# **SB1 SMART BADGE INTEGRATOR GUIDE**

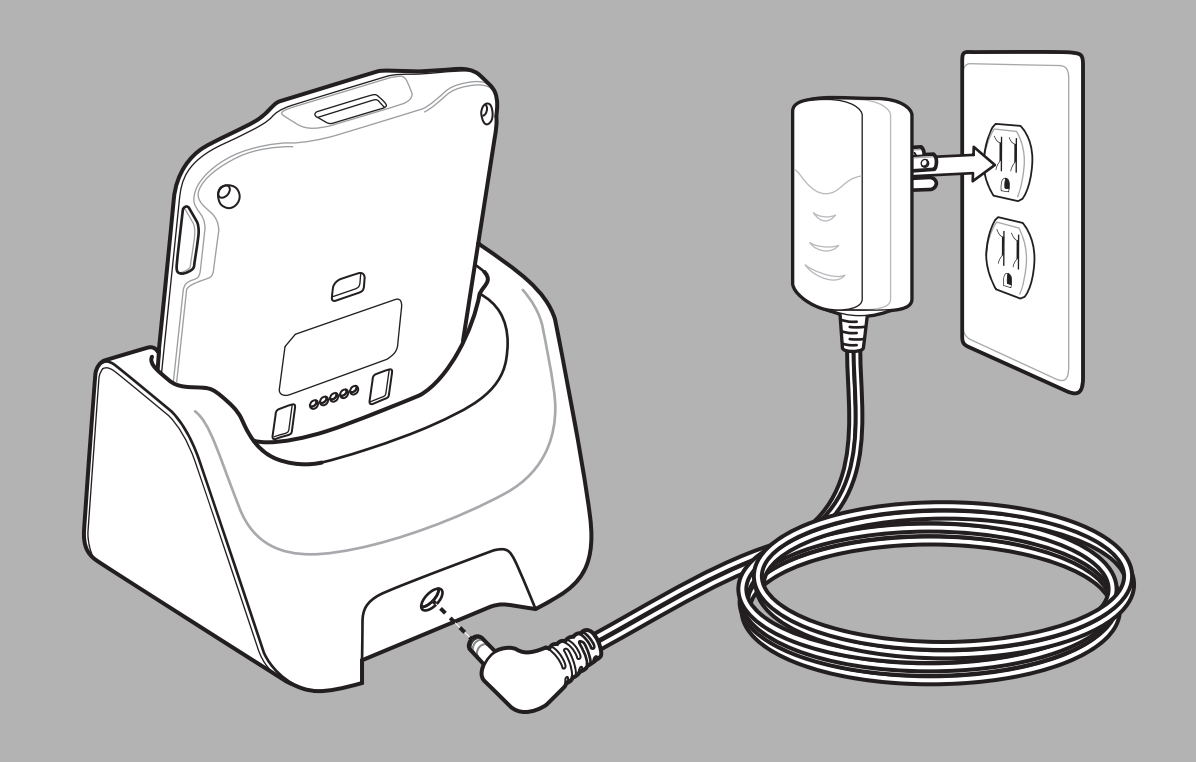

# **SB1 INTEGRATOR GUIDE**

72E-164712-03 Rev. A April 2015 No part of this publication may be reproduced or used in any form, or by any electrical or mechanical means, without permission in writing from Zebra. This includes electronic or mechanical means, such as photocopying, recording, or information storage and retrieval systems. The material in this manual is subject to change without notice.

The software is provided strictly on an "as is" basis. All software, including firmware, furnished to the user is on a licensed basis. Zebra grants to the user a non-transferable and non-exclusive license to use each software and firmware program delivered hereunder (licensed program). Except as noted below, such license may not be assigned, sublicensed, or otherwise transferred by the user without prior written consent of Zebra. No right to copy a licensed program in whole or in part is granted, except as permitted under copyright law. The user shall not modify, merge, or incorporate any form or portion of a licensed program with other program material, create a derivative work from a licensed program, or use a licensed program in a network without written permission from Zebra. The user agrees to maintain Zebra's copyright notice on the licensed programs delivered hereunder, and to include the same on any authorized copies it makes, in whole or in part. The user agrees not to decompile, disassemble, decode, or reverse engineer any licensed program delivered to the user or any portion thereof.

Zebra reserves the right to make changes to any software or product to improve reliability, function, or design.

Zebra does not assume any product liability arising out of, or in connection with, the application or use of any product, circuit, or application described herein.

No license is granted, either expressly or by implication, estoppel, or otherwise under any Zebra, intellectual property rights. An implied license only exists for equipment, circuits, and subsystems contained in Zebra products.

# <span id="page-4-0"></span>**Revision History**

Changes to the original guide are listed below:

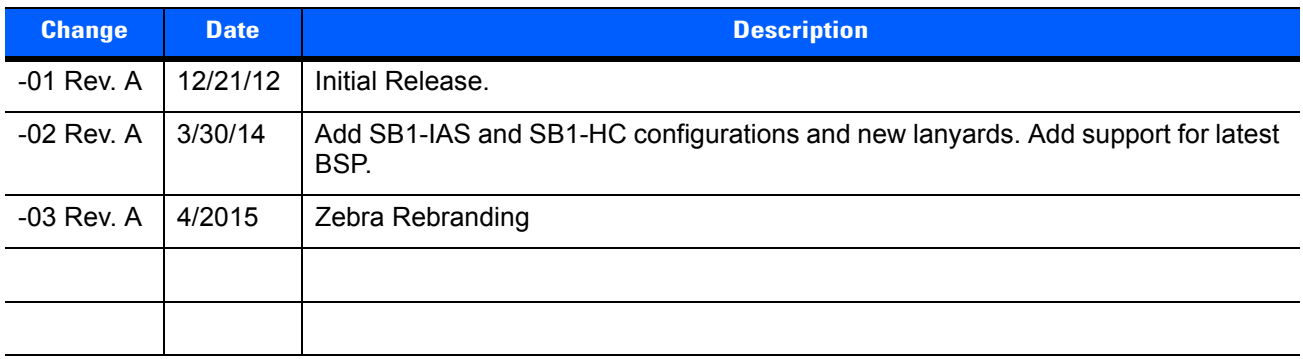

# **TABLE OF CONTENTS**

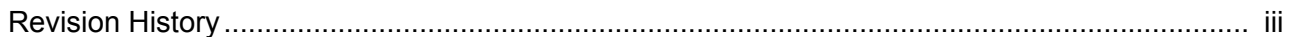

## **About This Guide**

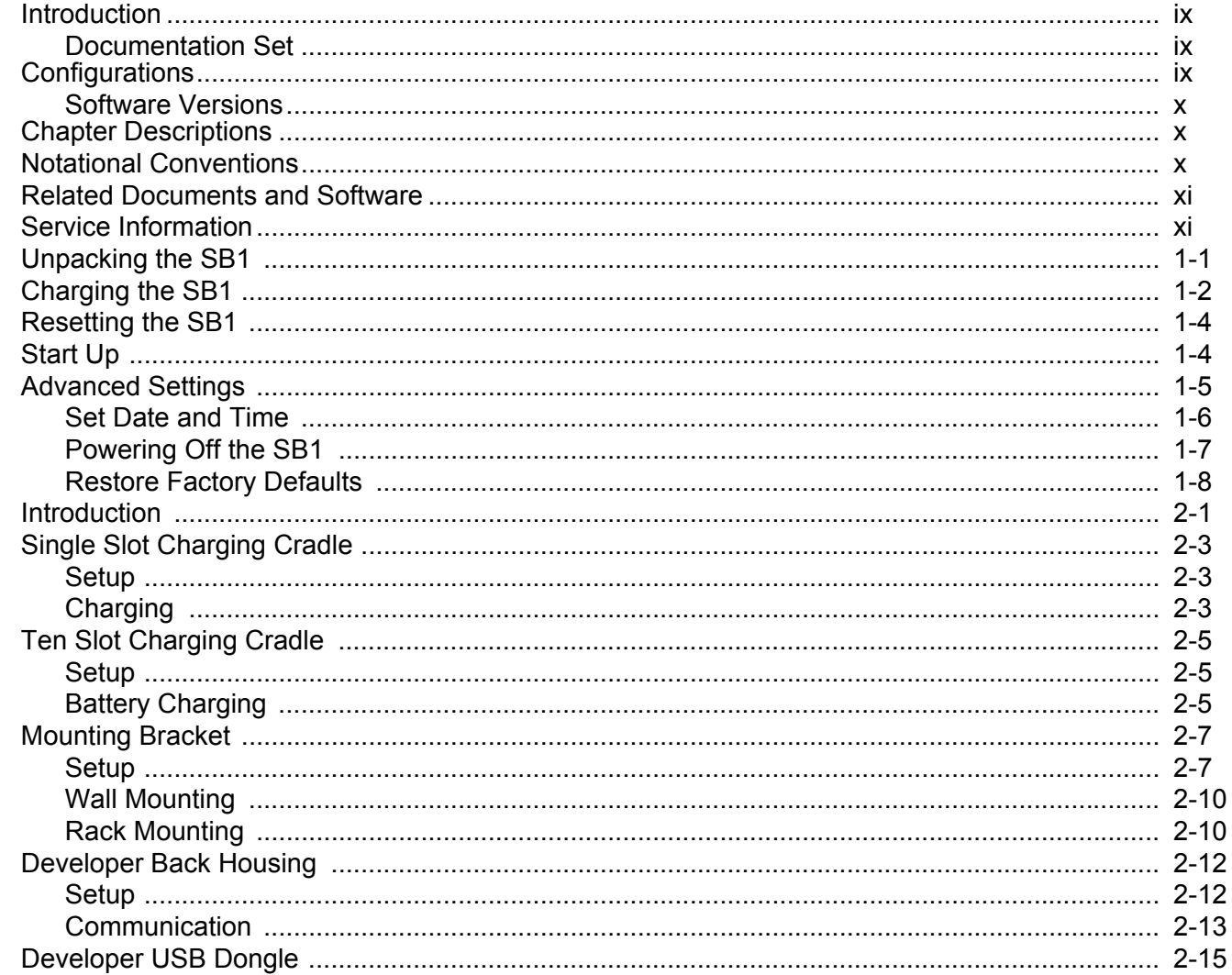

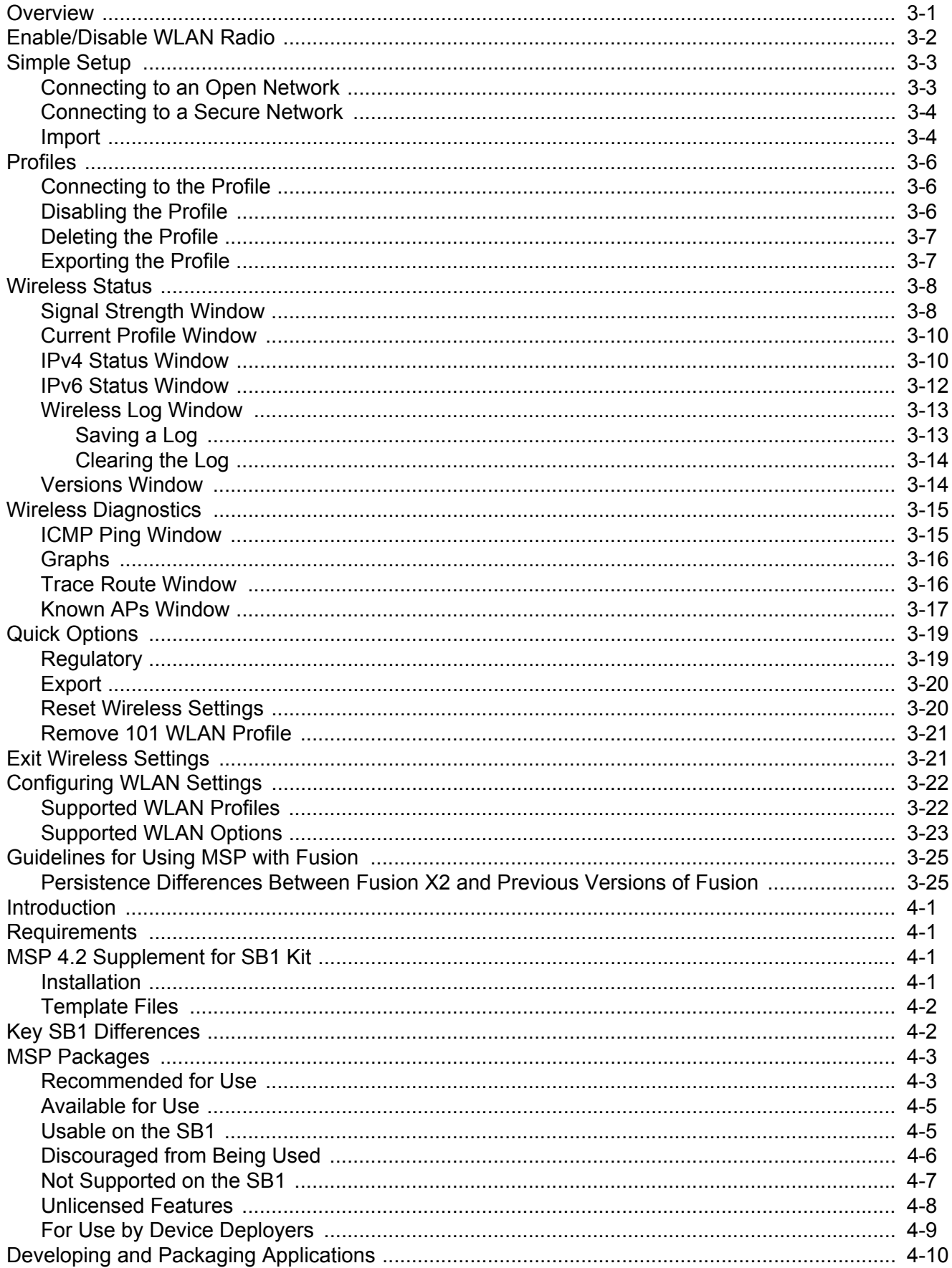

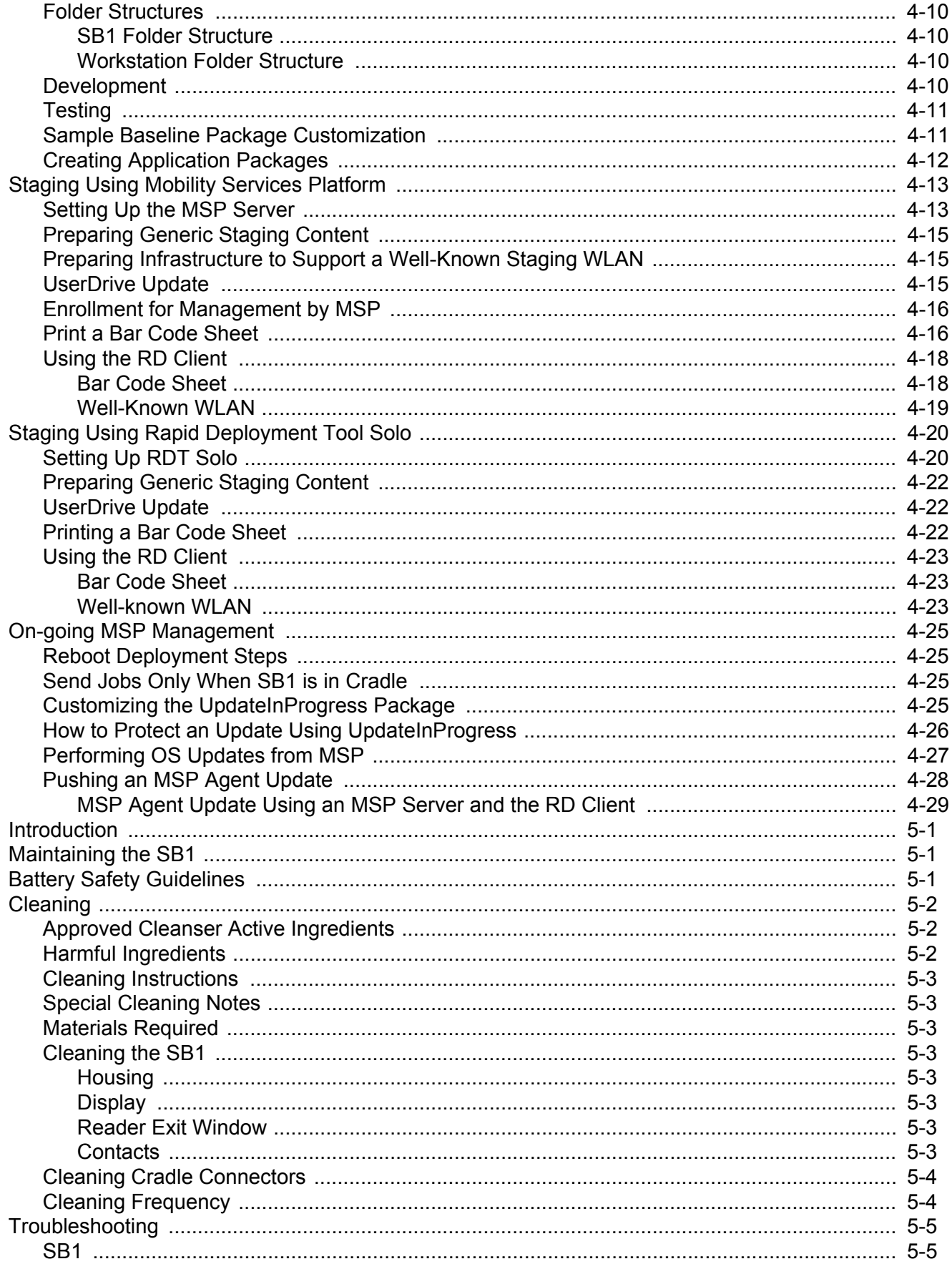

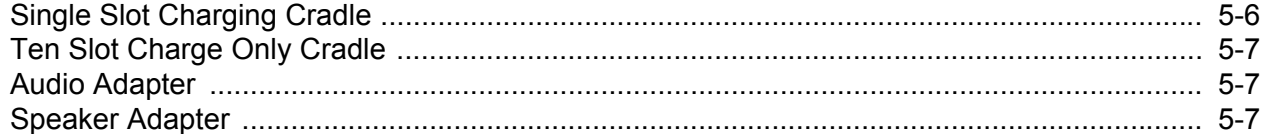

## Appendix A: Step By Step WLAN Setup Example

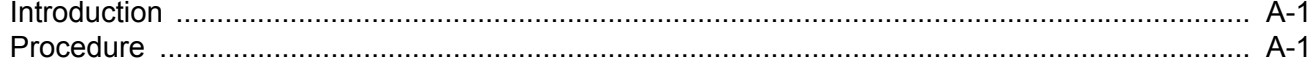

## Appendix B: Step By Step Creating Package Example

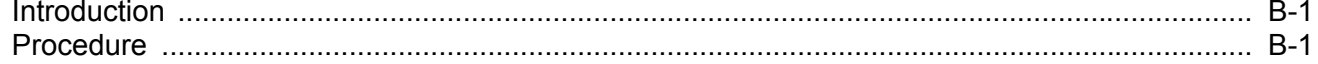

## **Appendix C: Specifications**

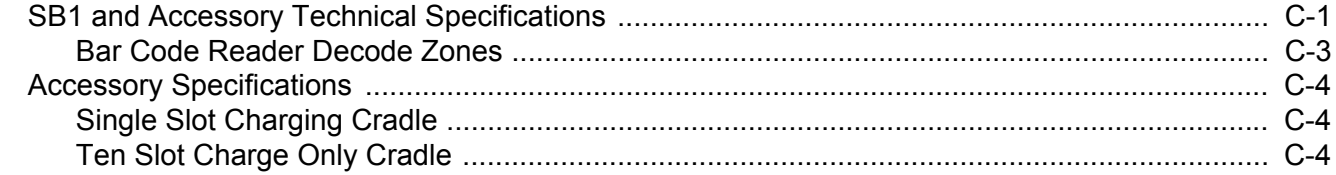

## **Appendix D: Configuration**

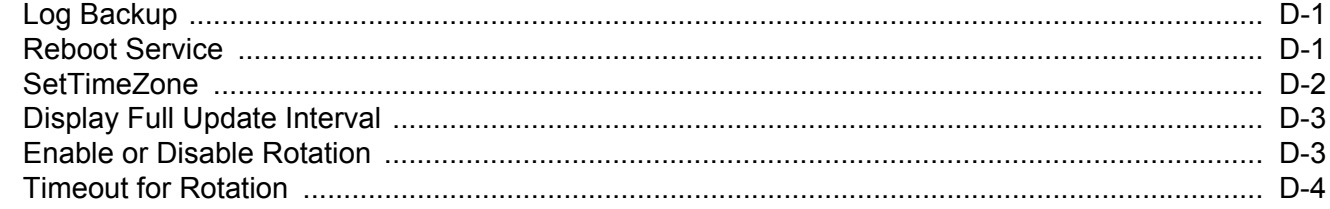

#### Index

# <span id="page-10-0"></span>**ABOUT THIS GUIDE**

## <span id="page-10-1"></span>**Introduction**

This guide provides information for configuring the SB1 and setting up SB1 accessories.

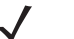

**NOTE** Screens and windows pictured in this guide are samples and may differ from actual screens.

## <span id="page-10-2"></span>**Documentation Set**

The documentation set for the SB1 is divided into guides that provide information for specific user needs.

- **•** *SB1 Regulatory Guide* provides regulatory information for the SB1.
- **•** *SB1 User Guide* describes how to use the SB1.
- **•** *SB1 Integrator Guide* describes how to configure and set up the SB1 and the SB1 accessories.
- **•** *SB1 Programmer's Guide* describes how to write programs for use on the SB1.

# <span id="page-10-3"></span>**Configurations**

This guide covers the following configurations:

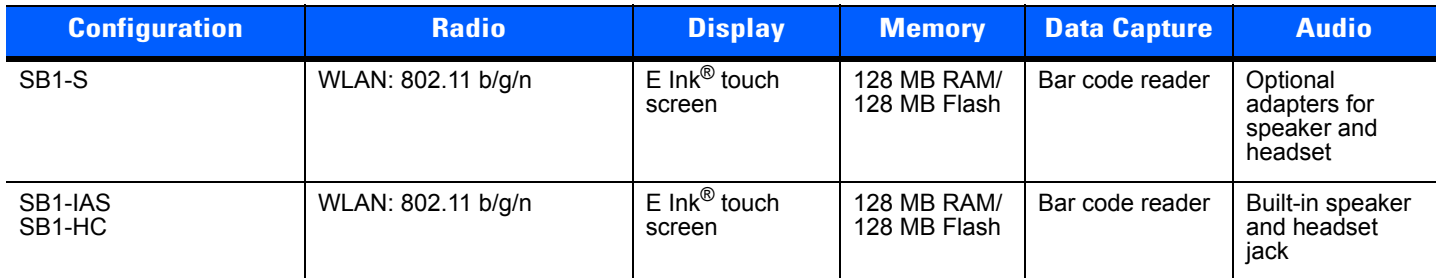

Throughout this guide "SB1" refers to all configurations.

#### <span id="page-11-0"></span>**Software Versions**

This guide covers various software configurations and references are made to software versions. To view the software versions:

- **1.** Press the Home button.
- **2.** Touch  $\uparrow \downarrow \downarrow$ . The **Settings** screen appears.
- **3.** Touch **More Settings**. The **More Settings** screen appears.
- **4.** Touch **Advanced Settings**.
- **5.** Touch **Software Version**. The **Software Version** screen lists the RhoElements and SB1 Shell versions.

## <span id="page-11-1"></span>**Chapter Descriptions**

Topics covered in this guide are as follows:

- **•** *[Chapter 1, Initial Setup](#page-14-1)* explains how to install and charge batteries and start the SB1 for the first time.
- **•** *[Chapter 2, Accessories](#page-22-1)* provide setup information for the SB1 accessories.
- **•** *[Chapter 3, Wireless Settings](#page-38-1)* provides information for configuring the SB1 on a wireless network.
- **•** *[Chapter 4, Staging and Deployment](#page-64-4)* provides information and guidelines for using MSP with the SB1.
- **•** *[Chapter 5, Maintenance and Troubleshooting](#page-94-3)* includes instructions for cleaning and storing the SB1 and provides troubleshooting solutions for potential problems during operation.
- **•** *[Appendix A, Step By Step WLAN Setup Example](#page-102-3)* provides a step by step example for setting up a WLAN using MSP.
- **•** *[Appendix B, Step By Step Creating Package Example](#page-112-3)* provides a step by step example for creating a package using MSP.
- **•** *[Appendix C, Specifications](#page-126-2)* lists the technical specifications for the SB1 and accessories.
- **•** *[Appendix D, Configuration](#page-130-3)* provides special configuration information for the SB1.

## <span id="page-11-2"></span>**Notational Conventions**

The following conventions are used in this document:

- **•** The term "SB1" refers to the Zebra SB1 smart badge.
- **•** *Italics* are used to highlight the following:
	- **•** Chapters and sections in this and related documents
	- **•** Folder names
- **• Bold** text is used to highlight the following:
	- **•** Key names on a keypad
	- **•** Button names on a screen.
	- **•** Dialog box, window and screen names
	- **•** Drop-down list and list box names
	- **•** Check box and radio button names
	- **•** Icons on a screen.
- **• Courier Bold** text is used to highlight filenames.
- **•** *Bold Italic* text is used to highlight MSP package names.
- **•** Bullets (•) indicate:
	- **•** Action items
	- **•** Lists of alternatives
	- **•** Lists of required steps that are not necessarily sequential.
- **•** Sequential lists (e.g., those that describe step-by-step procedures) appear as numbered lists.

## <span id="page-12-0"></span>**Related Documents and Software**

The following items provide more information about the SB1.

- **•** *SB1 Regulatory Guide*, p/n 72-162415-xx
- **•** *SB1 User Guide*, p/n 72E-164711-xx
- **•** SB1 Programmer's Guide, p/n 72E-170991-xx
- **•** *Administrating MSP 4.0*, p/n 72E-128775-04
- **•** *Understanding Mobility Services Platform 4.0*, p/n 72E-128712-05
- **•** Mobility Services Platform 4.0 Software Installation Guide, p/n 72E-100159-13
- **•** Mobility Services Release Notes, p/n 72E-100160-17
- **•** Using Mobility Services Platform 4.0, p/n 72E-128802-05

For the latest version of this guide and all guides, go to: <http://www.zebra.com/support>

## <span id="page-12-2"></span><span id="page-12-1"></span>**Service Information**

If you have a problem with your equipment, contact Zebra Global Customer Support for your region. Contact information is available at: [http://www.zebra.com/support.](http://www.zebra.com/support)

When contacting Zebra Global Customer Support, please have the following information available:

- **•** Serial number of the unit
- **•** Model number or product name
- **•** Software type and version number

Zebra responds to calls by email, telephone or fax within the time limits set forth in support agreements.

If your problem cannot be solved by Zebra Global Customer Support, you may need to return your equipment for servicing and will be given specific directions. Zebra is not responsible for any damages incurred during shipment if the approved shipping container is not used. Shipping the units improperly can possibly void the warranty.

If you purchased your Zebra business product from a Zebra business partner, contact that business partner for support.

Manufacturing Label Location $\mathcal{O}$  $\Theta$ 

# <span id="page-14-1"></span>**CHAPTER 1 INITIAL SETUP**

This chapter provides information for setting up the SB1 for the first time and configuring the SB1.

# <span id="page-14-0"></span>**Unpacking the SB1**

Carefully remove all protective material from around the SB1 and save the shipping container for later storage and shipping. Verify that the equipment listed below is included:

- **•** SB1
- **•** Regulatory Guide.

Inspect the equipment for damage. If any equipment is missing or damaged, contact the Zebra Global Customer Support immediately. See *[Service Information on page xi](#page-12-2)* for contact information.

## <span id="page-15-0"></span>**Charging the SB1**

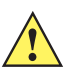

*CAUTION* Follow the guidelines for battery safety described in *[Battery Safety Guidelines on page 5-1](#page-94-4)*.

The SB1 must be charged within the 0 °C to +40 °C (32 °F to 104 °F) ambient temperature range.

When the SB1 is off it displays the Regulatory Label information screen.

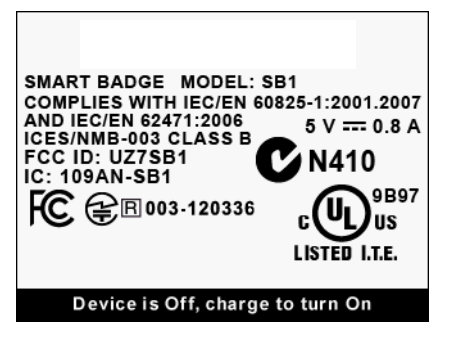

**Figure 1-1** *Out of the Box Screen*

Use the Single Slot Charging cradle or Ten Slot Charge Only cradle to charge the SB1. To charge the SB1, slide it into the cradle slot with the Scan button facing up.

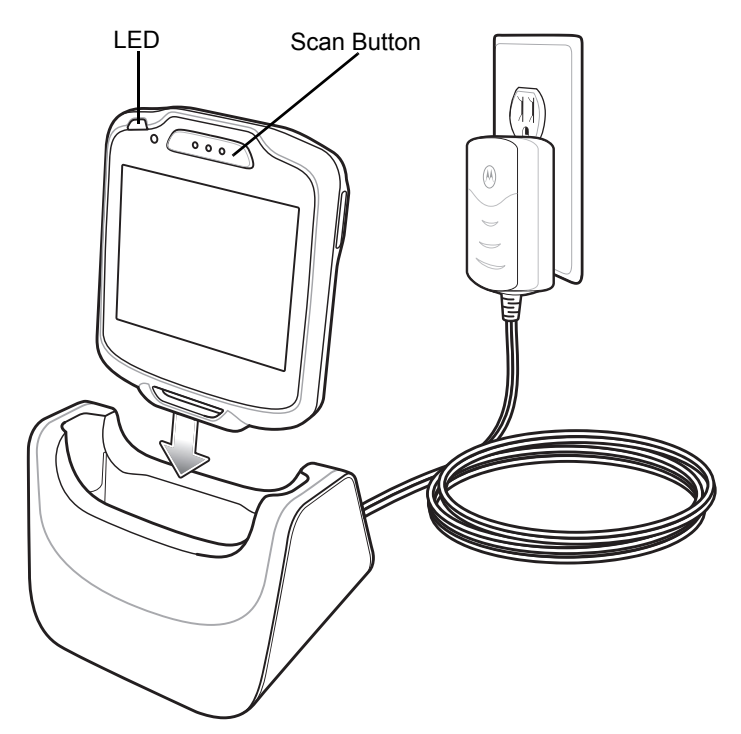

**Figure 1-2** *Single Slot Charging Cradle*

*NOTE* If the battery is at a very low level due to the SB1 being left out overnight or stored for long periods, the SB1 might not power up immediately but the LED blinks. When the SB1 is placed in the charging cradle, it might not fully power up right away. After a few minutes, the SB1 boots normally.

When the SB1 powers up a beep sounds and the Calibration screen displays.

Leave the SB1 in the cradle until it is fully charged. The LED indicates the SB1 battery charging status. The battery fully charges in approximately four hours. See *[Table 1-1 on page 1-3](#page-16-0)* for charging status indications. When the LED lights green remove the SB1 from the cradle.

<span id="page-16-0"></span>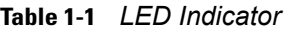

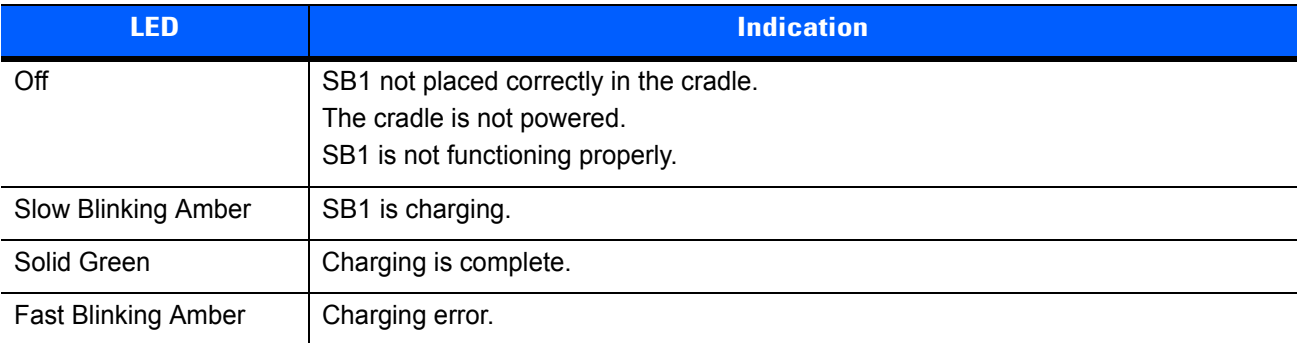

When using the SB1, if the battery charge falls below a predetermine level, it shuts down and displays the Battery Discharged screen.

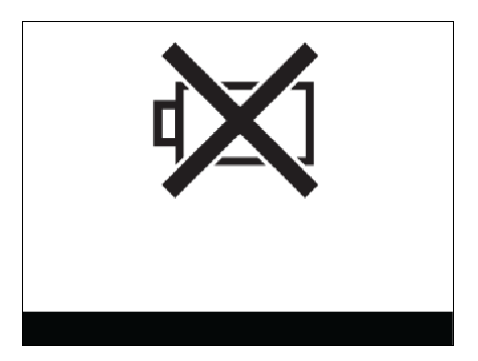

**Figure 1-3** *Battery Discharged Screen*

When this occurs, immediately recharge the SB1 battery by placing it into a charging cradle. The Battery Charging screen appears on the display when the SB1 is placed in the cradle.

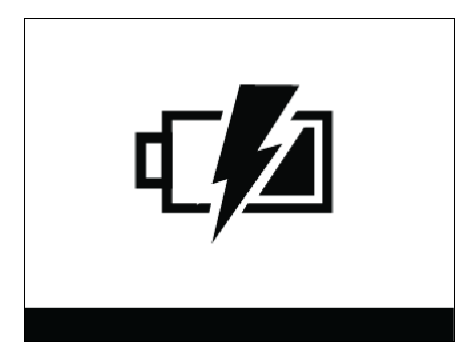

**Figure 1-4** *Battery Charging Screen*

## <span id="page-17-0"></span>**Resetting the SB1**

If the SB1 stops responding to input, perform a reset (cold boot). A reset stops all running applications and any unsaved data (not specifically persisted in the *UserDrive* folder) is lost. Simultaneously press and hold the Home and Scan buttons for five seconds. The Suspend screen appears. When the SB1 beeps release the buttons and then it resets.

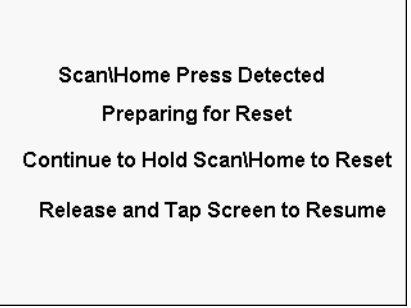

**Figure 1-5** *Suspend Screen*

# <span id="page-17-1"></span>**Start Up**

After the SB1 boots up for the first time the **Home** screen displays. Refer to the *SB1 User Guide* for information on using the **Home** screen.

| $\overline{\mathbb{U}}$ | Home | θ                            |
|-------------------------|------|------------------------------|
|                         |      |                              |
|                         |      |                              |
|                         | 88 C | $\ddagger \ddagger \ddagger$ |

**Figure 1-6** *Home Screen*

The SB1 is pre-loaded with a number of applications. Touch **the applications** screen.

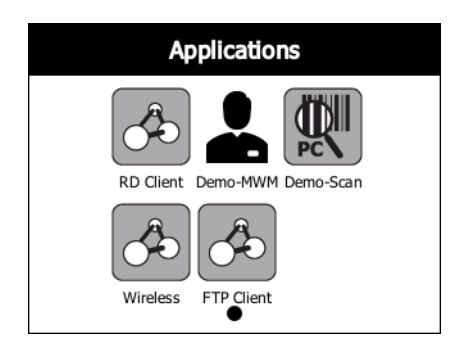

**Figure 1-7** *Applications Screen*

The **Applications** screen has the following applications:

- **• RD Client** Use to stage the SB1 for initial use by initiating the deployment of settings, firmware and software. See *[Chapter 4, Staging and Deployment](#page-64-4)* for detailed instructions.
- **• Demo-MWM** use to demonstrate the functionality of the SB1. Refer to the *SB1 User Guide*.
- **• Demo-Scan** use to demonstrate the SB1 scanning functionality. Refer to the *SB1 User Guide*.
- **• Wireless** use to setup the SB1 to connect to a WLAN. See *[Chapter 3, Wireless Settings](#page-38-1)* for detailed instructions.
- **• FTP Client** use to copy files to the SB1 using a local ftp connection. Refer. to the *SB1 User Guide*

## <span id="page-18-0"></span>**Advanced Settings**

To access the advanced settings:

- **1.** Press the Home button to access the **Home** screen.
- **2.** Touch  $\uparrow \downarrow \uparrow$ . The **Settings** screen appears.

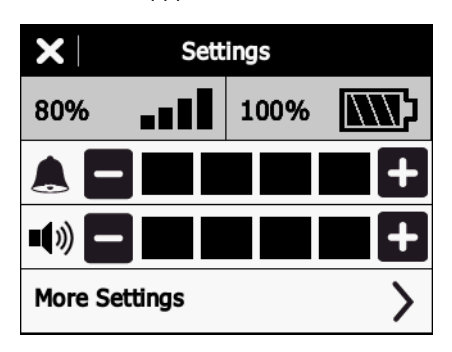

**Figure 1-8** *Settings Screen*

- **3.** Touch **More Settings**. The **More Settings** screen appears.
- **4.** Touch **Advanced Settings**. The **Advanced Settings** screen appears.

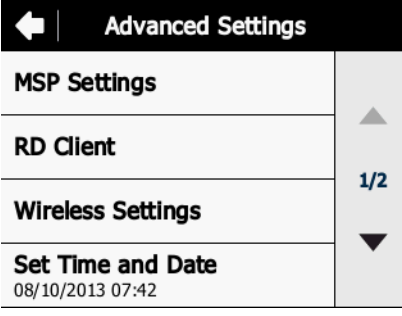

**Figure 1-9** *Advanced Settings Screen*

The SB1 provides the following advanced setting:

- **• MSP Settings**  Launches the MSP Agent application for monitoring and/or troubleshooting the operation of the MSP Agent. See *[Chapter 4, Staging and Deployment](#page-64-4)* for detailed instructions.
- **• RD Client** Use to stage the SB1 for initial use by initiating the deployment of settings, firmware and software. *[Chapter 4, Staging and Deployment](#page-64-4)* for detailed instructions.
- **• Wireless Settings** use to setup the SB1 to connect to a WLAN. See *[Chapter 3, Wireless Settings](#page-38-1)* for detailed instructions.
- **• Set Time and Date** Use to set the time and date on the SB1.
- **• Power Off Device** Use to turn off the SB1.
- **• Restore Factory Defaults** Use to erase the SB1 user database.

#### <span id="page-19-0"></span>**Set Date and Time**

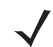

*NOTE* The date and time can also be set using the MSP *DateAndTime* package or configuring Fusion to enable Auto Time Config. Only one method should be used to set the date and time to avoid conflicts.

To set the date and time on the SB1:

- **1.** Touch  $\uparrow \downarrow \uparrow$ . The **Settings** screen appears.
- **2.** Touch **More Settings**. The **More Settings** screen appears.
- **3.** Touch **Advanced Settings.** The **Advanced Settings** screen appears.
- **4.** Touch **Set Date and Time**. The **Set Date and Time** screen appears.

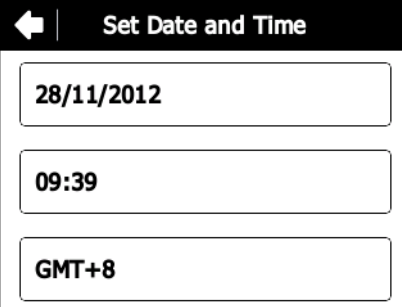

**Figure 1-10** *Date and Time Screen*

**5.** Touch the date field. The **Set Date** screen appears.

|     | <b>Set Date</b> |      |   |   |  |
|-----|-----------------|------|---|---|--|
| abc | 28/11/2012      | ख़   |   |   |  |
|     | 2               | 3    |   | 5 |  |
| 6   |                 | 8    | q | Ω |  |
|     |                 | \$#? |   |   |  |

**Figure 1-11** *Set Date Screen*

- **6.** Touch  $\boxed{\bullet}$  to delete the current date.
- **7.** Use the keypad to enter the new date in the format DD/MM/YYY.
- **8.** Touch  $\sim$  . The **Set Date and Time** screen appears.
- **9.** Touch the time field. The **Set Time** screen appears.

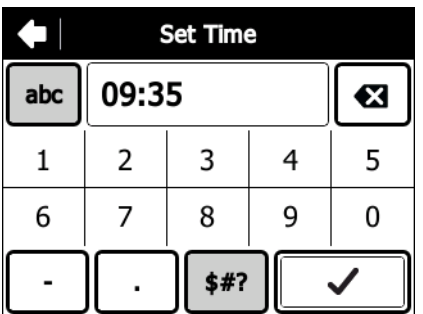

#### **Figure 1-12** *Now Screen*

- **10.** Touch  $\boxed{\bullet}$  to delete the current time.
- **11.** Use the keypad to enter the new date in the format HH:MM.
- 12. Touch  $\sim$  . The **Set Date and Time** screen appears.
- **13.** Touch the time zone field. The **Timezone** screen appears.

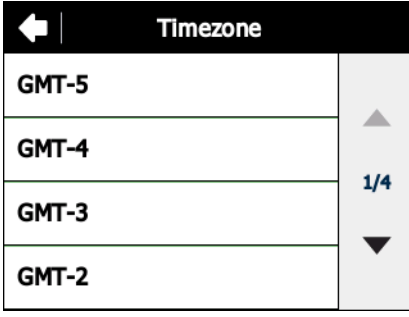

**Figure 1-13** *Timezone Screen*

- **14.** Use the up and down arrows to scroll to the time zone.
- **15.** Touch a time zone option.
- 16. Touch  $\triangleleft$ .
- **17.** Touch **OK** to confirm and return to the **Advanced Settings** screen.

## <span id="page-20-0"></span>**Powering Off the SB1**

Power off the SB1 when not using for long periods of time.

- **1.** Press the Home button.
- **2.** Touch  $\uparrow \downarrow \uparrow$ . The **Settings** screen appears.
- **3.** Touch **More Settings**. The **More Settings** screen appears.
- **4.** Touch **Advanced Settings**. The **Advanced Settings** screen appears.
- **5.** Touch the down arrow.
- **6.** Touch **Power Off Device**.
- **7.** Touch **OK**. The SB1 shuts down and the Regulatory Information screen appears.

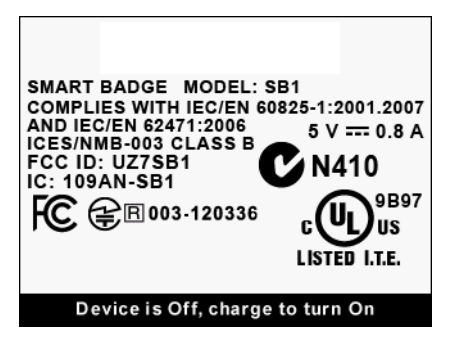

**Figure 1-14** *Regulatory Information Screen*

To turn the SB1 back on, place the SB1 into a cradle.

## <span id="page-21-0"></span>**Restore Factory Defaults**

Restoring factory defaults deletes the user database information. All files installed in the *userDrive* folder are maintained. To return the SB1 to the factory default settings:

- **1.** Press the Home button.
- **2.** Touch  $\uparrow \downarrow \uparrow$ . The **Settings** screen appears.
- **3.** Touch **More Settings**. The **More Settings** screen appears.
- **4.** Touch **Advanced Settings**. The **Advanced Settings** screen appears.
- **5.** Touch the down arrow.
- **6.** Touch **Restore Factory Defaults**.
- **7.** Touch **OK** to confirm.

# <span id="page-22-1"></span>**CHAPTER 2 ACCESSORIES**

## <span id="page-22-0"></span>**Introduction**

This chapter provides information for setting up various SB1 accessories. *[Table 2-1](#page-22-2)* lists the SB1 accessories.

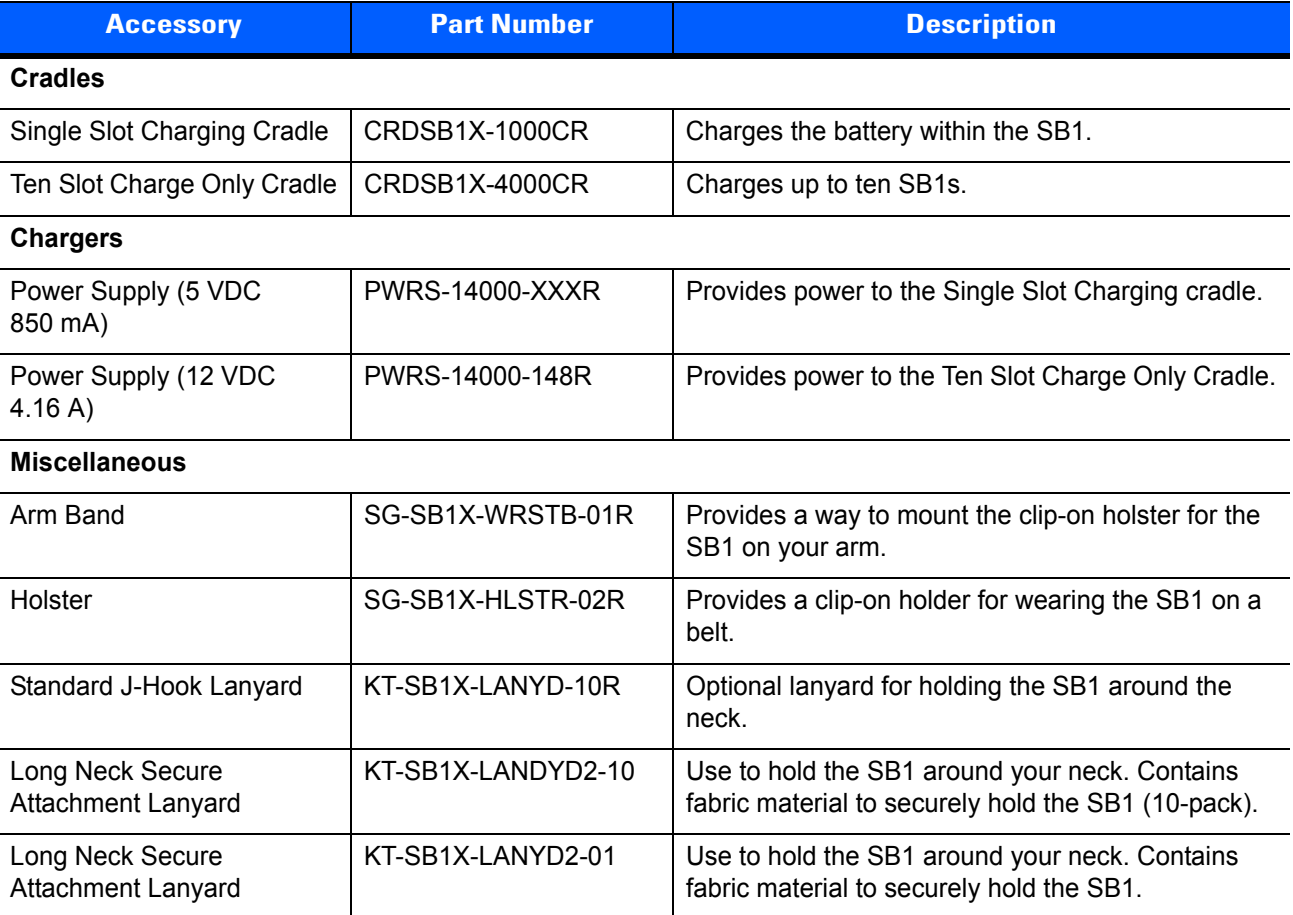

#### <span id="page-22-2"></span>**Table 2-1** *SB1 Accessories*

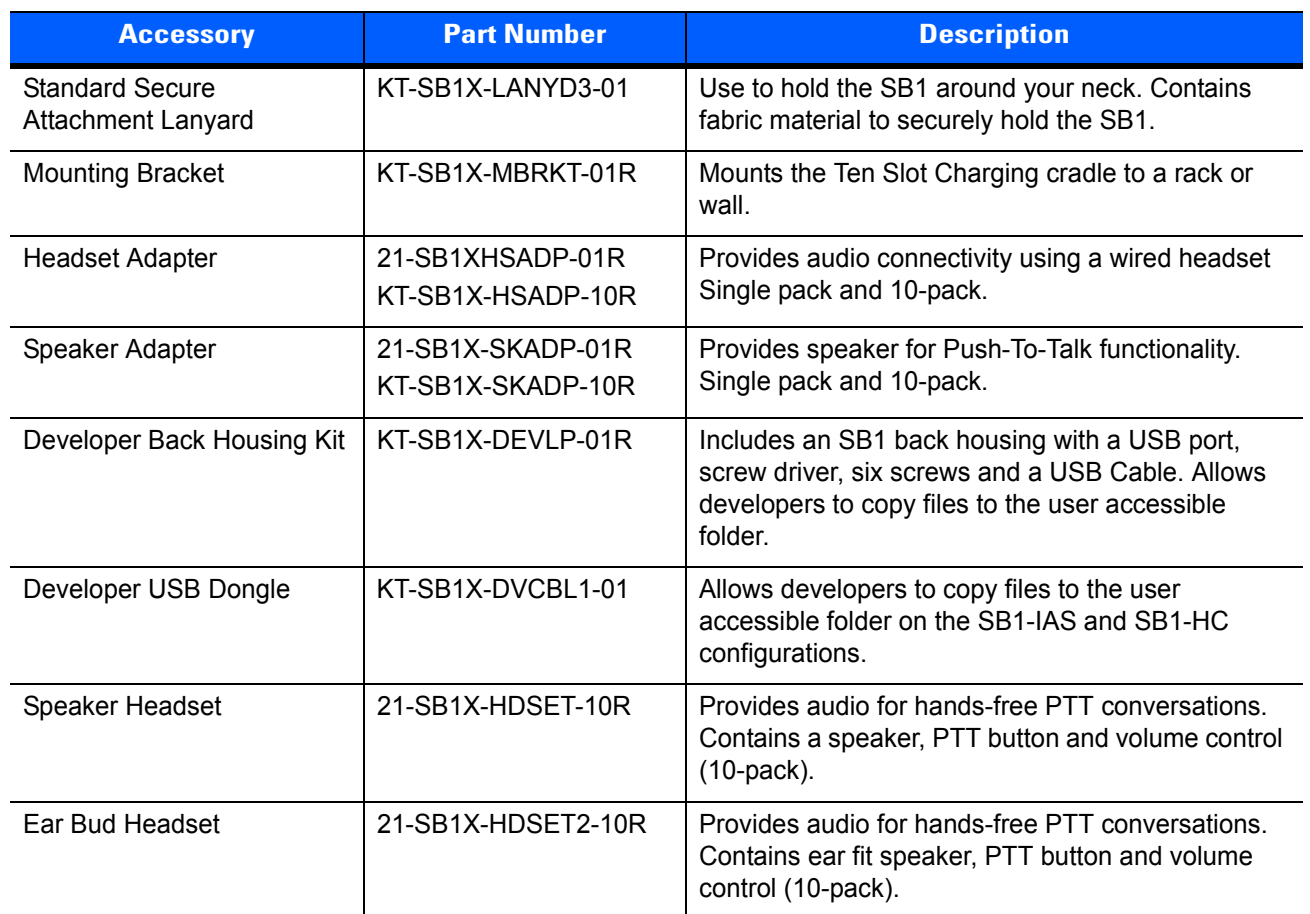

#### **Table 2-1** *SB1 Accessories (Continued)*

# <span id="page-24-0"></span>**Single Slot Charging Cradle**

Use the Single Slot Charging cradle to charge the SB1 battery.

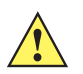

*CAUTION* Ensure to follow the guidelines for battery safety described in *[Battery Safety Guidelines on page 5-1](#page-94-4)*.

#### <span id="page-24-1"></span>**Setup**

To set up the Single Slot Charging Cradle:

**1.** Plug the power plug of the power supply into the power port of the cradle.

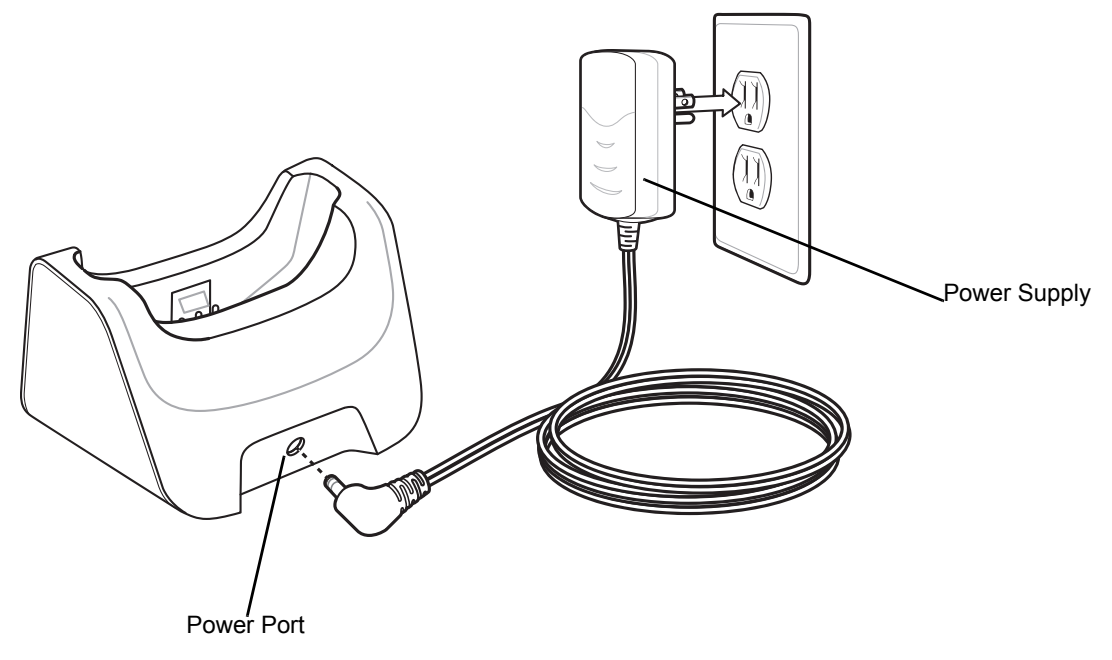

**Figure 2-1** *Single Slot Charging Cradle Setup*

**2.** Plug the power supply into an outlet.

## <span id="page-24-2"></span>**Charging**

To charge the SB1:

- **1.** If attached, remove SB1 from the lanyard.
- **2.** Place the SB1 into the slot with the Scan button facing up. The LED Indicator indicates the SB1 battery charging status. The battery charges in less than four hours. See *[Table 2-2](#page-25-0)* for charging status indications.

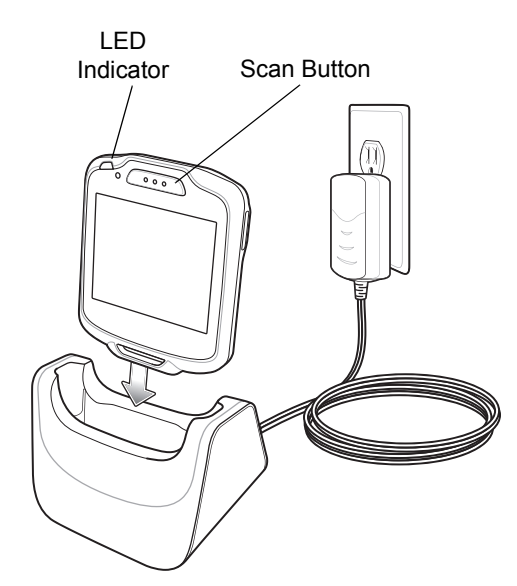

**Figure 2-2** *Single Slot Charging Cradle*

**3.** When charging is complete, remove the SB1 from the cradle.

<span id="page-25-0"></span>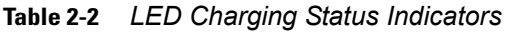

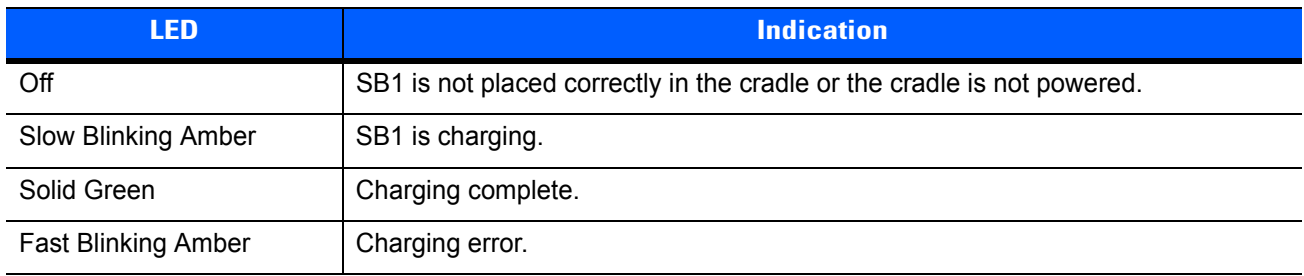

## <span id="page-26-0"></span>**Ten Slot Charging Cradle**

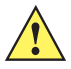

*CAUTION* Ensure to follow the guidelines for battery safety described in *[Battery Safety Guidelines on page 5-1](#page-94-4)*.

The Ten Slot Charging cradle provides power for operating and charging up to ten SB1 devices.

## <span id="page-26-1"></span>**Setup**

To setup the Ten Slot Charging cradle:

- **1.** Connect the power plug of the power supply to the Power Input port on the cradle.
- **2.** Align the ferrite (Tube shape) into the cable holder and press into the holder.
- **3.** If required, wind the cable around the wire tabs to shorten the cable.
- **4.** Connect the AC line cord to the power supply.
- **5.** Connect AC Line Cord to an AC outlet.

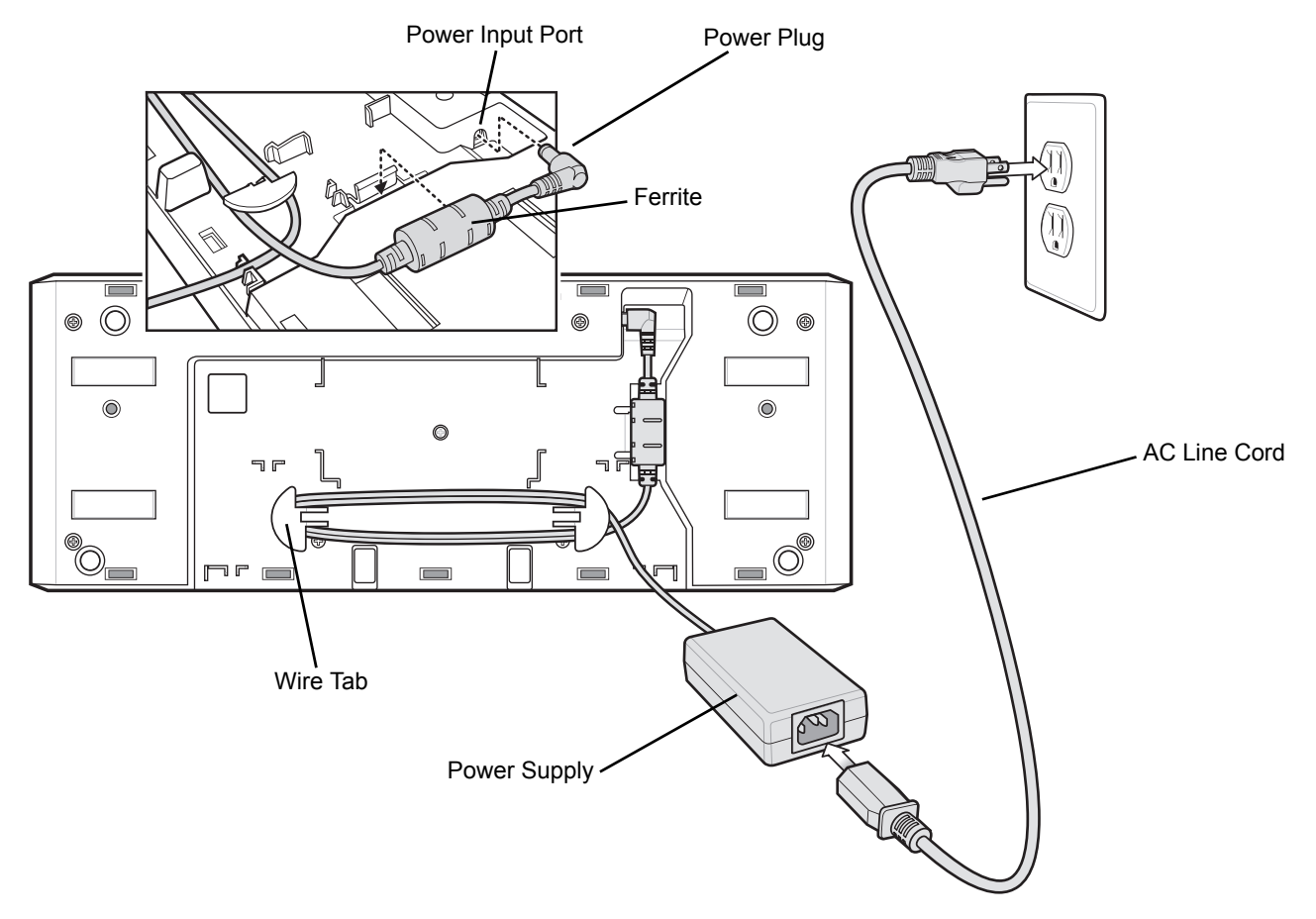

**Figure 2-3** *Ten Slot Charging Cradle Setup*

## <span id="page-26-2"></span>**Battery Charging**

Place the SB1 into the slot with the Scan button and Charge LED Indicator facing up.

## 2 - 6 SB1 Integrator Guide

The SB1 Charge LED Indicator indicates the SB1 battery charging status. The battery charges in approximately four hours. See *[Table 2-2 on page 2-4](#page-25-0)* for charging status indications.

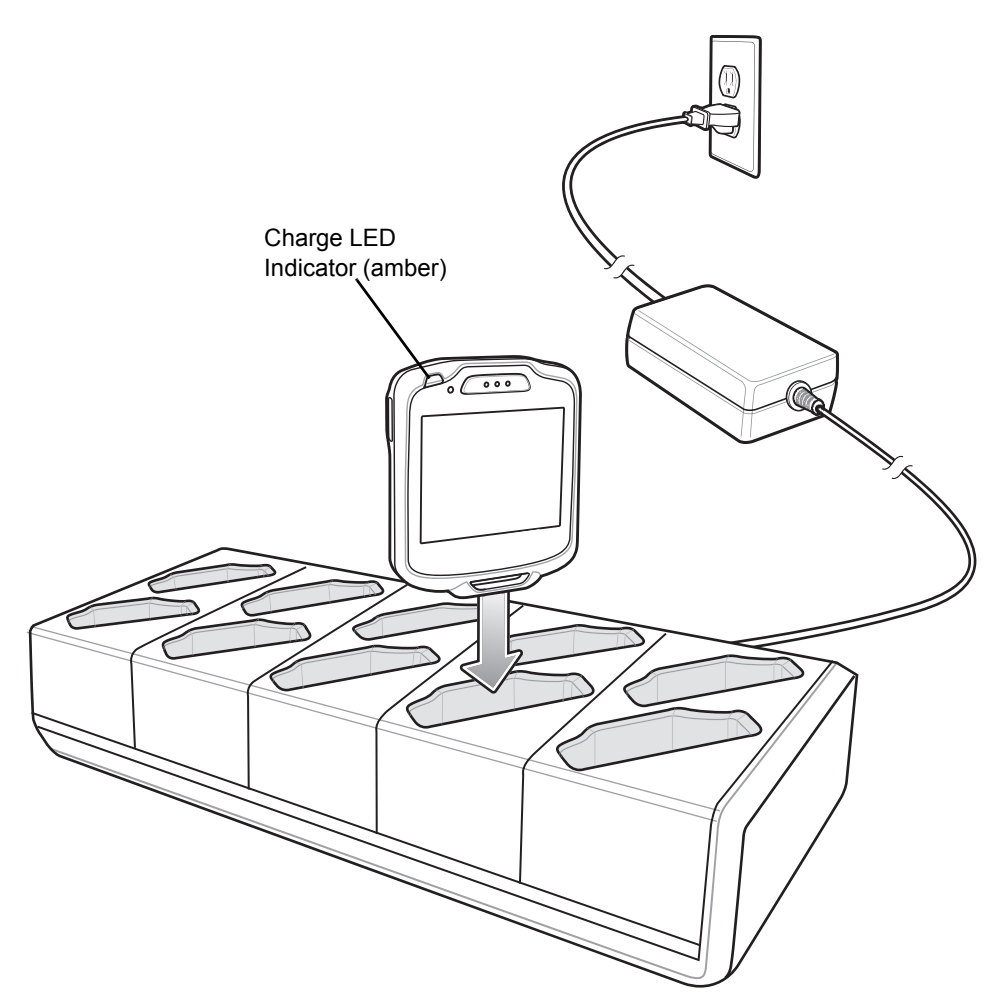

**Figure 2-4** *Ten Slot Charging Cradle*

# <span id="page-28-0"></span>**Mounting Bracket**

Use the mounting bracket to mount the Ten Slot Charge Only cradle to a wall or 19 inch rack.

## <span id="page-28-1"></span>**Setup**

To set up the Ten Slot Charge Only Cradle:

- **1.** Remove the backing from the black rubber pad and place onto the back of the Ten Slot Charging Cradle as shown.
- **2.** Place the power supply into the mounting tabs.

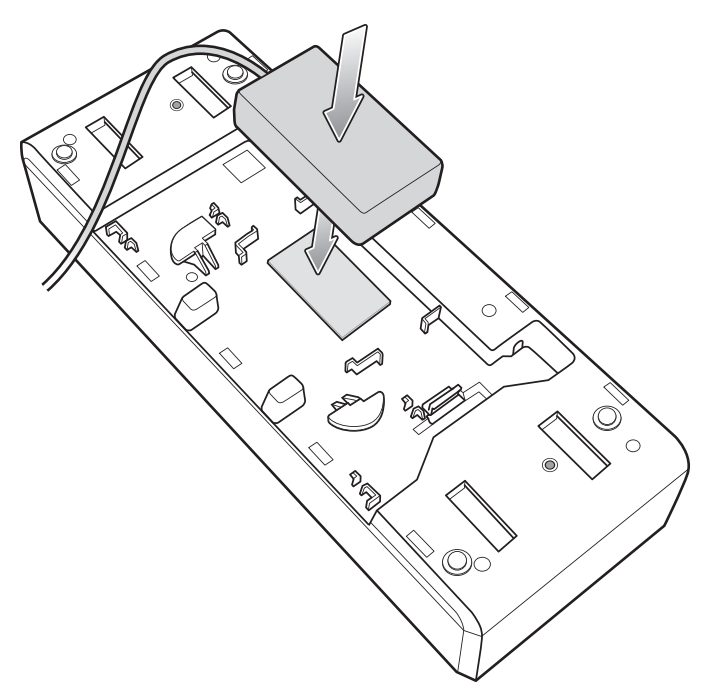

**Figure 2-5** *Install Power Supply*

- **3.** Plug the AC line cord into the power supply.
- **4.** Wrap the power supply cord around the cable guides.

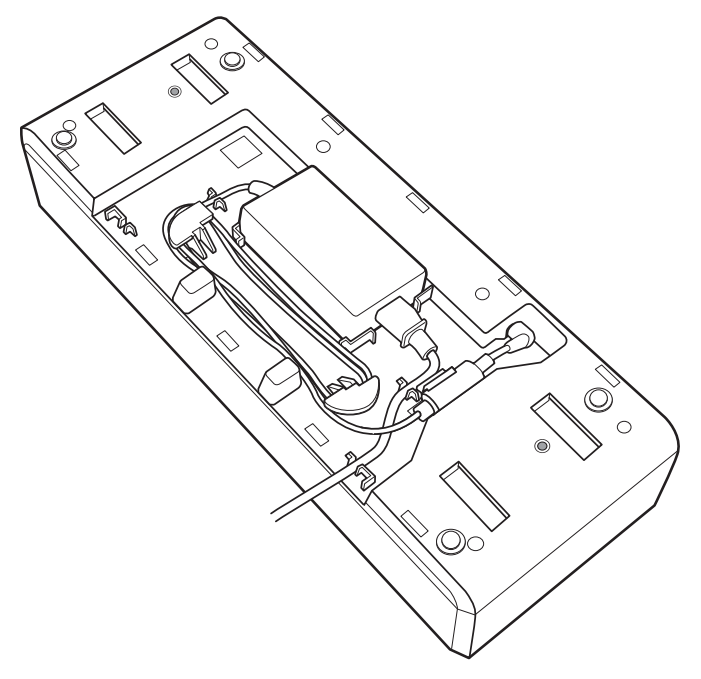

#### **Figure 2-6** *Cable Routing*

- **5.** Plug the power plug into the power port on the cradle.
- **6.** Snap the ferrite into the mounting slot.
- **7.** Place the four mounting bracket tabs into the slots on the cradle.

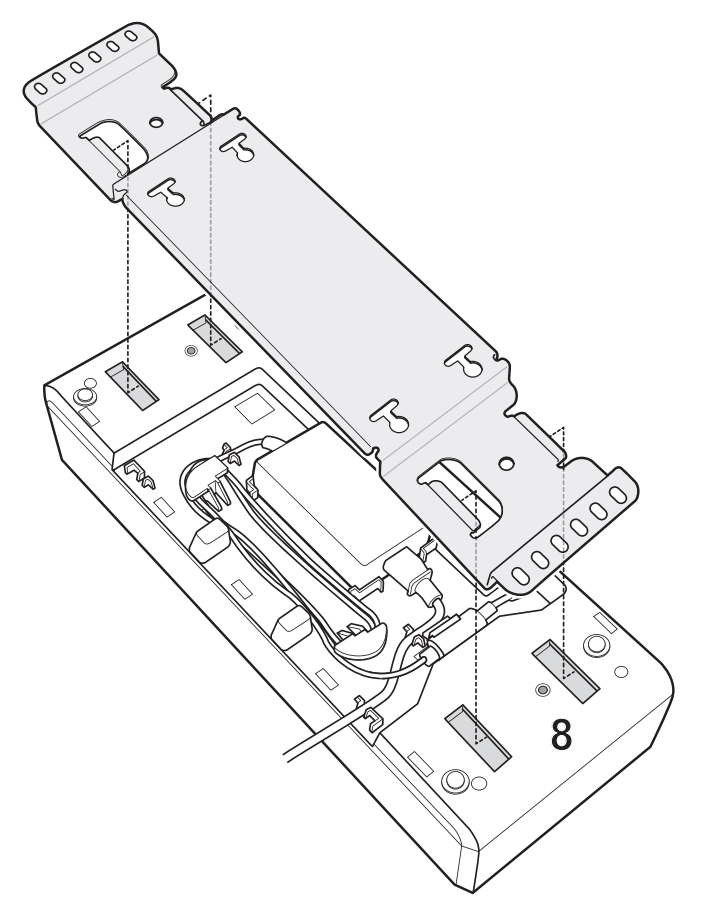

**Figure 2-7** *Align Tab with Cradle*

- **8.** Slide the mounting bracket up until the tabs enter the slots.
- **9.** Secure the mounting bracket to the cradle using the two supplied screws. Torque to 20 kgf-cm(1.45 bf-ft).

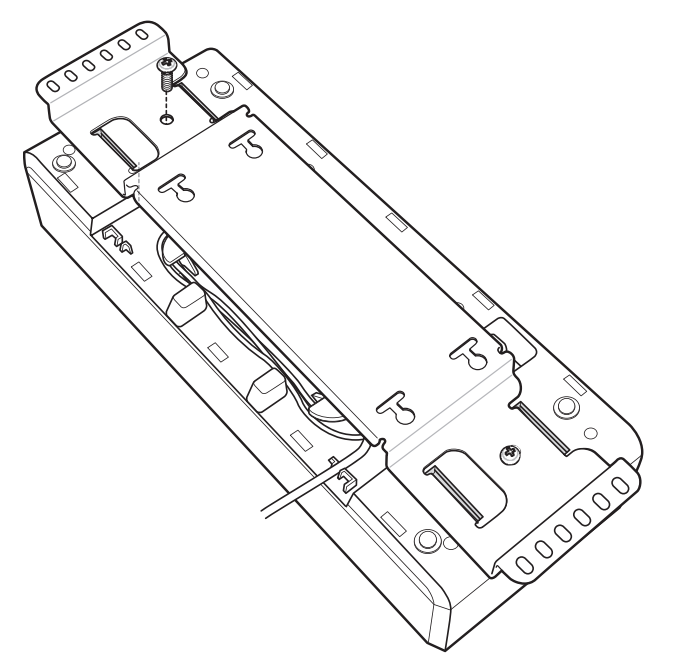

**Figure 2-8** *Secure Mounting Bracket to Ten Slot Charge Only Cradle*

## <span id="page-31-0"></span>**Wall Mounting**

To mount the Ten Slot Charge Only Cradle and Mounting Bracket to a wall:

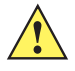

*CAUTION* Use mounting hardware (screws and/or anchors) appropriate for the type of wall mounting the bracket onto. The Mount Bracket mounting slots dimensions are 5 mm (0.2 in.). Fasteners must be able to hold a minimum of 4.5 Kg (10 lbs.)

For proper installation consult a professional installer. Failure to install the Wall Mount Bracket properly can possibly result in damage to the hardware.

**1.** Mark the four screw hole locations and drill holes.

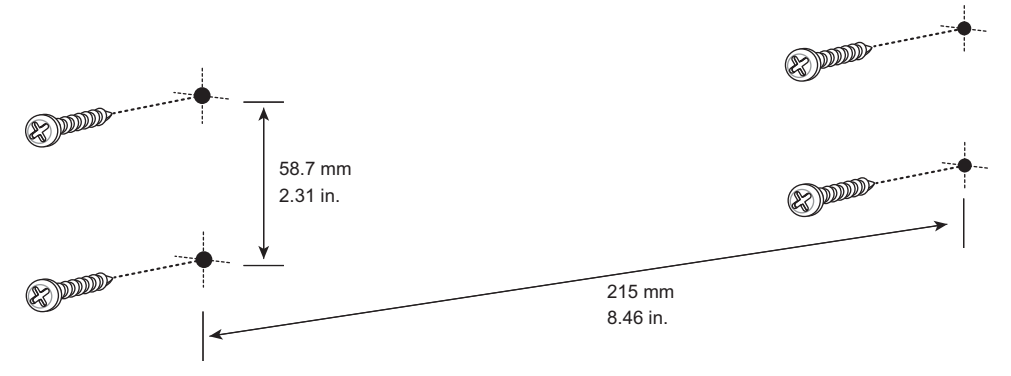

**Figure 2-9** *Screw Template*

- **2.** Install the four screws and/or anchors into the wall.
- **3.** The screw heads should protrude 2.5 mm (0.01") from the wall.

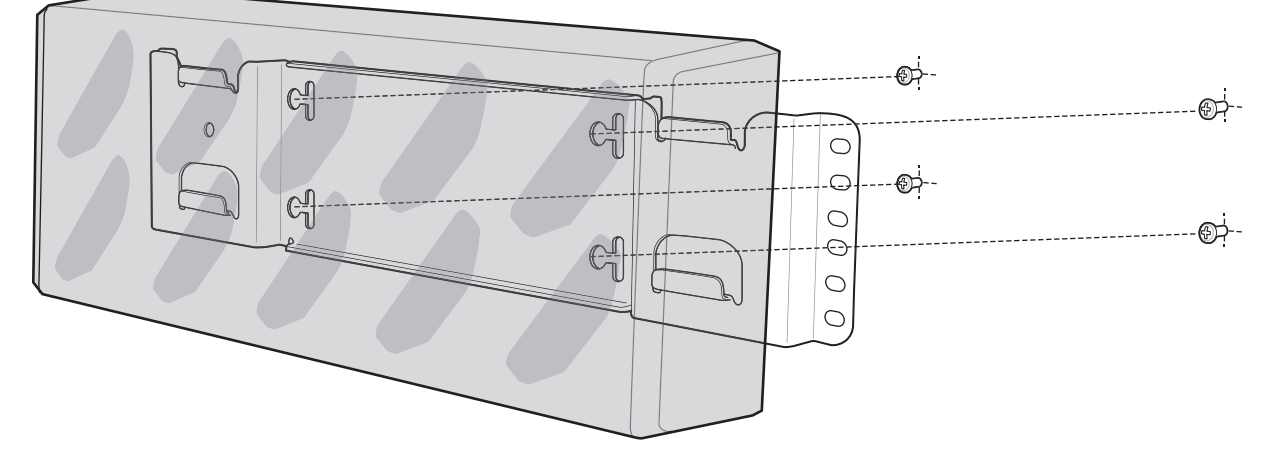

**Figure 2-10** *Mounting Bracket onto Screws*

- **4.** Align the mounting bracket's mounting holes with the screws. Place the bracket/cradle assembly on the screws.
- **5.** Slide the bracket/cradle assembly to the left and down.

### <span id="page-31-1"></span>**Rack Mounting**

To mount the Ten Slot Charging Cradle onto a standard rack:

- **1.** Align the mounting holes on the bracket with the mounting holes on the rack.
- **2.** Secure the bracket to the rack using four screws provided with the rack.

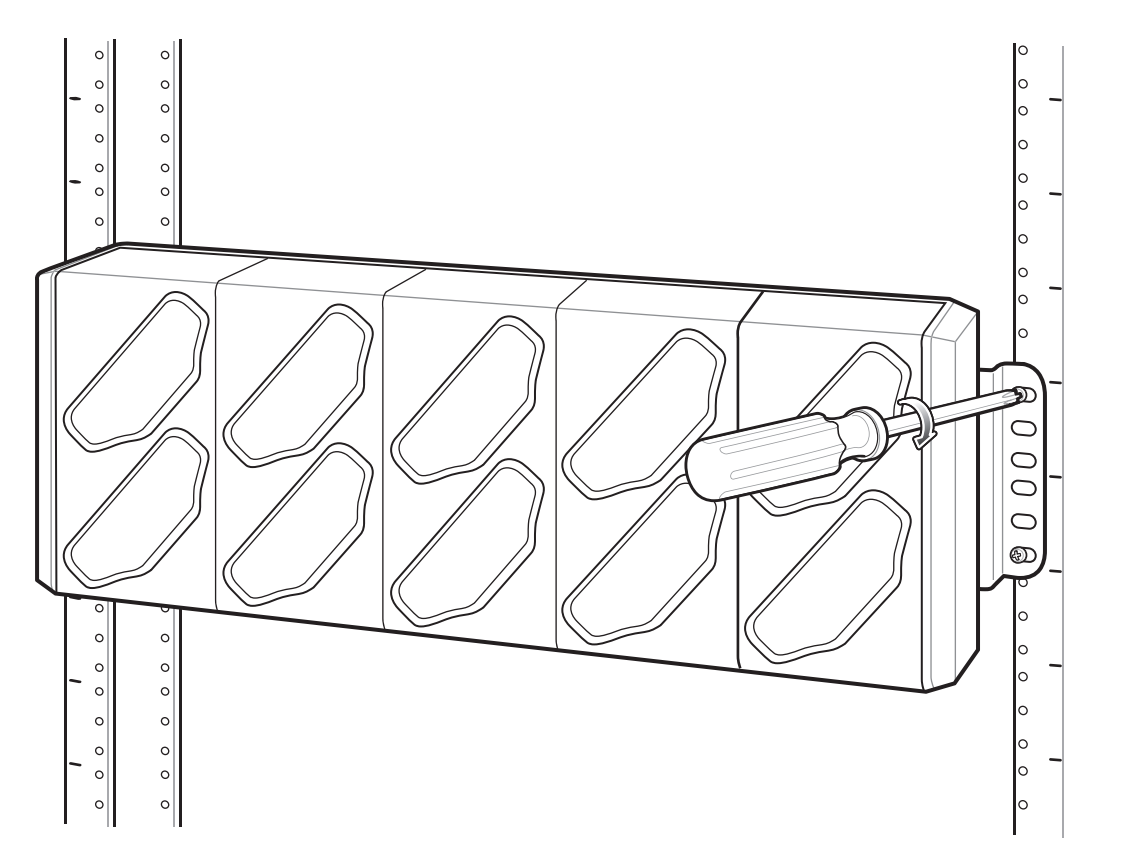

**Figure 2-11** *Mounting On Rack*

## <span id="page-33-0"></span>**Developer Back Housing**

*NOTE* SB1-S only.

The Developer Back Housing provide USB connection for communication with a host computer.

#### <span id="page-33-1"></span>**Setup**

To use the Developer Back Housing, the back housing of the SB1 must be removed and replaced with the Developer Back Housing. The Developer Back Housing Kit contains:

- **•** Developer Back Housing
- **•** Four long screws
- **•** Two short screws
- **•** Screwdriver
- **•** USB cable.

To install the Developer Back Housing:

- **1.** Power off the SB1.
- **2.** Turn the SB1 face down on a table.
- **3.** Using the supplied screwdriver, remove six screws securing the back housing to the SB1.

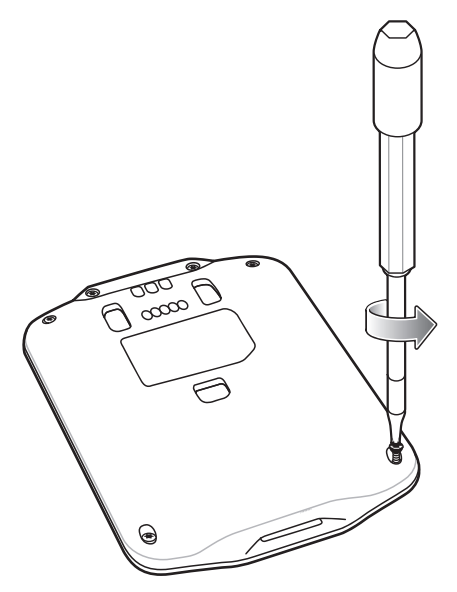

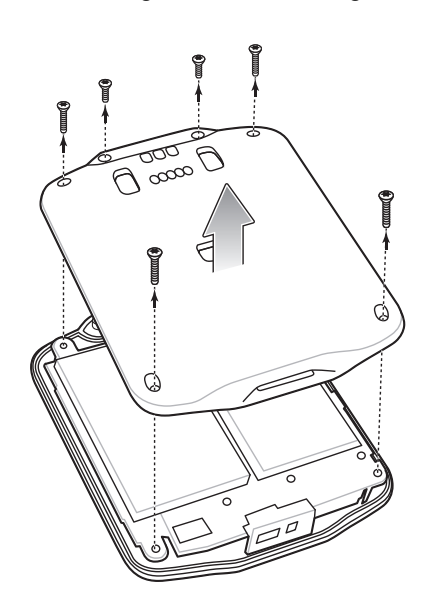

**Figure 2-12** *Remove Back Housing Screws*

- **4.** Remove the back housing.
- **5.** Align the Developer Back Housing with the SB1.
- **6.** Lower the Developer back Housing onto the SB1.

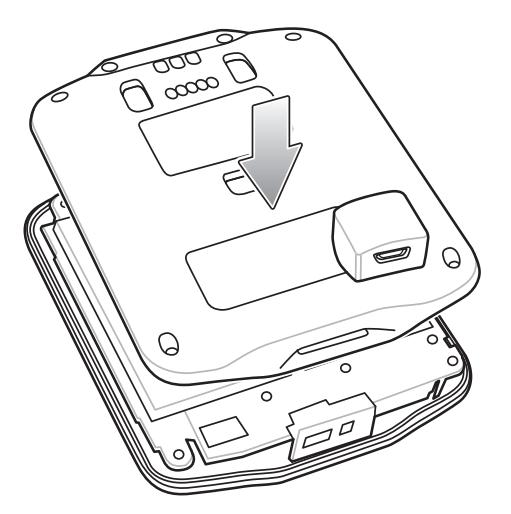

**Figure 2-13** *Align and Lower New Back Housing*

**7.** Using the supplied screwdriver, secure the four longer screws and two shorter screws.

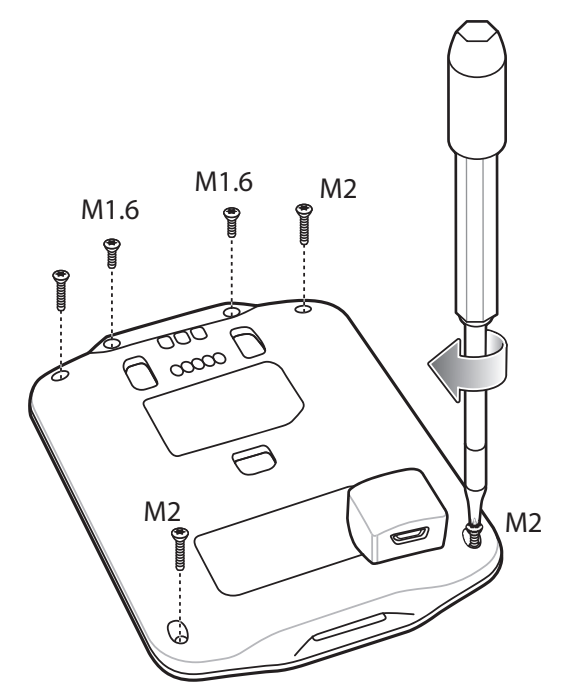

**Figure 2-14** *Secure Back Housing*

**8.** Turn on the SB1.

#### <span id="page-34-0"></span>**Communication**

To connect the SB1 to a host computer:

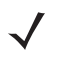

*NOTE* In order for the host computer to see the SB1 as a drive, Windows XP special file system drivers have to be installed on the host computer. Go to the following Microsoft web site: http://www.microsoft.com/en-us/download/details.aspx?id=19364 to download the drivers.

**1.** Connect the micro USB connector the USB cable into the USB port on the Developer Back Housing.

**2.** Connect the USB connector to the USB port on the host computer.

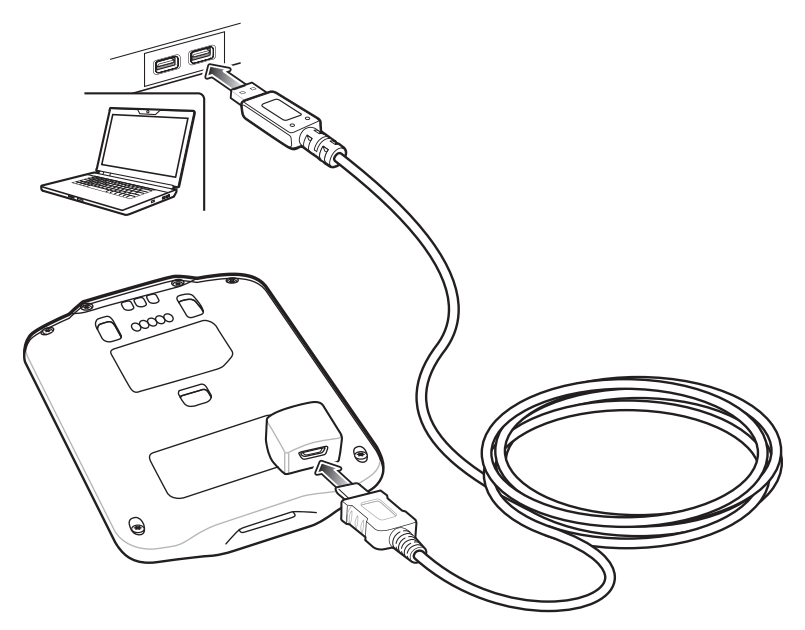

**Figure 2-15** *Connect SB1 to Host Computer*

- **3.** On the host computer, open **Windows Explorer**. The SB1 appears as a hard disk drive in **Windows Explorer**.
- **4.** On the host computer, open another **Windows Explorer** window and locate the files to copy to the SB1.
- **5.** Drag the files from the new window to the SB1 folder window.
- **6.** When complete, disconnect the SB1 from the host computer.
# **Developer USB Dongle**

*NOTE* SB1-IAS and SB1-HC only.

The Developer USB Dongle provide USB connection for SB1-IAS and SB1-HC communication with a host computer.

- **1.** Insert the SB1 top first into the Developer USB Dongle.
- **2.** Rotate the bottom of the SB1 into the dongle until it snaps into place.
- 

*NOTE* In order for the host computer to see the SB1B-A as a drive, Windows XP special file system drivers have to be installed on the host computer. Go to the following Microsoft web site: http://www.microsoft.com/en-us/download/details.aspx?id=19364 to download the drivers.

**3.** Connect the micro USB connector the USB cable into the USB port on the Developer Back Housing.

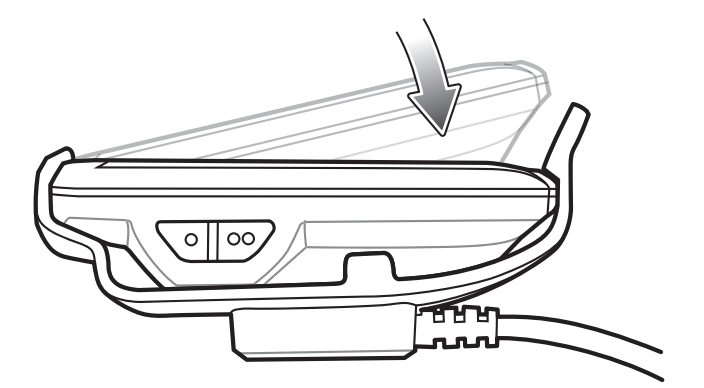

**Figure 2-16** *Installing the SB1 into the Developer USB Dongle*

**4.** Connect the USB connector to the USB port on the host computer.

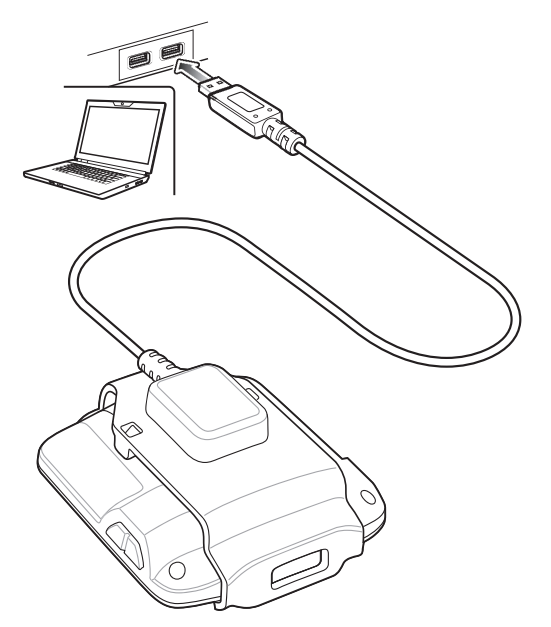

**Figure 2-17** *Connect SB1B-A to Host Computer*

## 2 - 16 SB1 Integrator Guide

- **5.** On the host computer, open **Windows Explorer**. The SB1 appears as a hard disk drive in **Windows Explorer**.
- **6.** On the host computer, open another **Windows Explorer** window and locate the files to copy to the SB1.
- **7.** Drag the files from the new window to the SB1 folder window.
- **8.** When complete, disconnect the SB1 from the host computer.

# **CHAPTER 3 WIRELESS SETTINGS**

Wireless Local Area Networks (WLANs) allow the SB1 to communicate wirelessly inside a building. Before using the SB1 on a WLAN, the facility must be set up with the required hardware to run the WLAN (sometimes known as infrastructure). The infrastructure and the SB1 must both be properly configured to enable this communication.

Refer to the documentation provided with the infrastructure (access points (APs), access ports, switches, Radius servers, etc.) for instructions on how to set up the infrastructure.

Once the infrastructure is set up to enforce the chosen WLAN security scheme, use the **Wireless Settings** software (Fusion) to configure the SB1 to match the WLAN settings.

# **Overview**

The **Wireless Settings** software contains applications with which to create wireless profiles. Each profile specifies the security parameters to use for connecting to a particular WLAN as identified by its Extended Service Set Identification (ESSID). The software also allows the user to control which profile out of a set of profiles is used to connect. Other applications allow the user to monitor the status of the current WLAN connection and to invoke diagnostic tools for troubleshooting.

To access **Wireless Settings**, touch **Home** button > > **More Settings** > **Advanced Settings** > **Wireless Settings**.

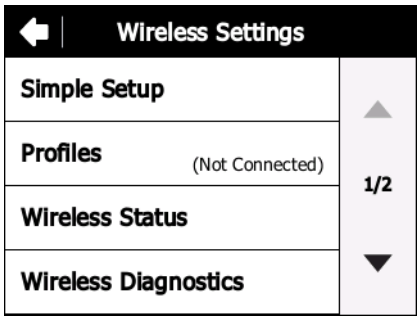

**Figure 3-1** *Wireless Settings Window*

The **Wireless Settings** screen contains the following options:

**•** Simple Setup

- **•** Profiles
- **•** Wireless Status
- **•** Wireless Diagnostics
- **•** WLAN Enable / Disable
- **•** Quick Options.

Use the up and down arrows to view all options.

# **Enable/Disable WLAN Radio**

By default, the WLAN radio is on (enabled). To turn off (disabled) the WLAN radio, touch **WLAN Enabled**.

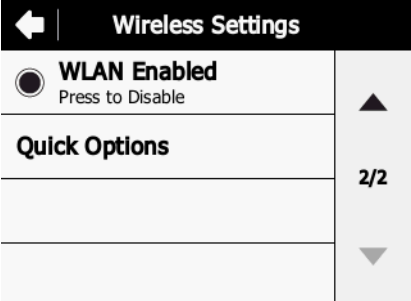

**Figure 3-2** *Wireless Enabled*

The option changes to **WLAN Disabled**.

To turn on WLAN, touch **WLAN Disabled**. The option changes to **WLAN Enabled**.

# **Simple Setup**

The **Simple Setup** application can create only a subset of wireless profiles (Open, WPA Personal (TKIP) and WPA2 Personal (AES)) by entering ESSID and passphrase, with all other settings set to default values. To create other types of wireless profiles (WPA Enterprise, WPA2 Enterprise, etc), use Mobile Device Management (MDM) software like MSP or use **Import Locally** application to import wireless configuration data which is exported from a device running Fusion X2.00 or Fusion X2.01.

Use **Simple Setup** to manually configure a wireless network connection for Open, WPA-Personal (TKIP), WPA2-Personal (AES) networks and to import a setup file stored locally from the *UserDrive*.

*NOTE* **Simple Setup** application displays a dialog box to enter password if a password is configured.

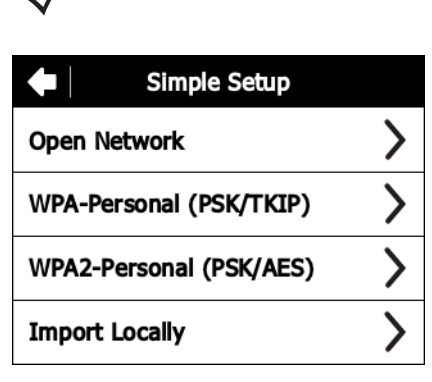

**Figure 3-3** *Simple Setup Window*

#### **Connecting to an Open Network**

To connect to an open network:

- **1.** Touch **Simple Setup**.
- **2.** Touch **Open Network**.

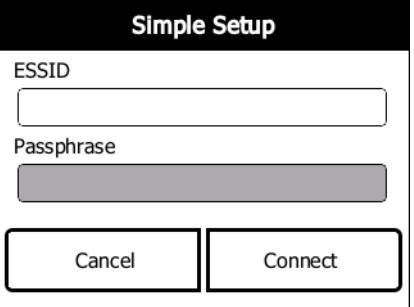

**Figure 3-4** *Open Network ESSID*

- **3.** In the **ESSID** text box, enter the ESSID name for the wireless network.
- **4.** Touch **Connect**. The SB1 creates a profile with the provided information and connects to the wireless network.

## **Connecting to a Secure Network**

To connect to a secured network:

- **1.** Touch **Simple Setup**.
- **2.** Touch **WPA-Personal (PSK/TKIP)** or **WPA2-Personal (PSK/AES)**.

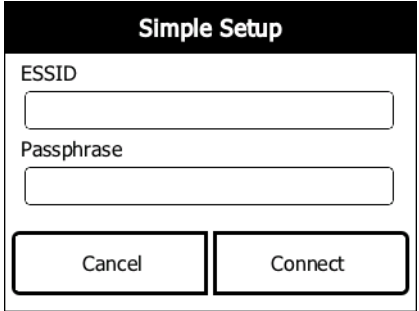

**Figure 3-5** *ESSID / Passphrase Window*

- **3.** In the **ESSID** text box, enter the ESSID for the network.
- **4.** In the **Passphrase** text box, enter the network passphrase.
- **5.** Touch **Connect**. The SB1 creates a profile with the provided information and connects to the wireless network.

#### **Import**

Use the **Import Locally** option to import wireless configuration data from a file stored in the *UserDrive*.

- **1.** Copy the wireless configuration file to the *\UserDrive\Fusion-Data\Import* folder. See *[Developer Back](#page-33-0)  [Housing on page 2-12](#page-33-0)* for instructions for copying files to the SB1.
- **2.** Touch **Simple Setup**.
- **3.** Touch **Import Locally**. A confirmation dialog appears.

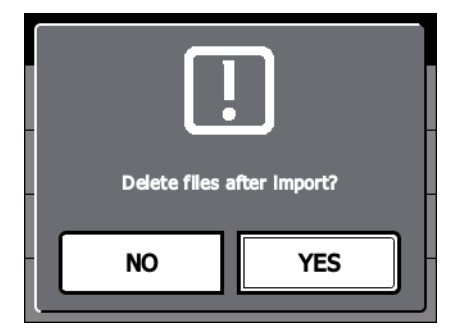

**Figure 3-6** *Delete File Confirmation Message*

**4.** Touch **No** to leave the file on the SB1 or **Yes** to delete the file after it has been imported.

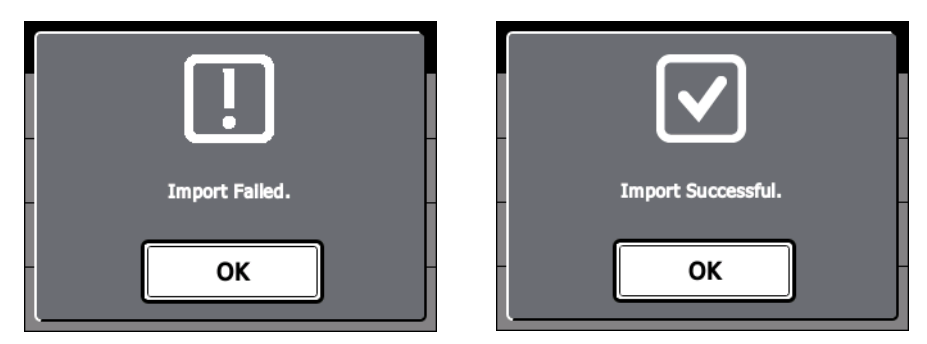

**Figure 3-7** *Import Notification Message*

**5.** Touch **OK**.

# **Profiles**

Touch the **Profiles** option to display a list of available profiles. The **Select a profile** window displays.

| Select a Profile                        |     |  |  |  |
|-----------------------------------------|-----|--|--|--|
| WLAN_1                                  |     |  |  |  |
| <b>WLAN 2</b><br><b>Current Profile</b> |     |  |  |  |
| WLAN_3                                  | 1/1 |  |  |  |
| WLAN 4                                  |     |  |  |  |

**Figure 3-8** *Select a Profile Window*

### **Connecting to the Profile**

To connect to the profile:

**1.** Touch a profile to connect to.

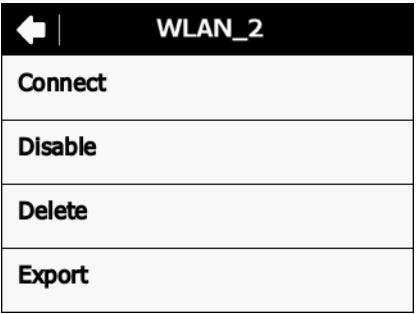

**Figure 3-9** *Profile Window*

**2.** Touch **Connect**. The Wireless Settings screen displays with the profile name and connection status.

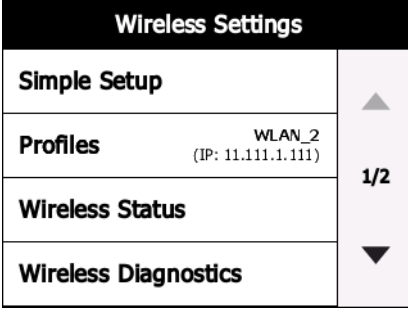

**Figure 3-10** *Wireless Settings Screen*

## **Disabling the Profile**

To disable the profile:

**1.** Touch a profile to disable.

**2.** Touch **Disable**. **Disabled** appears under the profile name.

### **Deleting the Profile**

To delete the profile:

- **1.** Touch a profile to delete.
- **2.** Touch **Delete**.
- **3.** Touch **Ok** to delete the profile from the SB1.

## **Exporting the Profile**

You can export a profile configuration file to need info.

To export the profile:

- **1.** Touch a profile to export.
- **2.** Touch **Export**. The Export profile is saved to the User Drive in the Fusion-Data/Export folder. Filename: profile name\_XXXXXXXXXXXXX.gpdexport.
- **3.** Touch **Ok**.

# **Wireless Status**

*NOTE* The **Wireless Status** application is not finger friendly. Careful and precise touches are required when selecting options on the screen. Do not use a stylus or pointy object on the screen.

Use the **Wireless Status** option to launch the Wireless Status application. The **Wireless Status** window displays information about the wireless connection.

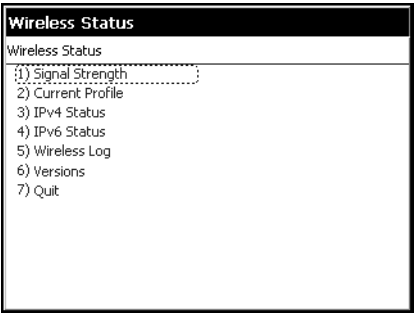

**Figure 3-11** *Wireless Status Window*

The **Wireless Status** window contains the following options. Touch the option to display the option window.

- **• Signal Strength** provides information about the connection status of the current wireless profile.
- **• Current Profile** displays basic information about the current profile and connection settings.
- **• IPv4 Status**  displays the current IP address, subnet, and other IP related information assigned to the mobile computer.
- **• IPv6 Status** displays IPv6 status and IPv6 related information assigned to the WLAN interface of the mobile computer.
- **• Wireless Log**  displays a log of important recent activity, such as authentication, association, and DHCP renewal completion, in time order.
- **• Versions** displays software, firmware, and hardware version numbers.
- **• Quit** exits the **Wireless Status** window.

Each option window contains a back button **To all the return to the main Wireless Status** window.

#### **Signal Strength Window**

The **Signal Strength** window provides information about the connection status of the current wireless profile including signal quality, and other statistics described below. The BSSID address (shown as *AP MAC Address*) displays the AP currently associated with the connection. In Ad-hoc mode, the AP MAC Address shows the BSSID of the Ad-hoc network. Information in this window updates every 5 seconds.

To open the **Signal Status** window, touch **Signal Strength** in the **Wireless Status** window.

| <b>Wireless Status</b> |                                   |  |
|------------------------|-----------------------------------|--|
| 1) Signal Strength     |                                   |  |
| Signal:                |                                   |  |
| Profile Name:          | Profile 1                         |  |
| Status:                | Associated                        |  |
| Signal Quality:        | Good                              |  |
| Tx Retries:            | 80%                               |  |
| Signal Level:          | $-63$ dBm                         |  |
| Association Count: 51  |                                   |  |
|                        | AP MAC Address: 00:15:70:7C:4D:F9 |  |
| Transmit Rate:         | 24.0 Mbps                         |  |
|                        |                                   |  |
|                        |                                   |  |
|                        |                                   |  |

**Figure 3-12** *Signal Strength Window*

After viewing the **Signal Strength** window, touch the back button to return to the **Wireless Status** window.

| <b>Field</b>             | <b>Description</b>                                                                                                    |  |  |  |
|--------------------------|----------------------------------------------------------------------------------------------------|--|--|--|
| Signal                   | Displays the Relative Signal Strength Indicator (RSSI) of the signal transmitted<br>between the AP and mobile computer. As long as the Signal Quality icon is green, the<br>AP association is not jeopardized. If the icon is red (poor signal), an association with a<br>different AP could be warranted to improve the signal. The signal strength icon<br>changes depending on the signal strength. |  |  |  |
|                          | <b>Excellent Signal</b><br>≣                                                                                                    |  |  |  |
|                          | Very Good Signal<br>T                                                                                                    |  |  |  |
|                          | Good Signal<br>Ш                                                                                                    |  |  |  |
|                          | Fair Signal<br>≣                                                                                                    |  |  |  |
|                          | ≣<br>Poor Signal                                                                                                    |  |  |  |
|                          | 国<br>Out of Range (no signal)                                                                                                    |  |  |  |
|                          | 鬄<br>The radio card is off or there is a problem communicating with the radio card.                                                                                                    |  |  |  |
| <b>Profile Name</b>      | Displays the name of the current profile.                                                                                                    |  |  |  |
| <b>Status</b>            | Indicates if the mobile computer is associated with the AP.                                                                                                    |  |  |  |
| <b>Signal Quality</b>    | Displays a text format of the Signal icon.                                                                                                    |  |  |  |
| <b>Tx Retries</b>        | Displays a percentage of the number of data packets the mobile computer<br>retransmits. The fewer transmit retries, the more efficient the wireless network is.                                                                                                    |  |  |  |
| Signal Level             | The AP signal level in decibels per milliwatt (dBm).                                                                                                    |  |  |  |
| <b>Association Count</b> | Displays the number of times the SB1 has roamed from one AP to another.                                                                                                    |  |  |  |
| AP MAC Address           | Displays the MAC address of the AP to which the mobile computer is connected.                                                                                                    |  |  |  |
| <b>Transmit Rate</b>     | Displays the current rate of the data transmission.                                                                                                    |  |  |  |

**Table 3-1** *Signal Strength Status*

## **Current Profile Window**

The **Current Profile** window displays basic information about the current profile and connection settings. This window updates every five seconds.

To open the **Current Profile** window, touch **Current Profile** in the **Wireless Status** window.

| <b>Wireless Status</b>                                                                                                    |  |  |
|----------------------------------------------------------------------------------------------------|--|--|
|                                                                                                    |  |  |
| Profile 1<br>Profile 1<br>Infrastructure<br>WPA - Personal<br><b>None</b><br>TKIP<br>6 (2437 MHz)<br><b>USA</b><br>44 mW<br>2.4GHz Channels: 1234567891011<br>None |  |  |
|                                                                                                    |  |  |

**Figure 3-13** *Current Profile Window*

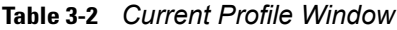

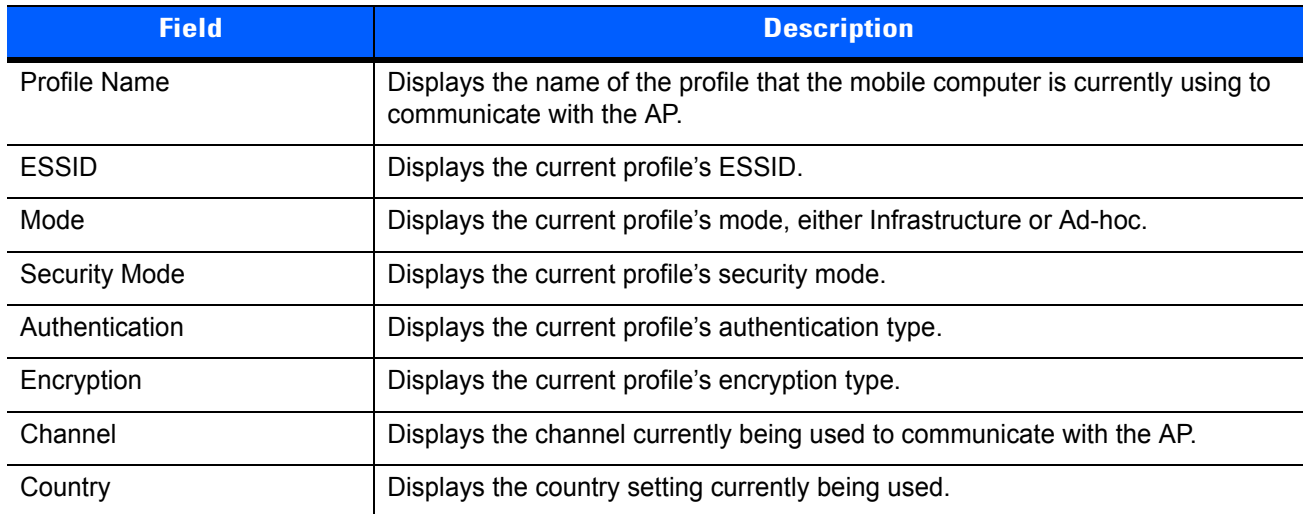

## **IPv4 Status Window**

The **IPv4 Status** window displays the current IP address, subnet, and other IP related information assigned to the mobile computer. It also allows renewing the IP address if the profile is using DHCP to obtain the IP information. Touch **Renew** to initiate the IP address renewal process. Touch **Export** to export IPv4 status information to a text file. The **IPv4 Status** window updates automatically when the IP address changes.

To open the **IPv4 Status** window, touch **IPv4 Status** in the **Wireless Status** window.

| Wireless Status |                                       |  |
|-----------------|---------------------------------------|--|
| 3) IPv4 Status  |                                       |  |
| Renew           | Export                                |  |
| IP Type:        | DHCP                                  |  |
| IP Address:     | 111.111.100.128                       |  |
| Subnet:         | 255.255.255.0                         |  |
| Gateway:        | 111.111.100.251                       |  |
| DHCP Server:    | 111.168.100.251                       |  |
|                 | Lease Obtained: 9/6/2012 18:55:18 GMT |  |
| Lease Expires:  | 9/7/2012 02:55:18 GMT                 |  |
| DNS:            |                                       |  |
| WINS:           |                                       |  |

**Figure 3-14** *IPv4 Status Window*

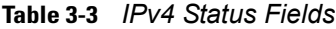

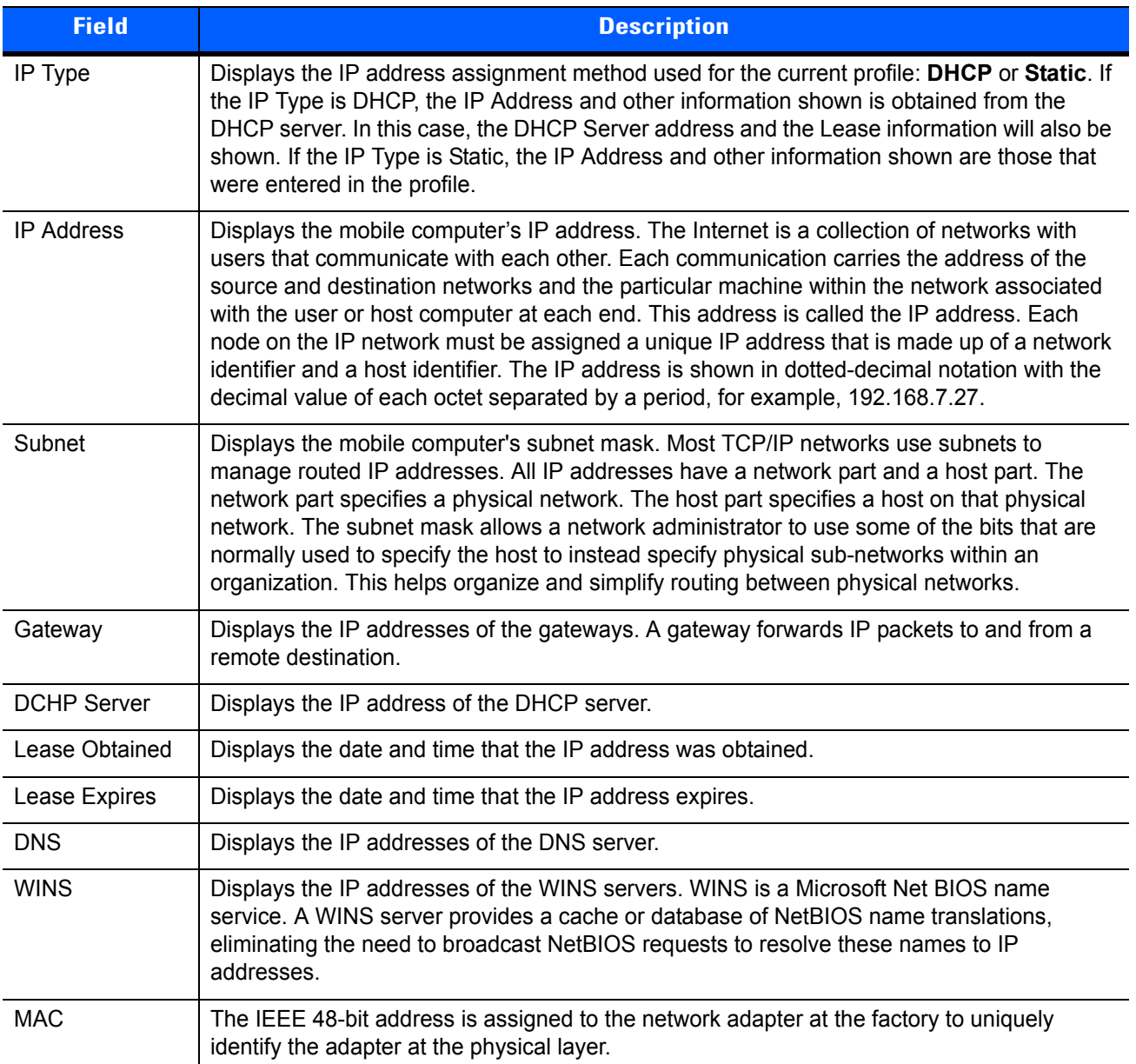

#### **IPv6 Status Window**

The **IPv6 Status** window displays IPv6 status, current IPv6 addresses and other IPv6 related information assigned to the WLAN interface. It also allows resetting the IPv6 address. The **IPv6 Status** window updates automatically when the IPv6 address changes.

Touch **Reset** to initiate IPv6 reset. Reset forces the TCP/IPv6 stack to re-bind to the WLAN interface. During re-bind, IPv6 stack discards its current IPv6 configuration and starts a fresh address auto configuration.

Touch **Export** to export IPv6 status information to a text file.

To open the **IPv6 Status** window, touch **IPv6 Status** in the **Wireless Status** window.

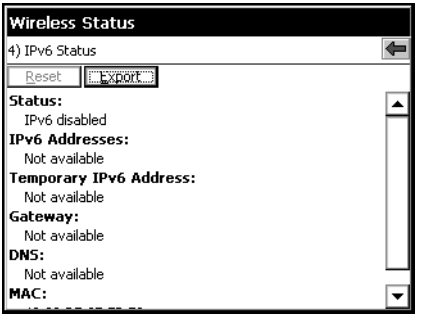

**Figure 3-15** *IPv6 Status Window*

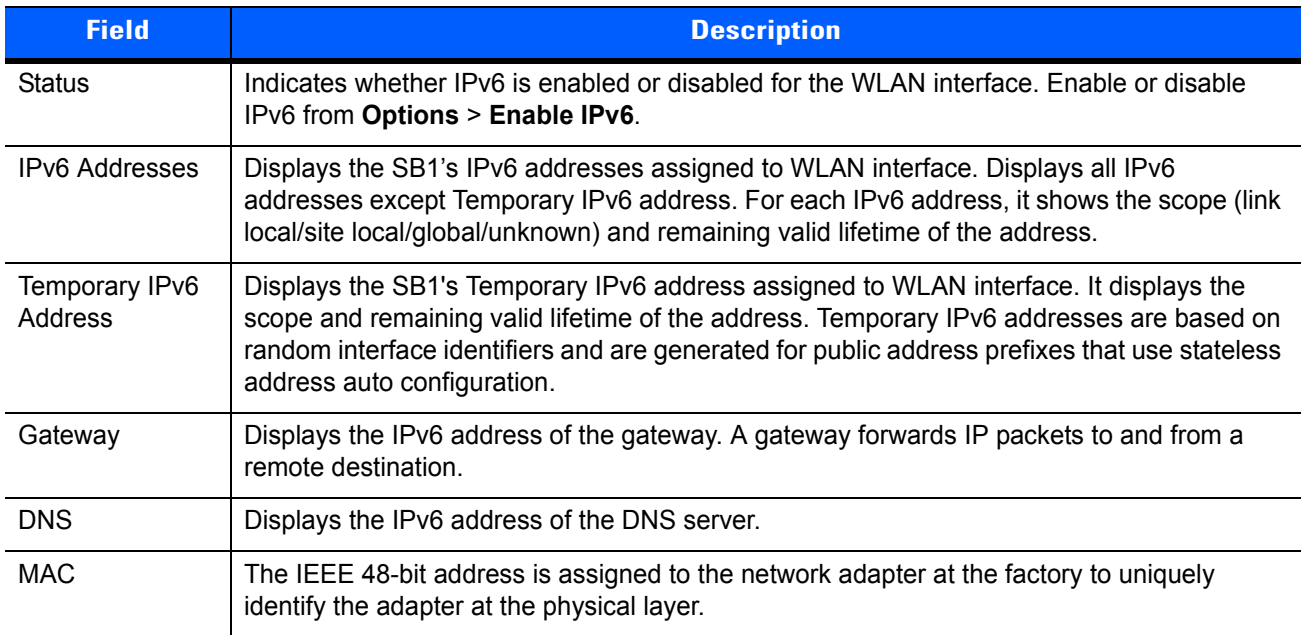

Double touch on a device **IPv6 Addresses** or **Temporary IPv6 address** to get more detailed information.

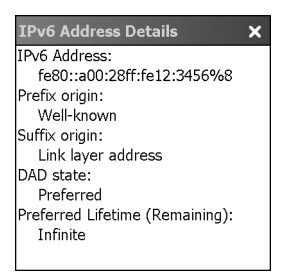

**Figure 3-16** *IPv6 Address Details Example*

| <b>Field</b>                         | <b>Description</b>                                                                                                    |  |  |
|--------------------------------------|----------------------------------------------------------------------------------------------------|--|--|
| <b>IPv6 Address</b>                  | Displays the IPv6 address for which details are displayed.                                                                                          |  |  |
| Prefix origin                        | Displays the prefix origin for the IPv6 address. Possible values are Router Advertisement,<br>Well-known, Manual, DHCPv6 or Unknown source.         |  |  |
| Suffix origin                        | Displays the suffix origin for the IPv6 address. Possible values are Link layer address,<br>Random, Well-known, Manual, DHCPv6 or Unknown source.   |  |  |
| DAD state                            | Displays the Duplicate Address Detection state for the IPv6 address. Possible values are<br>Preferred, Tentative, Deprecated, Duplicate or Invalid. |  |  |
| Preferred<br>Lifetime<br>(Remaining) | Displays the amount of time this address will remain in the Preferred state.                                                                        |  |  |

**Table 3-5** *IPv6 Address Details Fields*

## **Wireless Log Window**

The **Wireless Log** window displays a log of recent activity, such as authentication, association, and DHCP renewal completion, in time order. Save the log to a file or clear the log. The auto-scroll feature automatically scrolls down when new items are added to the log.

To open the **Wireless Log** window, touch **Wireless Log** in the **Wireless Status** window. The **Wireless Log** window displays.

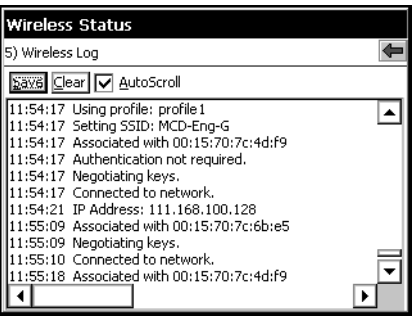

**Figure 3-17** *Wireless Log Window*

#### **Saving a Log**

To save a Wireless Log:

**1.** Touch the **Save** button. The log.txt file is saved in the folder: \UserDrive\Fusion-Data\Export\Logs.

#### **2.** Touch **OK**.

See *[Developer Back Housing on page 2-12](#page-33-0)* for information on copying the log files from the SB1.

#### **Clearing the Log**

To clear the log, touch **Clear**.

#### **Versions Window**

The **Versions** window displays software, firmware, and hardware version numbers.

To open the **Versions** window, touch **Versions** in the **Wireless Status** window.

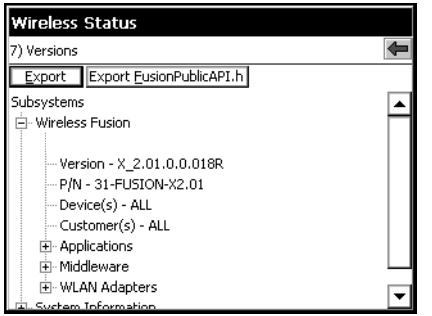

**Figure 3-18** *Versions Window*

- **•** The window displays Wireless software version numbers as well as application and middleware version information.
- **•** Touch **Export** to export version information to a text file.
- **•** Touch **Export FusionPublicApi.h** to export the current version of the FusionPublicAPI.h header file to the specified location.

| <b>Field</b>         | <b>Description</b>                                                                                             |
|----------------------|----------------------------------------------------------------------------------------------------|
| Applications         | Version information for Wireless applications.                                                                 |
| Middleware           | Version information for Wireless middleware components.                                                        |
| <b>WLAN Adapters</b> | Version and type information for WLAN adapters and the corresponding firmware and<br>drivers.                  |
| Interface            | Version and type information for the device's interface to the WLAN adapter and the<br>corresponding firmware. |
| Device               | Device model and identification numbers.                                                                       |
| OS                   | Operating System version information.                                                                          |

**Table 3-6** *Version Sub-categories*

# **Wireless Diagnostics**

*NOTE* The **Wireless Diagnostics** application is not finger friendly. Careful and precise touches are required when selecting options on the screen. Do not use a stylus or pointy object on the screen.

Use the **Wireless Diagnostics** option to launch the **Wireless Diagnostics** application. The **Wireless Diagnostics** application window provides links to perform ICMP Ping, Trace Routing, and Known APs functions.

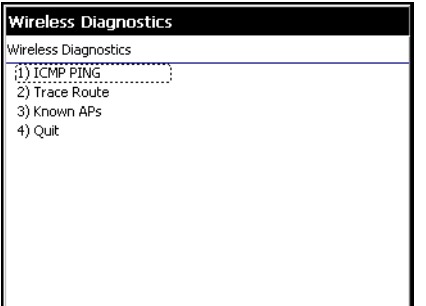

**Figure 3-19** *Wireless Diagnostics Window*

The **Wireless Diagnostics** window contains the following options. Touch the option to display the option window.

- **• ICMP Ping** tests the wireless network connection.
- **• Trace Route** tests a connection at the network layer between the mobile computer and any place on the network.
- **• Known APs** displays the APs in range using the same ESSID as the mobile computer.
- **• Quit** Exits the **Wireless Diagnostics** window.

Option windows contain a back button  $\blacklozenge$  to return to the **Wireless Diagnostics** window.

#### **ICMP Ping Window**

The **ICMP Ping** window allows testing of a connection at the network layer (part of the IP protocol) between the mobile computer and any other device on the network. Ping tests only stop when the **Stop Test** button is selected, the **Wireless Diagnostics** application is closed, or if the mobile computer switches between infrastructure and ad-hoc modes.

To open the **ICMP Ping** window, touch **ICMP Ping** in the **Wireless Diagnostics** window.

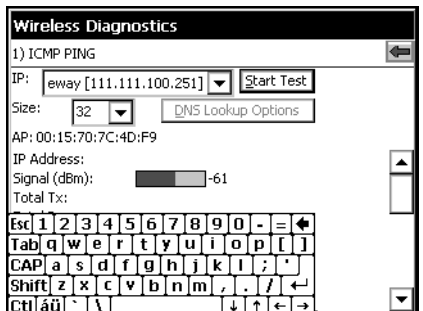

**Figure 3-20** *ICMP Ping Window*

To perform an ICMP Ping:

- **1.** In the **IP** field, enter an IP address or select an IP address from the drop-down list.
- **2.** From the **Size** drop-down list, select a size value.
- **3.** Touch **Start Test**. The ICMP Ping test starts. Information of the ping test displays in the appropriate fields.

The following statistics appear on the page:

- **•** IPv4 Address or IPv6 Address Target IP address.
- **•** Signal The current signal strength, measured in dBm, is provided both as a numerical value and as a histogram.
- **•** Total Tx The total number of pings sent is displayed numerically.
- **•** Total Rx The total number of valid ping responses received is displayed numerically.
- **•** Lost The total number of pings that were lost is displayed numerically.
- **•** RT Times Four round trip times: Last, Average, Minimum, and Maximum are displayed in milliseconds.
- **•** % Rates For each of the 14 data rates, the number of times that rate was used to transmit the ping is displayed as a percentage.

Use the **DNS Lookup Options** button to select the name resolution priority. Select the option and touch **OK** button. If a name is entered in the IP field, DNS Lookup Options setting will decide whether to use IPv4 or IPv6 address for the test. By default, this is set to IPv4 then IPv6, which indicates that it will try to resolve the name to an IPv4 address; if this fails and if IPv6 is enabled, it will try to resolve the name to an IPv6 address.

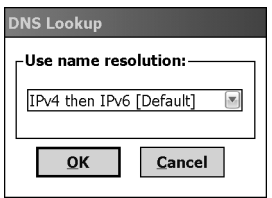

**Figure 3-21** *DNS Lookup Options Window*

#### **Graphs**

A real time graph of any of the above statistics can be displayed by double touch on that statistic.

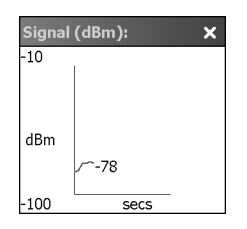

**Figure 3-22** *Graph Example*

#### **Trace Route Window**

**Trace Route** traces a packet from a computer to a host, showing how many hops the packet requires to reach the host and how long each hop takes. The **Trace Route** utility identifies where the longest delays occur.

The **Trace Route** window allows testing a connection at the network layer (part of the IP protocol) between the mobile computer and any other device on the network.

To open the **Trace Route** window, touch **Trace Route** in the **Wireless Diagnostics** window.

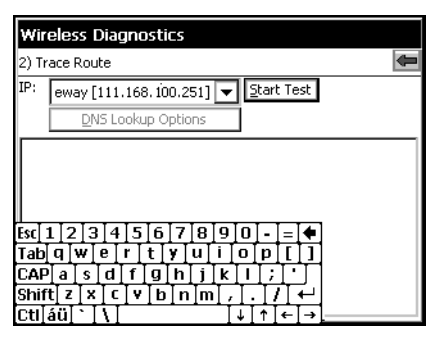

**Figure 3-23** *Trace Route Window*

In the **IP** drop-down list, enter an IP address or choose one from the drop-down list, or enter a DNS Name and touch **Start Test**. When starting a test, the trace route attempts to find all routers between the mobile computer and the destination. The Round Trip Time (RTT) between the mobile computer and each router appears, along with the total test time. The total test time may be longer than all RTTs added together.

Use the **DNS Lookup Options** button to select the name resolution priority. Select the option and touch the **OK** button. If a name is entered in the IP field, DNS Lookup Options setting will decide whether to use IPv4 or IPv6 address for the test. By default, this is set to IPv4 then IPv6, which indicates that it will try to resolve the name to an IPv4 address; if this fails and if IPv6 is enabled, it will try to resolve the name to an IPv6 address.

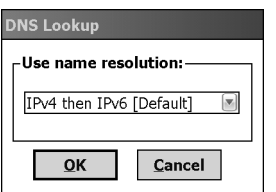

**Figure 3-24** *DNS Lookup Options Window*

#### **Known APs Window**

The **Known APs** window displays the APs in range using the same ESSID as the mobile computer. This window is only available in **Infrastructure** mode. To open the **Known APs** window, touch **Known APs** in the **Wireless Diagnostics** window.

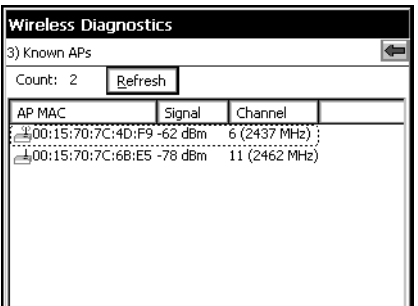

**Figure 3-25** *Known APs Window*

See *[Table 3-7](#page-55-0)* for the definitions of the icons next to the AP.

# 3 - 18 SB1 Integrator Guide

#### <span id="page-55-0"></span>**Table 3-7** *Current Profile Window*

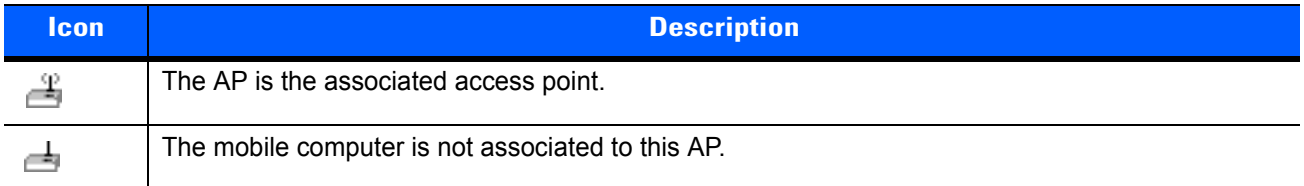

# **Quick Options**

Use the **Quick Options** to reset the WLAN radio to the factory defaults and to remove profiles from the list, set Regulatory options and Export profiles and Wireless options.

### **Regulatory**

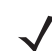

*NOTE* 802.11d is enabled by default.

Use the **Regulatory** screen to set 802.11d mode. Due to regulatory requirements, within a country, a device is only allowed to use certain channels. When 802.11d is enabled, the SB1 gets the country code from the access point (AP). When 802.11d is disabled, the country must be set manually.

To disable 802.11d and set the country code:

**1.** From the **Quick Options** screen, touch **Regulatory**.

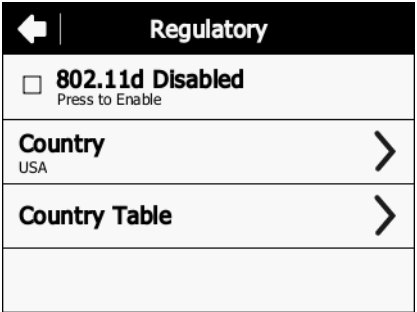

**Figure 3-26** *Regulatory Settings Screen*

- **2.** Touch **802.11d Enabled** to disable 802.11d mode.
- **3.** Touch **Country Table**.

|                | <b>Country Table</b> |     |
|----------------|----------------------|-----|
| Algeria - DZ   | Belarus - BY         |     |
| Anguilla - AI  | Belgium - BE         |     |
| Argentina - AR | Bermuda - BM         |     |
| Australia - AU | Bolivia - BO         | 1/8 |
| Austria - AT   | Bosnia Herzegov- BA  |     |
| Bahamas - BS   | Botswana - BW        |     |
| Bahrain - BH   | Brazil - BR          |     |
| Barbados - BB  | Br. Virgin Isl - VG  |     |

**Figure 3-27** *Country Table Screen*

- **4.** Scroll through the list to find the country and note the two character code associated with the country.
- $5.$  Touch  $\bigoplus$ .
- **6.** Touch **Country**.

### 3 - 20 SB1 Integrator Guide

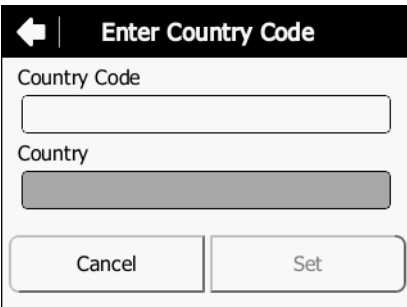

**Figure 3-28** *Enter Country Code Screen*

- **7.** In the **Country Code** text box, enter the country code for the country.
- **8.** Touch **Set**. A Warning dialog box appears.
- **9.** Touch **Ok**.

## **Export**

Use **Export** to export Fusion profiles (all profiles) and Options to a pre-defined directory in the device (\UserDrive\Fusion-Data\Export). Exported Profiles and Options files are named as FusionProfiles\_x.gpdexport and FusionOptions\_x.gpdexport, respectively, where x is date and time of the export.

From **Quick Options**, touch **Export**.

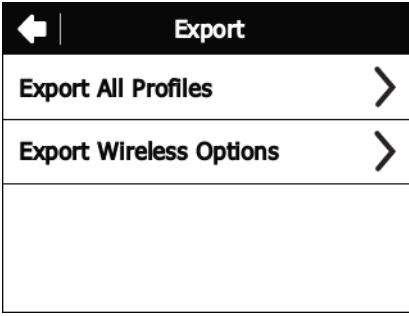

**Figure 3-29** *Export Screen*

Touch **Export All Profiles** or **Export Wireless Options**.

Touch **Ok**.

#### <span id="page-57-0"></span>**Reset Wireless Settings**

To reset the WLAN settings to the factory default settings:

**1.** Touch **Quick Options**. The **Quick Options** window appears.

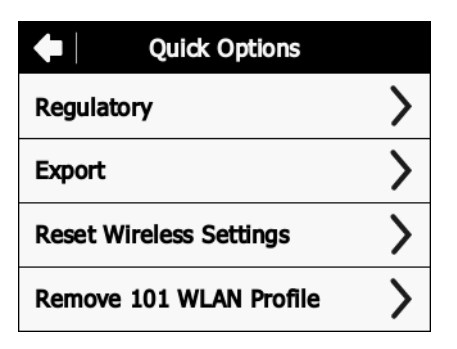

**Figure 3-30** *Quick Options Window*

**2.** Touch **Reset Wireless Settings**.

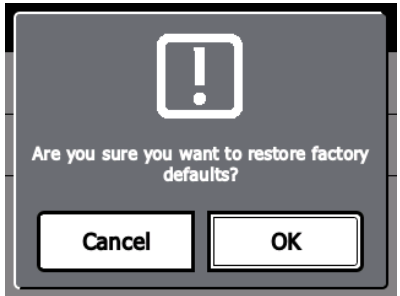

**Figure 3-31** *Confirmation Dialog Box*

**3.** Touch **OK** to restore factory defaults or **Cancel** to go back to the **Quick Options** screen.

#### **Remove 101 WLAN Profile**

To remove the default 101 WLAN Profile:

**1.** Touch **Quick Options**. The **Quick Options** window appears.

**Figure 3-32** *Quick Options Window*

**2.** Touch **Remove 101 WLAN Profile**.

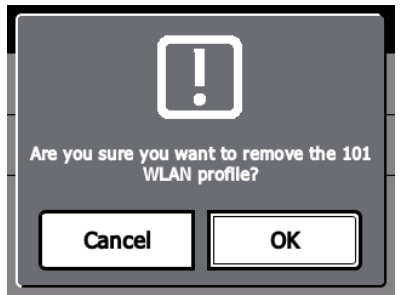

**Figure 3-33** *Confirmation Dialog Box*

**3.** Touch **OK** to remove the 101 profile or **Cancel** to go back to the **Quick Options** screen.

# **Exit Wireless Settings**

To exit the **Wireless Settings** application touch .

# **Configuring WLAN Settings**

SB1 does not provide a user Interface to configure many of the WLAN configurations supported by Fusion. This includes WLAN profile configurations and WLAN options. Use of an MDM is required to configure these settings. Alternately, use the **Import Locally** application to import wireless configuration data exported from a device running Fusion X2.00 or Fusion X2.01.

#### **Supported WLAN Profiles**

Fusion in SB1 supports both Infrastructure and Ad-hoc modes of operation. Fusion supports different types of Authentication and Encryption methods. But Fusion the user interface of the SB1 allow user to create only a subset of profiles (Open, WPA Personal (TKIP) and WPA2 Personal (AES)). Other profiles like 802.1x profiles cannot be created from SB1 user interface. Use the MSP staging method or the **Import Locally** application to create/import these types of WLAN profiles.

While connecting to an 802.1x profile where the credentials are not entered as part of the WLAN profile, The SB1 prompts the user to enter credentials (username and/or password and/or domain).

*[Table 3-8](#page-59-0)* lists the different types of Authentication and Encryptions supported in SB1.

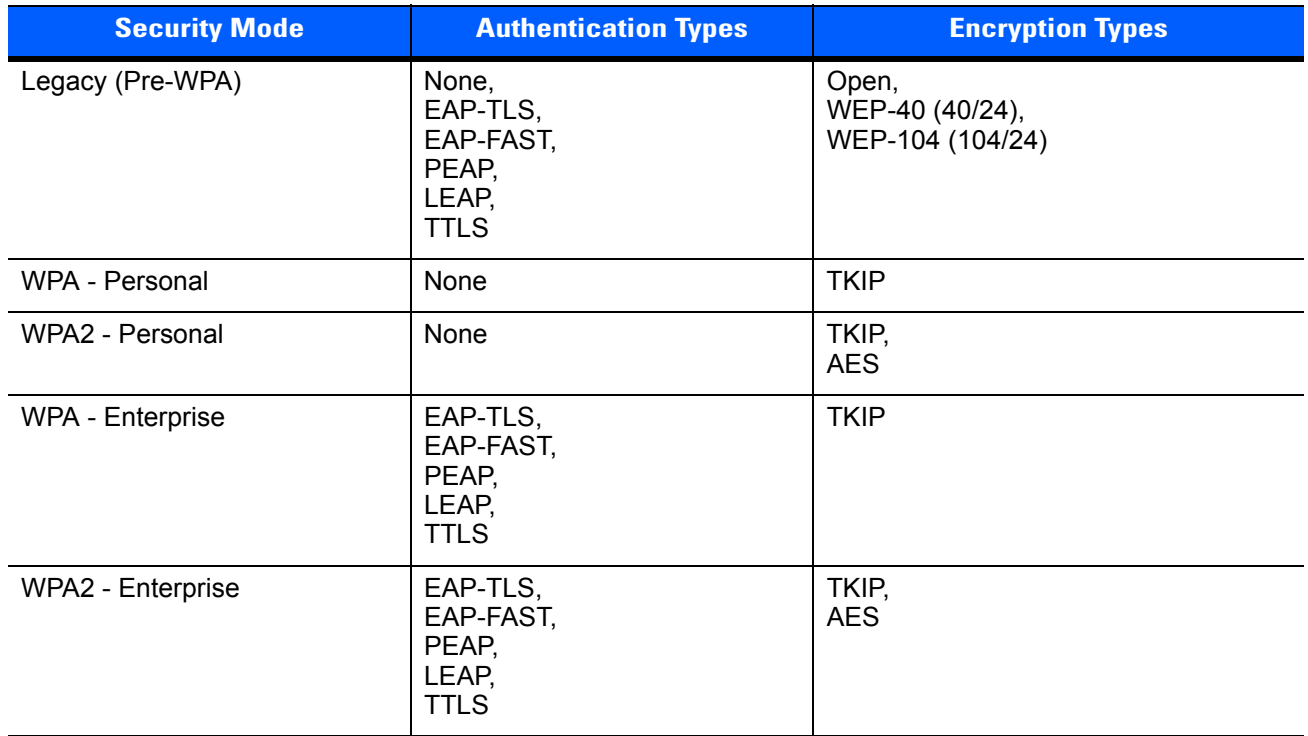

#### <span id="page-59-0"></span>**Table 3-8** *Security Modes*

*[Table 3-9](#page-60-0)* lists the Tunneled Authentications supported for PEAP, TTLS and EAP-FAST authentications.

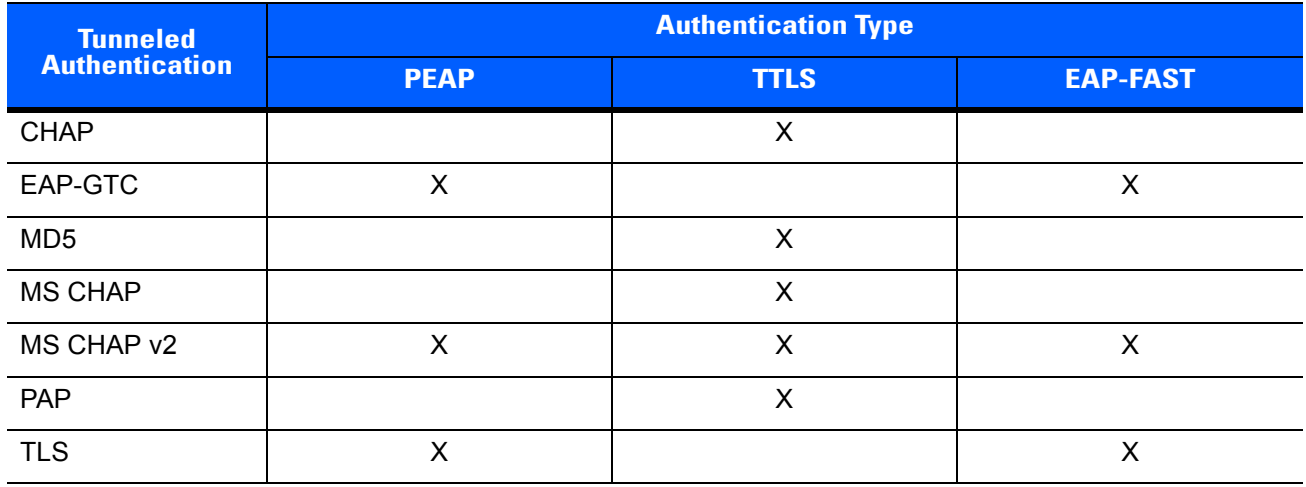

<span id="page-60-0"></span>**Table 3-9** *Tunneled Authentication Options*

*[Table 3-10](#page-60-1)* lists supported Performance Settings modes in SB1.

#### <span id="page-60-1"></span>**Table 3-10** Performance Settings

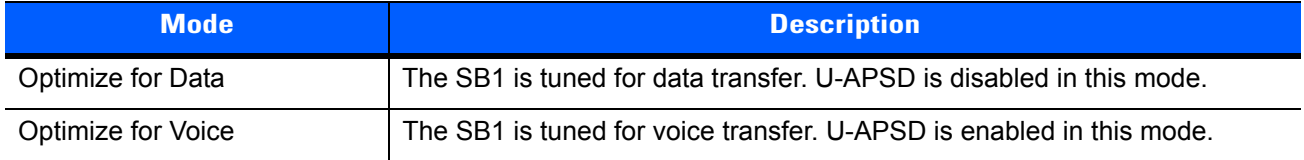

# **Supported WLAN Options**

*[Table 3-11](#page-60-2)* lists the supported Fusion options.

| <b>Options</b>        | <b>Description</b>                                                                                                    |
|-----------------------|----------------------------------------------------------------------------------------------------|
| Regulatory            | 802.11d mode can be changed (disable/enable). Select a country when<br>disabling 802.11d. By default, 802.11d is enabled. |
| <b>Band Selection</b> | SB1 supports only 2.4GHz. Use this setting to select channels of<br>operation.                                            |
| 802.11 Options        | Pre-authentication can be enabled/disabled using this. By default,<br>Pre-authentication is disabled.                     |

<span id="page-60-2"></span>**Table 3-11** *Supported WLAN Options*

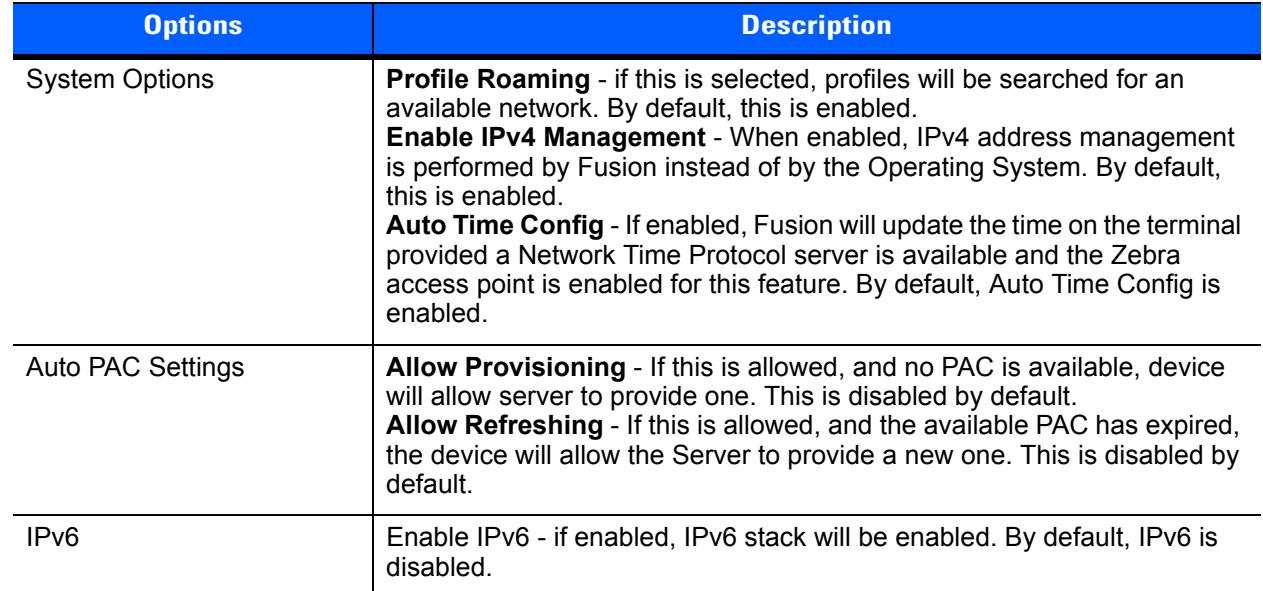

#### **Table 3-11** *Supported WLAN Options (Continued)*

# **Guidelines for Using MSP with Fusion**

The SB1 supports the latest version of Fusion, Fusion X2.xx. WLAN Settings to configure Fusion can be created using prior MSP Settings Classes, such as Network.WLAN.FusionPublic and Network.WLAN.Fusion30Public. In addition, to support the full capabilities of Fusion X2, the new MSP Settings Class Network.WLAN.FusionX2Public is also supported.

If only SB1s are being managed, the Network.WLAN.FusionX2Public MSP Settings Class provides the best experience since it is tailored to use the capabilities of Fusion X2. Similarly, if a mixed population of Zebra Solutions devices that all support Fusion X2 are managed, the Network.WLAN.FusionX2Public MSP Settings Class is the preferred choice. In cases where a mixed population of SB1s and older devices, which do not support Fusion X2, are used, it may be preferable to use an older MSP Settings Class so a single Settings Object can target a wider number of devices.

When using an older MSP Settings Class, the capabilities supported by the Settings Class may not exactly match the capabilities of all devices with which it is compatible. Backward compatibility means that each SB1 that can accept Settings Objects created using a given MSP Settings Class supports as much WLAN functionality as it can based on the version of Fusion and the WLAN hardware present on the SB1. Certain features that can be selected in a Settings Object created via such a MSP Settings Class might not be supported on every device that can accept and process Settings Objects of that MSP Settings Class. It is important to carefully test a representative sample of each type of device to ensure that a Settings Object achieves the desired result when sent to a mixed population of devices.

### **Persistence Differences Between Fusion X2 and Previous Versions of Fusion**

Fusion on the SB1 implements persistence as a standard feature. When configuring Fusion, the settings are automatically stored persistently in a database contained within the SB1. On all subsequent cold boots, the configuration stored in the database is automatically reapplied. There is no way to turn off the automatic persistence, but there is a way to reset Fusion back to its default state. See *[Reset Wireless Settings on page](#page-57-0)  [3-20](#page-57-0)* for more information.

This persistence behavior is different from all prior versions of Fusion that did not automatically store Fusion Settings persistently. This difference has the following important implications when MSP is used to configure Fusion on the SB1.

- **•** All Fusion settings that are applied directly as part of a Staging Profile (not in a bundle) are automatically persisted by Fusion even though they are not explicitly persisted by MSP.
	- **•** This produces different behavior from that seen on devices with older versions of Fusion. In particular, WLAN Settings that were previously transient (i.e. intentionally did not persist across subsequent cold boots) are persistent (i.e. are persist across subsequent cold boots). This could lead to confusion, especially in mixed populations of devices.
	- **•** Fusion settings that are applied persistently, as part of a bundle, are persisted both by Fusion and MSP. While this does not result in a change of behavior, compared to older versions of Fusion, it could lead to less than optimal results. In particular, on devices with Fusion X2, WLAN Settings are unnecessarily reapplied by MSP and this could increase the time it takes for the WLAN to become usable after subsequent cold boots.
	- **•** Choosing the "Disable all other profiles:" in a Settings Object causes all other WLAN Profiles, aside from the one being defined in that Settings Object, to be disabled. When using Fusion, the WLAN Profiles are persisted and the disabling of such WLAN Profiles are persisted. The result is approximately equivalent to that produced by older versions of Fusion, since only the WLAN Profile defined by the Settings Object will be enabled and is used after subsequent cold boots. One difference is that on Fusion X2, all defined WLAN Profiles will persist (albeit disabled) across subsequent cold boots and hence could be re-enabled, whereas in older versions of Fusion, those WLAN Profiles would not persist across subsequent Cold Boots.
- **•** Fusion Settings that are applied persistently, as part of WLAN Settings Object in a bundle, can still be uninstalled. But since the configuration performed by the WLAN Settings Object is not removed from the Fusion persistence database, such configuration continues to persist across subsequent cold boots.
	- **•** When using previous versions of Fusion, a WLAN Settings Object could be removed, thus causing the configuration it performed to stop persisting across subsequent cold boots. This is no longer possible with Fusion X2.
	- **•** While a means is provided via the **Wireless Settings** to reset the persistence database, no means is provided to initiate such a reset from MSP.
- **•** If the WLAN settings that are applied to configure Fusion reference any Certificates (e.g. for EAP-TLS), then Fusion automatically persists those certificates in its persistence database along with the rest of the Fusion configuration.
	- **•** This ensures that everything needed to maintain WLAN connectivity persists across subsequent cold boots.
	- **•** This produces different behavior from that seen on devices with older versions of Fusion. In particular, certificates that were previously transient (i.e. intentionally did not persist across subsequent cold boots) are be persistent (i.e. are persist across subsequent cold boots). This could lead to confusion, especially in mixed populations of devices.
	- **•** Certificates that are installed persistently, as part of a Certificate Settings Object in a bundle, are persisted both by Fusion X2 and by MSP. While this does not result in a change of behavior, compared to older versions of Fusion, it could lead to less than optimal results. In particular, on devices with Fusion X2, Certificates are unnecessarily reinstalled by MSP and this could increase the time it takes for the WLAN to become usable after subsequent cold boots.
- **•** Certificates that are installed persistently, as part of a Certificate Settings Object in a bundle, can be uninstalled. But since certificates are not removed from the Fusion persistence database, they continue to persist across subsequent cold boots.
	- **•** When using prior versions of Fusion, a Certificate Settings Object could be removed, thus causing the certificates it installed to stop persisting across subsequent cold boots. This is no longer possible with Fusion X2.
	- **•** While it is possible to reset the persistence database using **Wireless Settings**, it is not possible to reset the persistence database from MSP.

# **CHAPTER 4 STAGING AND DEPLOYMENT**

## **Introduction**

This chapter provides information and guidelines for staging and deploying Rho-based applications for the SB1 using the Mobility Services Platform (MSP) Server or the Remote Development Tool (RDT).

## **Requirements**

The following items are required:

- **•** Mobility Services Platform 4.2 Server
	- **•** MSP 4.2 Server ISO image The link to is software is provided in the order fulfillment email.
	- **•** MSP 4.2 Release Notes The link to the release notes is provided in the order fulfillment email.

or

Rapid Deployment Tool Solo - Application used to stage the SB1.

**•** MSP 4.2 Supplement for SB1 Kit - Available for download from the Zebra Support Central web site.

# **MSP 4.2 Supplement for SB1 Kit**

The MSP 4.2 Supplement for SB1 Kit contains SB1 specific packages that can be deployed to SB1 devices and templates that can be used to simplify the creation of packages for the SB1 using the MSP Package Builder. The packages in the MSP 4.2 Supplement for SB1 Kit must be uploaded into an MSP 4.2 Server to deploy them from that MSP 4.2 Server to any SB1 device. The packages in the MSP 4.2 Supplement for SB1 Kit will be pre-loaded into RDT and hence they can be deployed to any SB1 devices without using the MSP 4.2 Supplement for SB1 Kit. The templates in the MSP 4.2 Supplement for SB1 Kit are required to be copied and registered with the MSP Package Builder if you want to use them to create SB1 application packages, using the MSP Package Builder, to be deployed to SB1 devices.

#### **Installation**

To install the MSP 4.2 Supplement for SB1 Kit:

- 
- *NOTE* For use only with an MSP Server.
- **1.** Download the MSP 4.2 Supplement for SB1 Kit from the link provided in the order fulfillment email.
- **2.** Unzip the file to a location on a host computer.
- **3.** Install all extracted ZIP files using the MSP Admin Tool.

## **Template Files**

The kit contains template files that are used when creating SB1 application packages using the MSP Package Builder. SB1 application packages created using the MSP Package Builder and the template files could then be uploaded to either an MSP 4.2 Server or to RDT, from which they could then be deployed to SB1 devices. The templates files must be extracted from the kit, copied, and registered with the MSP Package Builder before they can be used within the MSP Package Builder to create SB1 application packages. The MSP Package Builder must be installed before the template files can be copied or registered with the MSP Package Builder. See *[Staging Using Mobility Services Platform on page 4-13](#page-76-0)* and *[Staging Using Rapid Deployment Tool Solo on page 4-20](#page-83-0)* for more information.

# **Key SB1 Differences**

The following lists key differences between the SB1 and other Zebra devices that impacts how MSP operates on the SB1.

**Persistent Storage** - The SB1 contains a *UserDrive* folder to store customer-specific content. Customers can develop Rho-Based applications and deploy them to the *UserDrive* folder. Customers can return the behavior of the SB1 Shell to the default state by erasing the content previously deployed to the *UserDrive* folder. A cold boot is required after *UserDrive* folder changes at the end of a bundle.

- **• Reboots** The SB1 supports program-initiated or user-initiated cold boot. Warm boots are not supported. Cold boots cause loss of all content not intentionally stored persistently. An MSP-initiated cold boot is automatically performed at the end of every update to protect against data loss.
- **• Persistence** Persistence is critical due to automatic cold boot. Content that is part of an update and is not stored persistently is lost when the cold boot is performed at the end of an update. System content is automatically stored persistently as part of OS Update. User content stored in the *UserDrive* folder is persistent. Touch Panel Calibration can be stored persistently using the *SB1SaveCalibration* package.
- **• Application Support** Only Rho-based applications are supported on the SB1.
- **• User Interface** The Rho-based SB1 Shell is the user interface of the SB1.
- **• Update Process** Updates to the SB1 should only be performed when the SB1 is in a cradle. Since the SB1 is not intended to be used when it is in cradle, updates should be safe to perform at any time when it is in the cradle.

The MSP Power Condition can be attached to policies to prevent updates from occurring when the SB1 is not in the cradle. The cold boot that is automatically performed at the end of an update should be safe to perform any time the SB1 is in the cradle since it should not be in use.

- **OS Update Packages** Zebra supplies OS Update packages on the Support Central web site.
- **Customer Created Packages** Customer created packages can be deployed using a package in the same bundle as an *OSUpdate* package as long as it occurs before the *OSUpdate* package.
- **Wireless Settings** Wireless Settings are persistent across an OS update.
- **• RD Client** The **RD Client** application on the SB1 is not finger friendly. Careful and precise touches are required when selecting options on the screen. When launching the **RD Client**, the message **RD Client may restart your device** displays to warn the user that a cold boot is going to occur after updates are initiated using **RD Client**.
- **• MSP Agent** The **MSP Agent** does not display bundle messages, confirm conditions and power conditions that would normally be presented to a user.

The value "Zebra SB1B" is reported to MSP for the Device Attribute *identity.deviceModel*.

- **• Package Building** A sample **User Baseline** package is provided to illustrate the Rho-based Shell configuration. This can be modified as needed to change settings and/or add applications. A Package Builder template is provided to simplify the creation of packages to deploy individual Rho-based applications to the *UserDrive* folder. These packages can be incrementally deployed or removed to add or remove their corresponding Rho-based applications. Customer-created packages should not be created to deploy content to other destinations.
- **• Warm Boot Implications** The following MSP methods are normally used to request an explicit warm boot of a device:
	- **•** Warm boot step in a bundle
	- **•** Warm Boot Option in a package.

Both of these fail if used on an SB1 to prevent performing a cold boot when a warm boot is requested. The *MSP Agent Update* package *abup30* includes the Warm Boot option and fails if used alone on an SB1.

# **MSP Packages**

The following sections describes MSP packages that can and cannot be used with the SB1.

#### **Recommended for Use**

*[Table 4-1](#page-66-0)* lists standard packages that are recommended for use on the SB1.

| <b>Package Name</b>                                            | <b>Source</b>     | <b>Description</b>                                                                                                    |
|----------------------------------------------------------------|-------------------|----------------------------------------------------------------------------------------------------|
| DateAndTime <sup>1</sup>                                       | <b>MSP Server</b> | Configures the SB1 to acquire the date, time and time zone<br>from a server. The package is recommended if MSP is the<br>Mobile Device Management (MDM). Consult the MDM<br>documentation. The SB1 data and time can also be set using the<br>SB1 settings, see Set Date and Time on page 1-6, or<br>configuring Fusion to enable the Auto Date Config option. |
| GetAdapters <sup>1</sup>                                       | <b>MSP Server</b> | Reports adapter information (especially IP address) to MSP. It is<br>recommended if MSP is the MDM and required if RemoteUI or<br><b>RemoteControl</b> are used. Consult the MDM documentation.                                                                                                    |
| <sup>1</sup> Package can be used when MSP is managing the SB1. |                   |                                                                                                    |

<span id="page-66-0"></span>**Table 4-1** *Recommended MSP Packages*

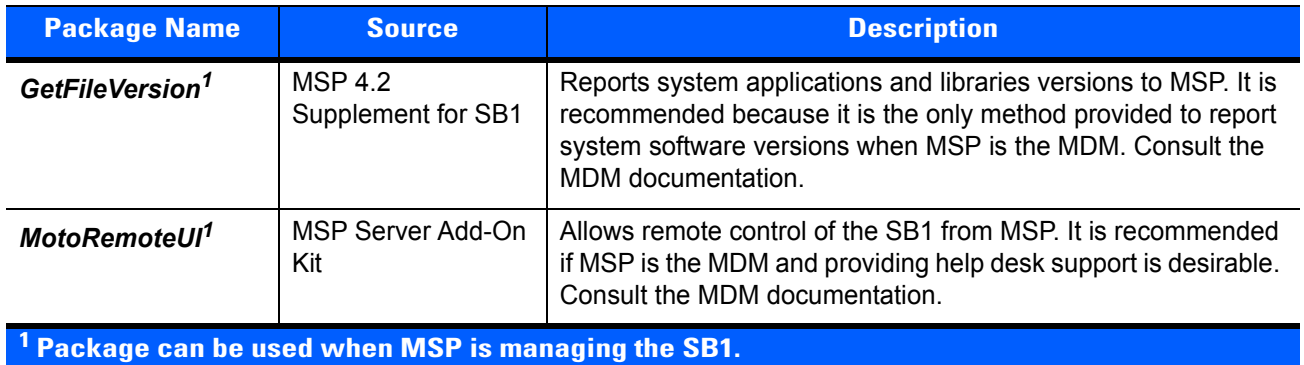

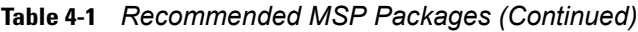

## **Available for Use**

*[Table 4-2](#page-68-0)* list the standard MSP packages available for use on the SB1.

<span id="page-68-0"></span>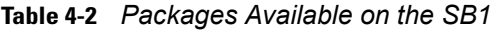

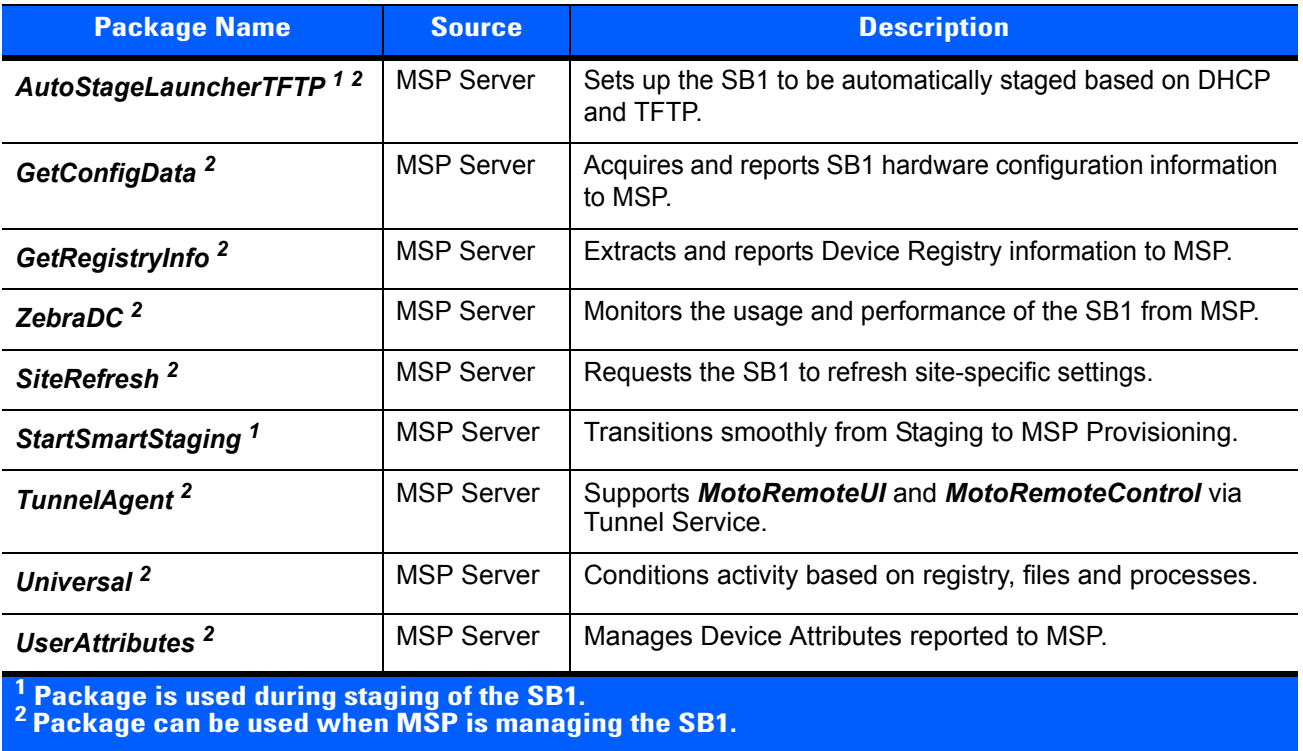

## **Usable on the SB1**

*[Table 4-3](#page-68-1)* lists standard MSP packages that can be used on the SB1 but with certain caveats.

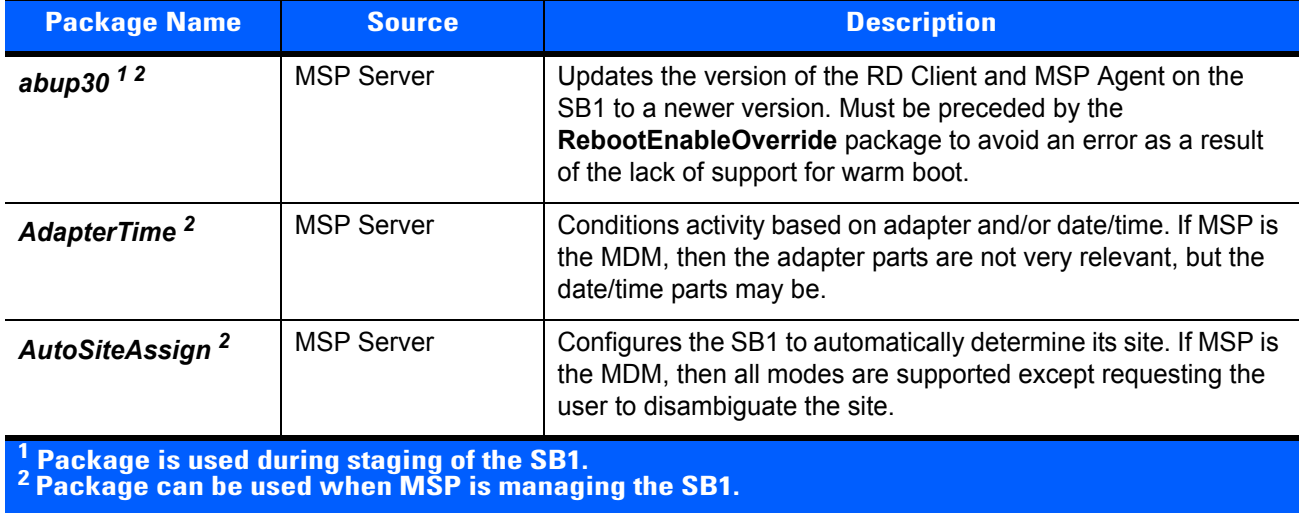

<span id="page-68-1"></span>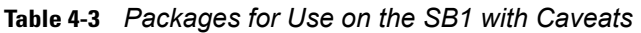

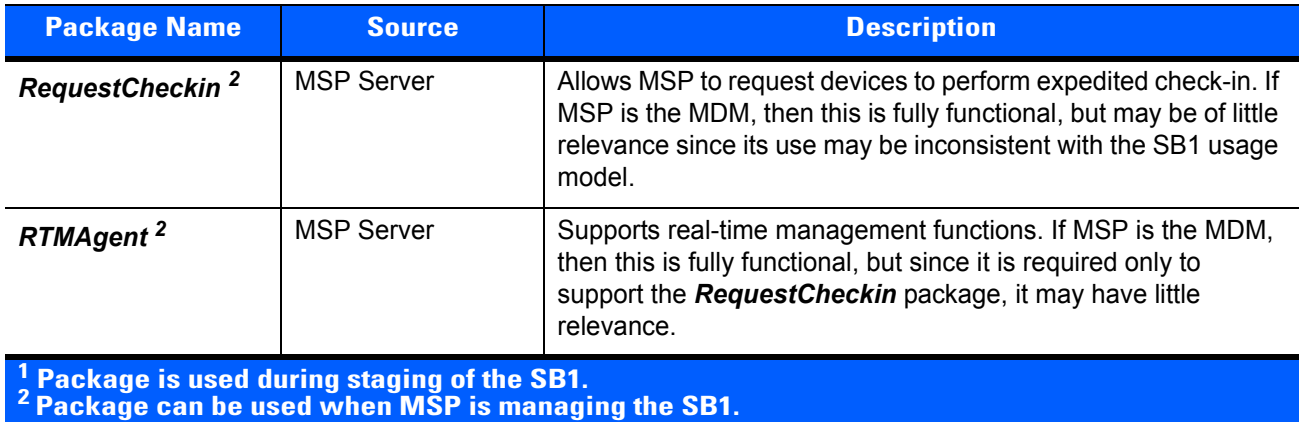

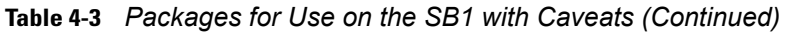

# **Discouraged from Being Used**

*[Table 4-4](#page-69-0)* lists the MSP packages that are discouraged from being used on the SB1.

<span id="page-69-0"></span>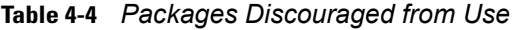

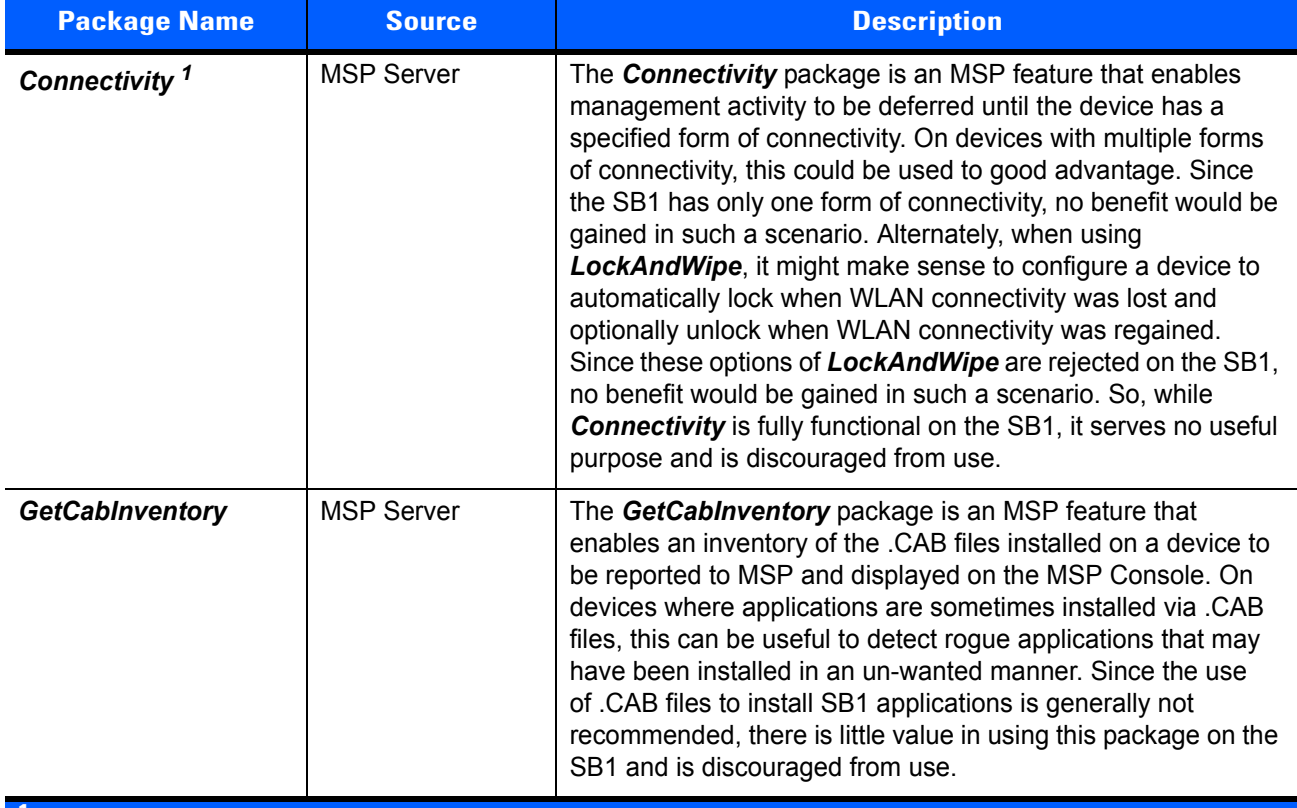

**1 Package can be used when MSP is managing the SB1.**

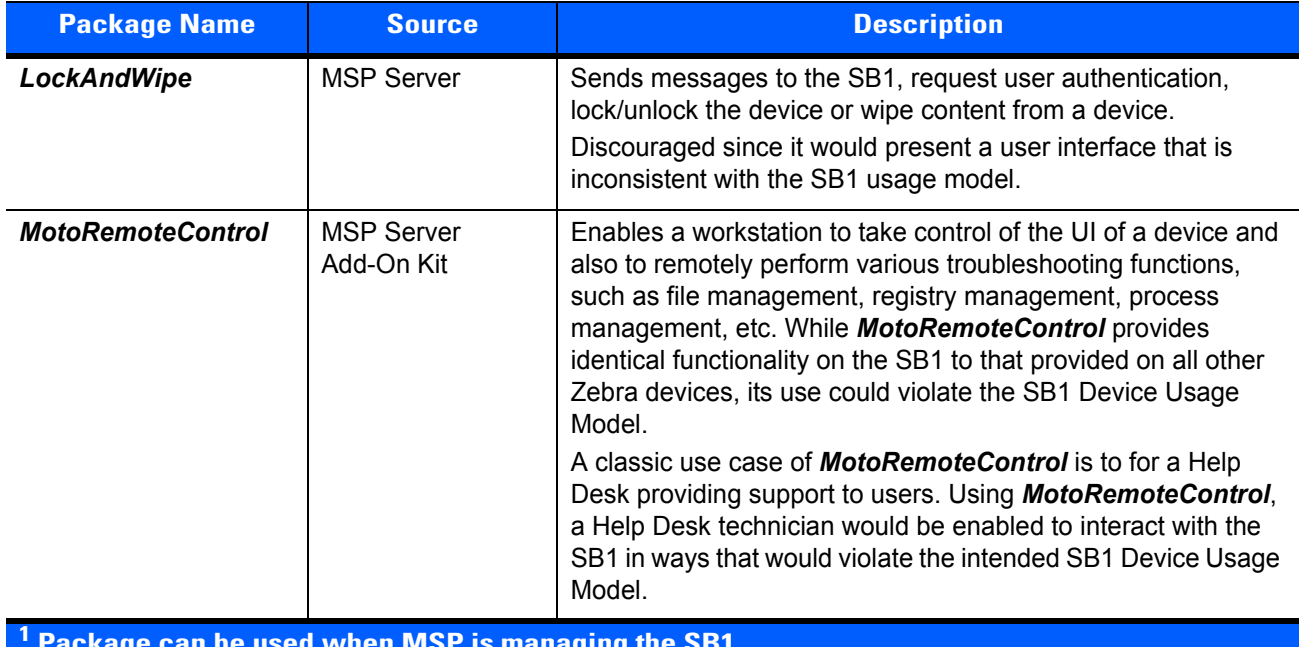

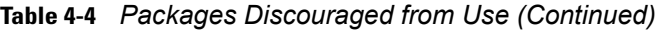

 **Package can be used when MSP is managing the SB1.**

# **Not Supported on the SB1**

*[Table 4-5](#page-70-0)* lists the MSP features that are not supported on the SB1.

| <b>Package Name</b>       | <b>Source</b>         | <b>Description</b>                                                                                                    |
|---------------------------|-----------------------|----------------------------------------------------------------------------------------------------|
| Moto SSL VPN *            | MSP Server Add-On Kit | The Zebra SSL VPN is a third-party VPN solution resold<br>by Zebra for use on many Zebra devices. The Zebra SSL<br>VPN has not been tested and certified for use on the SB1<br>and it is considered unsupported and the use of this<br>feature should not be attempted on the SB1.                                                 |
| <b>SMSStaging</b>         | <b>MSP Server</b>     | The SMS Staging Client is an MSP feature that allows a<br>device be staged via Staging Profiles that are sent to a<br>device via SMS messages over a Wireless Wide Area<br>Network (WWAN) connection. The SB1 does not offer<br>WWAN support and the use of this feature is unsupported<br>and should not be attempted on the SB1. |
| disable30 and<br>enable30 | <b>MSP Server</b>     | Used to facilitate Staging of certain legacy devices. Not<br>supported on the SB1 due to lack of support for warm<br>boot.                                                                                                    |

<span id="page-70-0"></span>**Table 4-5** *Unsupported MSP Packages*

### **Unlicensed Features**

Certain MSP features are subject to third-party licensing that is generally included into the purchase price of the device. Since all such features are inconsistent with the SB1 Device Usage Model, it was inappropriate to burden the SB1 with the cost of these unnecessary third-party licenses. *[Table 4-6](#page-71-0)* lists MSP features not licensed for use on and must never be used on the SB1.

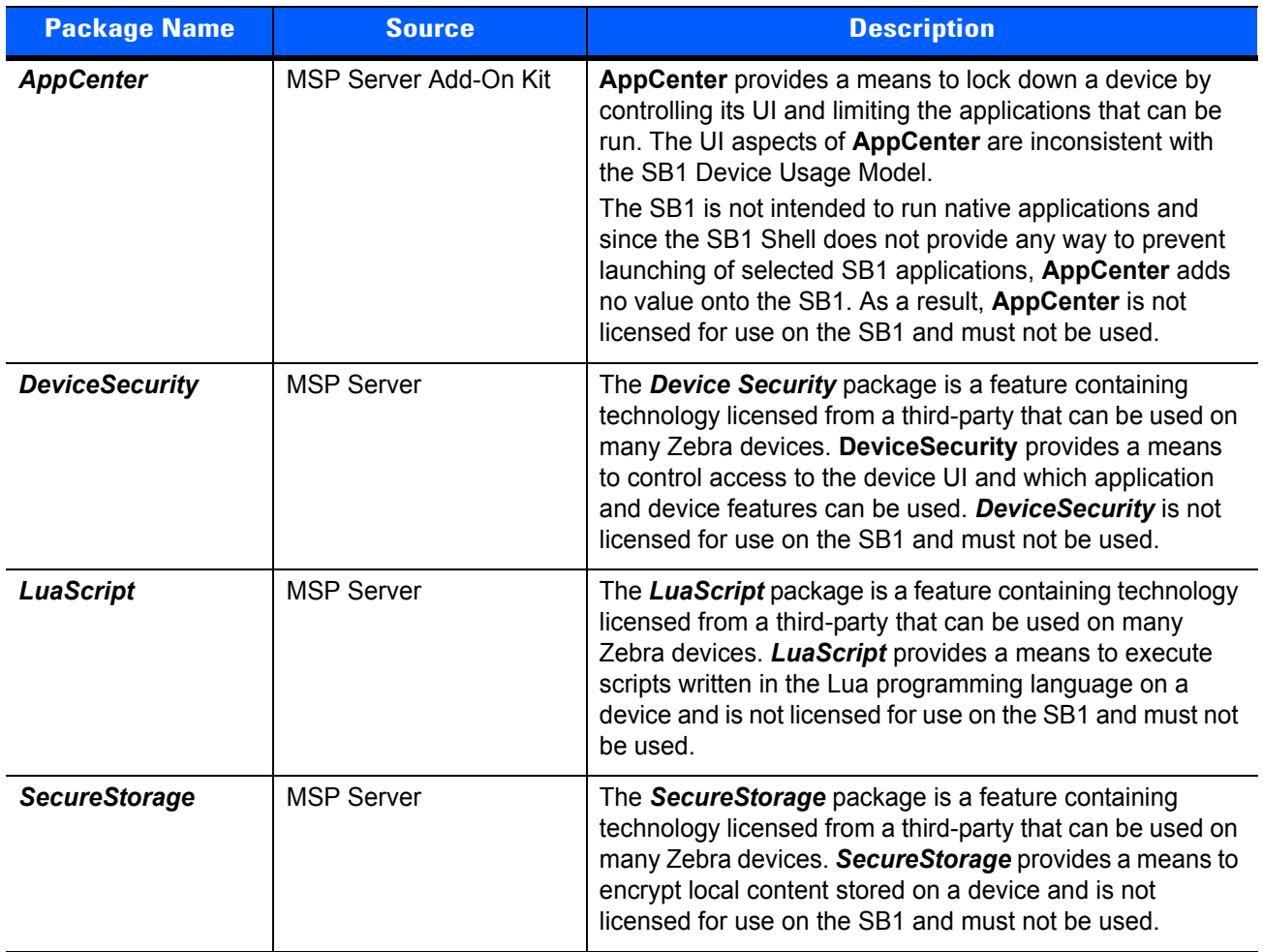

<span id="page-71-0"></span>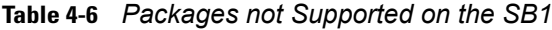
# **For Use by Device Deployers**

*[Table 4-7](#page-72-0)* lists specific packages for use by device deployers.

<span id="page-72-0"></span>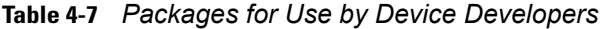

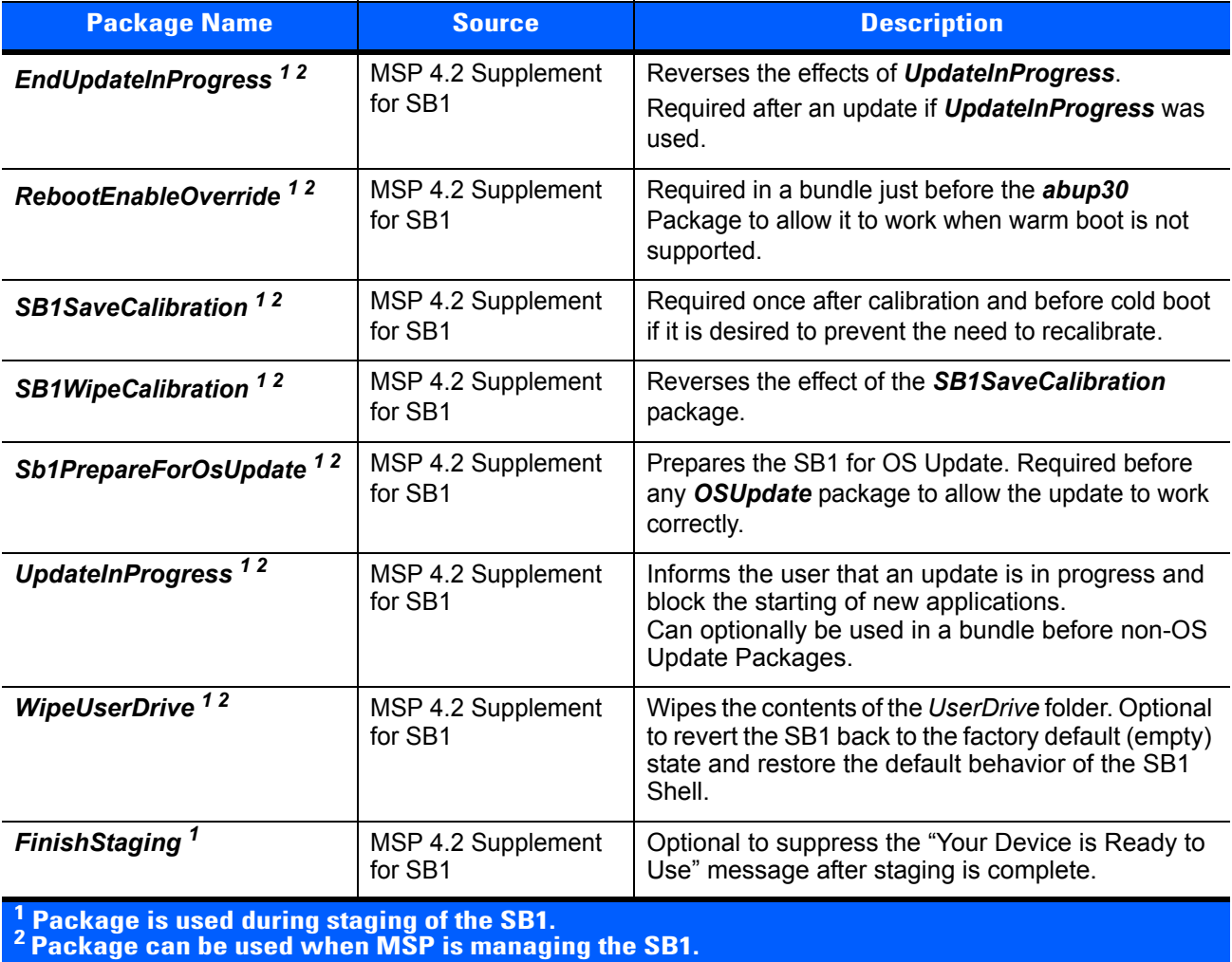

## **Developing and Packaging Applications**

The following sections provide information for developing and packaging Rho-based application for the SB1.

#### <span id="page-73-0"></span>**Folder Structures**

It is recommended to follow the folder structures described below when developing applications for the SB1:

#### **SB1 Folder Structure**

Application content must be designed to reside on the *UserDrive* folder. The content should be designed as additive to a baseline and should be located in a sub-folder under the *\UserDrive\apps* folder that is named for the application (e.g. \UserDrive\apps\myapp). All inter-files references should assume that all files are located in that application sub-folder. Optionally, files of different types may be segregated in additional sub-folders.

Refer to the *SB1 Programmer's Guide* for detailed information on folder structures.

#### **Workstation Folder Structure**

The entire content of the application sub-folder for a given Rho-based application should be placed inside another folder named *UserDrive*. If multiple Rho-based applications are stored on the same workstation, then the *UserDrive* folder for each application should be stored under another folder named for the application.

The following is an example of a workstation application folder structure.

\MySB1Applications\

MyApp1\UserDrive\apps\

MyApp1\

MyApp1.app

MyApp1.html

other.html

MyApp2\UserDrive\apps\

MyApp2\

MyApp2.app

MyApp2.html

jpg\

image.jpg

#### <span id="page-73-1"></span>**Development**

Start a new Rho-based application by creating an appropriate application content folder. See *[Folder Structures](#page-73-0)  [on page 4-10](#page-73-0)*.

At a minimum, this should include an application HTML file named for the application. For example, myapp.html. It may also include additional files referenced from the application HTML file. This should also include a simple apps.json file that defines a single icon to launch the application HTML file.

Refer to the *SB1 Programmer's Guide* for more information on developing Rho-baed applications for the SB1.

## **Testing**

To test an application on the SB1:

- **1.** Install a Developer Back Housing onto the SB1. See *[Developer Back Housing on page 2-12](#page-33-0)* for more information.
- **2.** Connect the SB1 to a workstation using a micro USB cable. Ensure that the *UserDrive* folder can be accessed on the workstation.
- **3.** Copy the baseline content to the *config* and/or *apps* folders on the SB1.
- **4.** Copy the application content (under the *apps* folder) to the SB1 *apps* folder.
- **5.** Copy the simple **apps.json** file for the application to the SB1 *config* folder.
- **6.** Disconnect the micro USB cable.
- **7.** Reboot the SB1 by pressing and holding the Scan and Home buttons for about five seconds until a beep is heard.
- **8.** Touch the application icon in the **Applications** screen and test the application functionality.
- **9.** Modify application content and repeat above the steps until behavior is acceptable.

## <span id="page-74-0"></span>**Sample Baseline Package Customization**

The *Sample Baseline* package is provided to a sample package to create new packages from. To customize the *Sample Baseline* package:

- **1.** Locate the sample **Sb1SampleBasline.apf** package file in the folder to which you extracted the MSP 4.2 Supplement for SB1.
- **2.** Using the MSP Package Builder, open the **sb1samplebasline.apf** package file.
- **3.** Select **Tools** > **Convert to Project**.
- **4.** Enter a name for the new package.
- **5.** Enter the location for the new package project file (.MSPPROJ) and the extracted content files.
- **6.** Select **OK**.
- **7.** Select **File** > **Save** to save the new package project file.
- **8.** Modify the files in the folder to which the sample package content files were extracted based on application requirements and by following the *SB1 Programmer's Guide*.
- **9.** Open the package project file in MSP Package Builder.
- **10.** Select the **Files** section of the project and delete the *UserDrive* folder.
- **11.** Drag the *UserDrive* folder into the **Client File System** pane of the project.
- **12.** Select **File** > **Save** to save the modified package project file.
- **13.** Select **Tools** > **Generate APF File** to make a package file containing the modified content.
- **14.** Enter a package version number.

## <span id="page-75-0"></span>**Creating Application Packages**

To create a Rho-based application package:

- **1.** Develop a new Rho-based application. See *[Development on page 4-10](#page-73-1)*.
- **2.** Rename the **apps.json** file for the application based on the name of the application (for example, if the application name is **myapp**, then rename the **apps.json** file to **myapp.app**). Place the **myapp.app** file into the application folder for the application. See *[Folder Structures on page 4-10](#page-73-0)*.
- **3.** Launch the MSP Package Builder.
- **4.** Select **File** > **New Project**.
- **5.** Select the **RhoApplication** template.
- **6.** Enter a name for the package (based on the name of the application).
- **7.** Select a location for the package (the workstation folder containing the UserDrive folder for the application).
- **8.** Select the **Files** section of the project.
- **9.** Drag the *UserDrive* folder for the application into the **Client File System** pane of the project.
- **10.** Select **Tools** > **Generate APF File** to make a package file containing the modified content.
- **11.** Enter a version for the package to be created.

# **Staging Using Mobility Services Platform**

This section provides information for staging the SB1 using the MSP Server. MSP is available in three editions: MSP Stage Edition, MSP Provision Edition and MSP Control Edition. MSP Provision Edition includes all the functionality of MSP Stage Edition. MSP Control Edition includes all the functionality of MSP Provision Edition and MSP Stage Edition. The Staging Edition is a free to use with the SB1 and can be used to perform all staging activities described in this guide. When using the MSP Provision Edition or the MSP Control Edition only to stage the SB1, the number of licenses tied to these editions are not affected. If management of the SB1 is desired, suitable licenses for MSP Provision Edition and MSP Control Edition are required.

## **Setting Up the MSP Server**

To prepare the SB1 for staging using MSP and a workstation:

- **1.** Install the latest available MSP 4.2 Supplemental deliverables to ensure that all client software is up to date and that all available server patches are installed.
- **2.** Install the MSP 4.2 Server software onto suitable workstation according to the *Mobility Services Platform 4.2 Software Installation Guide*.
- **3.** Install the MSP 4.2 Supplement for SB1 Kit. See *[MSP 4.2 Supplement for SB1 Kit Available for download](#page-64-0)  [from the Zebra Support Central web site. on page 4-1](#page-64-0)*.
- **4.** Install the MSP Package Builder onto the Windows-based workstation according to the *Mobility Services Platform 4.2 Software Installation Guide*.
- **5.** Install the Package Builder Template for Rho-Based Applications for the SB1 into the MSP Package Builder. See *[MSP 4.2 Supplement for SB1 Kit - Available for download from the Zebra Support Central](#page-64-0)  [web site. on page 4-1](#page-64-0)*.
- **6.** Launch the MSP Console from the workstation and ensure that log in is successfully.

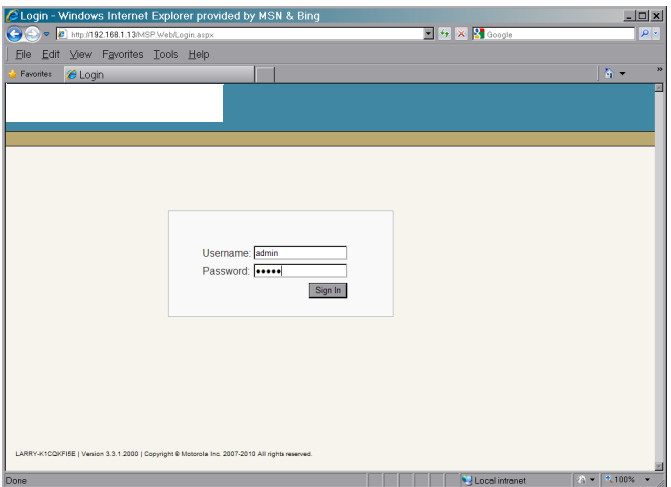

**Figure 4-1** *Mobility Services Platform Console*

**7.** Copy the contents of the extracted *Templates* folder to the folder where the MSP Package Builder is installed, for example:

*D:\Program Files\Motorola MSP\MSP Package Builder*.

- **8.** Launch **MSP Package Builder**.
- **9.** Select **Tools** > **Options**. The **Options** window appears.

**10.** Select **Default File Templates**.

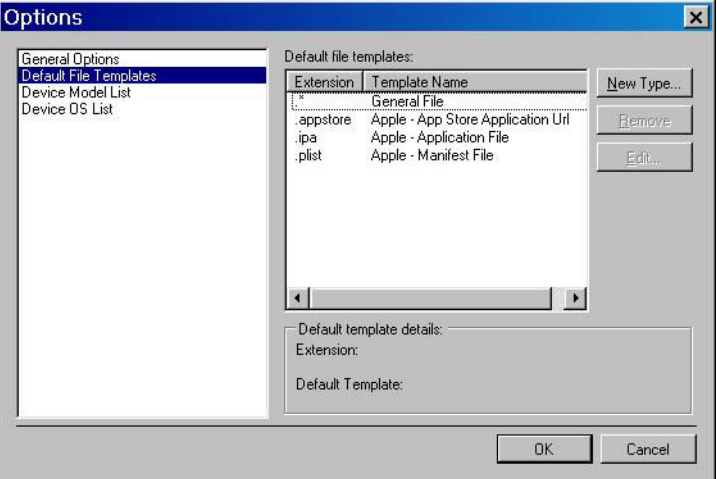

**Figure 4-2** *Options Window*

**11.** Click the **New Type** button. The **Default File Template** dialog box appears.

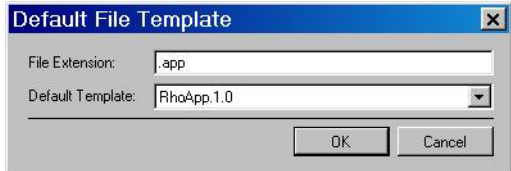

**Figure 4-3** *Default File Template Window*

- **12.** In the **File Extension** text box, enter **.app**.
- **13.** In the **Default Template** drop-down list box, select **RhoApp. 1.0**.
- **14.** Click **OK**.
- **15.** Repeat for RhoFont (.ttf) and Rho App1 (.app1). Once you are done, the **Default Template** list should look as shown in *[Figure 4-4](#page-77-0)*.

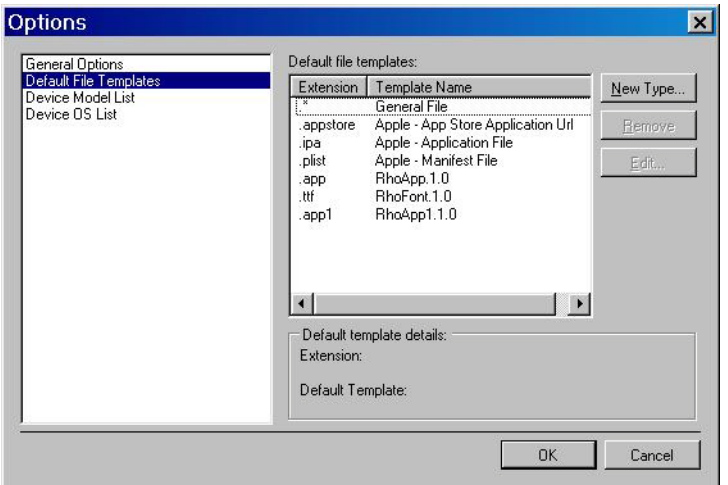

<span id="page-77-0"></span>**Figure 4-4** *Options Window with Extensions*

**16.** Click **OK**.

#### <span id="page-78-0"></span>**Preparing Generic Staging Content**

To prepare the generic staging content:

- **1.** Determine all WLAN(s) that will be used when staging the SB1.
- **2.** Determine the WLAN(s) that will be used by the SB1 after staging.
- **3.** Log in to the MSP Console and create one WLAN Settings Object for each unique WLAN.
	- **•** Enter a unique name for the WLAN.
	- **•** Enter the configuration information for each unique WLAN.
- **4.** Determine which FTP servers will be used when staging the SB1.
- **5.** Ensure that an MSP Relay Server Object has been created by the MSP Administrator to represent each FTP server.

#### <span id="page-78-1"></span>**Preparing Infrastructure to Support a Well-Known Staging WLAN**

Configure the WLAN infrastructure to support a local WLAN with the following characteristics:

- **•** SSID = "airbeam"
- **•** Authentication = Open
- **•** Encryption = WEP128 or WEP104
- **•** WEP Key Index = 1
- **•** Hex WEP Key 1 = "101112131415161718191a1b1c"

Since this Staging WLAN uses low security, limit access to the WLAN by:

- **a.** Locating it in a secure area.
- **b.** Lowering the RF power or using a limited range antenna.
- **c.** Enabling the Staging WLAN only when staging is being performed.

## **UserDrive Update**

To prepare *UserDrive* folder content using the MSP Server:

- **1.** Customize the sample baseline *Sb1SampleBasline* package as required to suit the requirements for the customer application environment. See *[Sample Baseline Package Customization on page 4-11](#page-74-0)*.
- **2.** Create one or more Rho-based application packages using the MSP Package Builder and the RhoApplication template See *[Creating Application Packages on page 4-12](#page-75-0)*.
- **3.** Create a bundle containing the following deployment steps:
	- **a.** The customized baseline package from step 1.
	- **b.** Any Rho-based application packages created in step 2.
- **4.** Create a Staging Profile with some or all of the following:
	- **a.** WLAN settings (see *[Preparing Generic Staging Content on page 4-15](#page-78-0)*.
	- **b.** Relay Server settings (see *[Preparing Generic Staging Content on page 4-15](#page-78-0)*.

**c.** Bundle created in step 3.

#### <span id="page-79-1"></span>**Enrollment for Management by MSP**

*NOTE* In order to manage the SB1 using MSP, the MSP Provision Edition and MSP Control Edition servers are required. Each managed SB1 requires an MSP Provision or MSP Control license depending upon the functionality being used.

The MSP Agent is installed on the SB1 but is initially dormant until it is activated via staging. Activating the MSP Agent causes the SB1 to become managed by MSP and is referred to as Enrolling the SB1 for On-going Management by MSP.

The following requirements must be met for the SB1 to be managed by MSP:

- **•** The SB1 must have network connectivity to reach a defined Relay Server. This requirement is typically accomplished for an SB1 by applying a WLAN Settings Object during staging.
- **•** The SB1 must have the information (address, credentials, etc.) needed to reach the Relay Server with which it checks-in. This requirement is typically accomplished for an SB1 by specifying a Relay Server during staging.
- **•** The SB1 must have been configured to check-in with MSP via its defined Relay Server on some scheduled basis. This requirement is typically accomplished for an SB1 by applying an Agent.30 Settings Object during staging.

Since staging is an activity that must be invoked by a user, it is often desirable to reduce the number of times staging must be performed, preferably to a single staging operation. The above requirements can often be combined into the same staging operations that perform other tasks, an OS Update, deploying application content or an MSP Agent update.

- **1.** Create a bundle containing the desired deployment steps:
	- **a.** *SB1SaveCalibration* package, if required.
	- **b.** Packages for MSP Agent Update, if required.
	- **c.** UserDrive packages, if required.
	- **d.** An Agent.30 Settings Object specifying desired MSP Agent configuration.
- **2.** Create a Staging Profile with some or all of the following:
	- **a.** WLAN settings. See *[Preparing Generic Staging Content on page 4-15](#page-78-0)*.
	- **b.** Relay Server settings. See *[Preparing Generic Staging Content on page 4-15](#page-78-0)*.
	- **c.** Bundle created in step 1.

#### <span id="page-79-0"></span>**Print a Bar Code Sheet**

To print a bar code sheet:

- **1.** Log into the MSP Console.
- **2.** Locate the desired Staging Profile.

|        |      | C Staging Profiles - Windows Internet Explorer provided by MSN & Bing                           |                                                  |                         |                            |                                 |  |                                                               |           |                                                                              |                |                            |                             | $ \Box$ $\times$ |
|--------|------|-------------------------------------------------------------------------------------------------|--------------------------------------------------|-------------------------|----------------------------|---------------------------------|--|---------------------------------------------------------------|-----------|------------------------------------------------------------------------------|----------------|----------------------------|-----------------------------|------------------|
|        |      | → + http://192.168.1.13/MSP.Web/Stage/Profiles.aspx                                             |                                                  |                         |                            |                                 |  |                                                               |           | $\boxed{\blacksquare}$ $\rightarrow$ $\boxed{\times}$ $\boxed{\cdot}$ Google |                |                            |                             | $\rho$ .         |
|        | File |                                                                                                 | Edit View Favorites Tools Help                   |                         |                            |                                 |  |                                                               |           |                                                                              |                |                            |                             |                  |
|        |      | Favorites                                                                                       | Staging Profiles                                 |                         |                            |                                 |  |                                                               |           |                                                                              |                |                            | 合 -                         | $\rightarrow$    |
|        |      |                                                                                                 |                                                  |                         |                            |                                 |  |                                                               |           |                                                                              |                | User $\blacktriangleright$ | Search $\blacktriangledown$ | E<br>Help        |
|        |      | <b>I</b> Stage                                                                                  | <b>Provision</b>                                 |                         |                            |                                 |  | Build   Library   & Admin   E Transfer   & Build   Blatus   V |           |                                                                              |                |                            |                             |                  |
|        |      | 燕<br><b>Staging Profiles</b>                                                                    | Staging History   SMS Staging Jobs   SMS Devices |                         |                            |                                 |  |                                                               |           |                                                                              |                |                            |                             |                  |
|        |      | <b>Staging Profiles</b>                                                                         |                                                  |                         |                            |                                 |  |                                                               |           |                                                                              |                |                            |                             |                  |
|        |      |                                                                                                 |                                                  |                         |                            |                                 |  |                                                               |           |                                                                              |                |                            |                             |                  |
|        |      | View as Excel<br>Create                                                                         |                                                  |                         |                            |                                 |  |                                                               |           |                                                                              |                |                            |                             | <b>図 Filter</b>  |
|        |      | 2 Results                                                                                       | Refresh: Off                                     | $\overline{\mathbf{r}}$ |                            | Per Page: 25 F                  |  |                                                               |           |                                                                              | ₹<br>≣         |                            |                             |                  |
| п      |      | <b>Profile ID</b>                                                                               |                                                  |                         | <b>Options Description</b> |                                 |  | <b>Model</b>                                                  | <b>OS</b> | <b>WLAN</b>                                                                  |                | <b>Dynamic</b> Method      |                             | <b>Barcode</b>   |
| $\Box$ |      | myWLAN                                                                                          |                                                  | Ш                       | else                       | just the WLAN setting - nothing |  | ANY                                                           | ANY       | ANY                                                                          |                | False                      |                             | Create           |
| $\Box$ |      | <b>T2LZ1</b>                                                                                    |                                                  | 冊臭                      |                            |                                 |  | ANY                                                           | ANY       | ANY                                                                          |                | False                      | Qn<br>Demand                | Create           |
|        |      |                                                                                                 |                                                  |                         |                            |                                 |  |                                                               |           |                                                                              |                |                            |                             |                  |
|        |      | LARRY-K1CQKFI5E   Version 3.3.1.2000   Copyright @ Motorola Inc. 2007-2010 All rights reserved. |                                                  |                         |                            |                                 |  |                                                               |           |                                                                              |                |                            |                             |                  |
|        |      |                                                                                                 |                                                  |                         |                            |                                 |  |                                                               |           |                                                                              |                |                            |                             |                  |
|        |      |                                                                                                 |                                                  |                         |                            |                                 |  |                                                               |           |                                                                              |                |                            |                             |                  |
|        |      |                                                                                                 |                                                  |                         |                            |                                 |  |                                                               |           |                                                                              |                |                            |                             |                  |
|        |      |                                                                                                 |                                                  |                         |                            |                                 |  |                                                               |           |                                                                              |                |                            |                             |                  |
|        |      |                                                                                                 |                                                  |                         |                            |                                 |  |                                                               |           |                                                                              |                |                            |                             |                  |
|        |      |                                                                                                 |                                                  |                         |                            |                                 |  |                                                               |           |                                                                              |                |                            |                             |                  |
|        |      |                                                                                                 |                                                  |                         |                            |                                 |  |                                                               |           |                                                                              |                |                            |                             |                  |
|        |      |                                                                                                 |                                                  |                         |                            |                                 |  |                                                               |           |                                                                              |                |                            |                             |                  |
|        |      |                                                                                                 |                                                  |                         |                            |                                 |  |                                                               |           |                                                                              | Local intranet |                            | $A -$                       | * 100%           |

**Figure 4-5** *Staging Profiles Screen*

**3.** Select **Create**. The **Barcode Sheet Generation** screen appears.

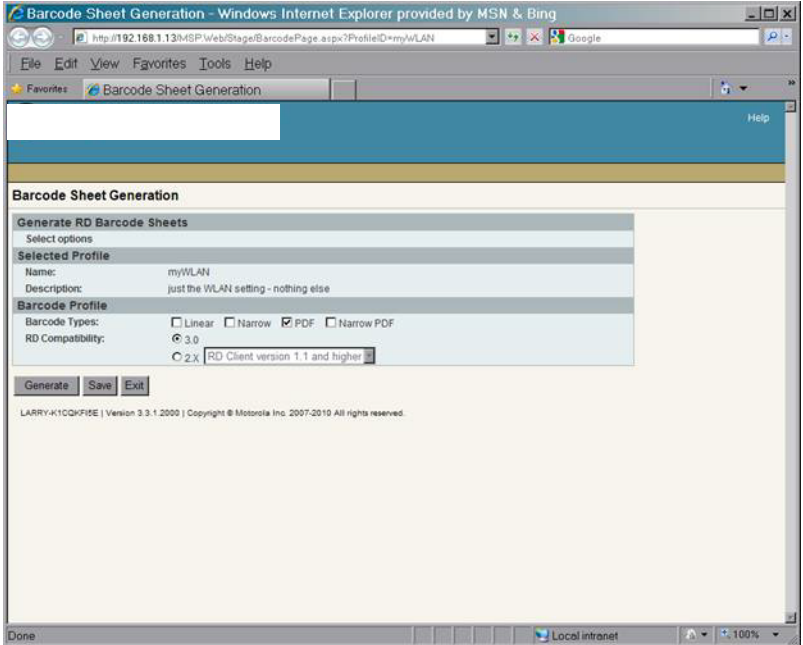

**Figure 4-6** *Barcode Sheet Generation Screen*

- **4.** In the **Barcode Profile** section:
	- **•** Select the **Barcode Types PDF** checkbox.
	- **•** Select the **RD Compatibility 3.0** radio button.
- **5.** Click the **Generate** button. MSP creates the bar code sheet and displays it on the screen.

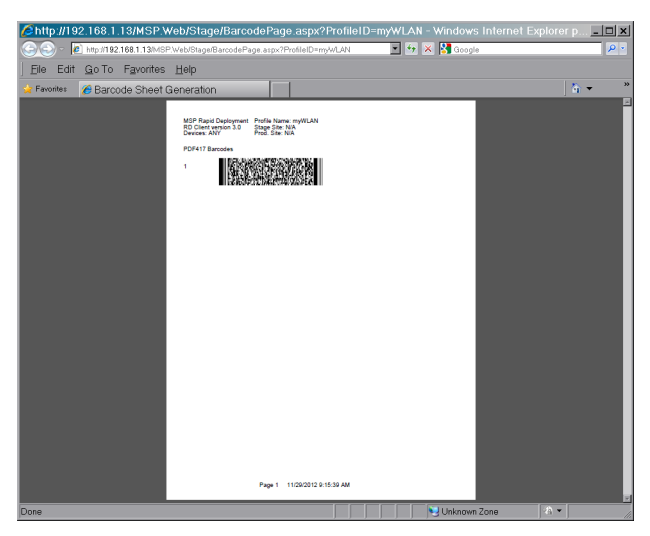

**Figure 4-7** *Bar Code Sheet*

**6.** Print the bar code sheet.

## **Using the RD Client**

Use the **RD Client** to stage an SB1 using a printed bar code sheet or using Well-known WLAN.

#### **Bar Code Sheet**

To stage an SB1 using a printed bar code sheet:

- **1.** Generate and print a bar code sheet. See *[Print a Bar Code Sheet on page 4-16](#page-79-0)*.
- **2.** On the SB1, press the Home button (if required).
- **3.** Touch  $\uparrow \downarrow \uparrow$  >  $\blacktriangleright$  > Advanced Settings. Enter password (if required).

or

Touch **Applications**.

- **4.** Touch **RD Client**.
- **5.** Touch **OK**. Wait for the **Waiting…** message to display.

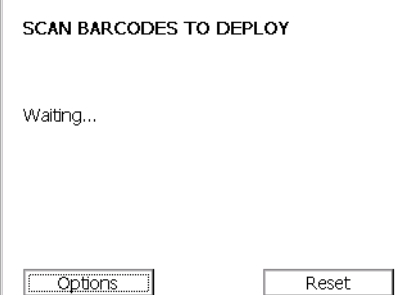

**Figure 4-8** *Scan Barcodes to Deploy Screen*

- **6.** Press the Scan button and aim at the bar code(s).
- **7.** When the message **Your Device is Ready To Use** displays, touch **OK**.

#### **Well-Known WLAN**

To stage an SB1 using a Well-known WLAN:

- **1.** Prepare the Well-Known Staging WLAN. See *[Preparing Infrastructure to Support a Well-Known Staging](#page-78-1)  [WLAN on page 4-15](#page-78-1)*.
- **2.** Log into the MSP Console from a workstation that is on the same subnet as the Well-Known Staging WLAN.
	- **a.** Locate the desired Staging Profile and click the **On-Demand** link or the **Staging On-Demand** link.
	- **b.** Within the On-Demand Server Applet screen, click the **Turn staging server on** button.
- **3.** On the SB1, press the Home button (if required).
- **4.** Touch  $\uparrow \downarrow \uparrow$  >  $\blacktriangleright \blacktriangleright$  Advanced Settings. Enter password (if required).

or

Touch **Applications**.

**5.** Touch **RD Client**.

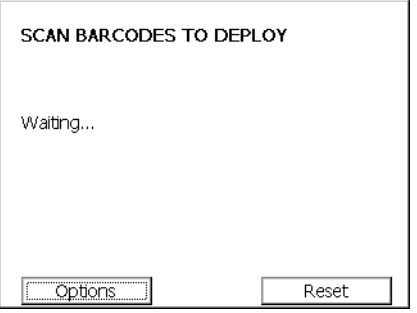

**Figure 4-9** *Scan Barcodes to Deploy Screen*

**6.** When the **Waiting…** message displays, touch **Options**. The **Main Menu** screen appears.

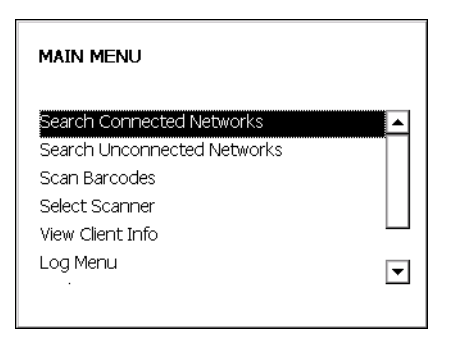

**Figure 4-10** *Main Menu Screen*

- **7.** Touch **Search Unconnected Networks**.
- **8.** When the message **Your Device is Ready To Use** appears, touch **OK**.

# **Staging Using Rapid Deployment Tool Solo**

This section provides information for staging the SB1 using the RDT Solo.

## **Setting Up RDT Solo**

To prepare the SB1 for staging using RDT Solo on a workstation:

**1.** From a Windows-based workstation, launch RDT Solo. The **RDT Solo** Home Screen appears.

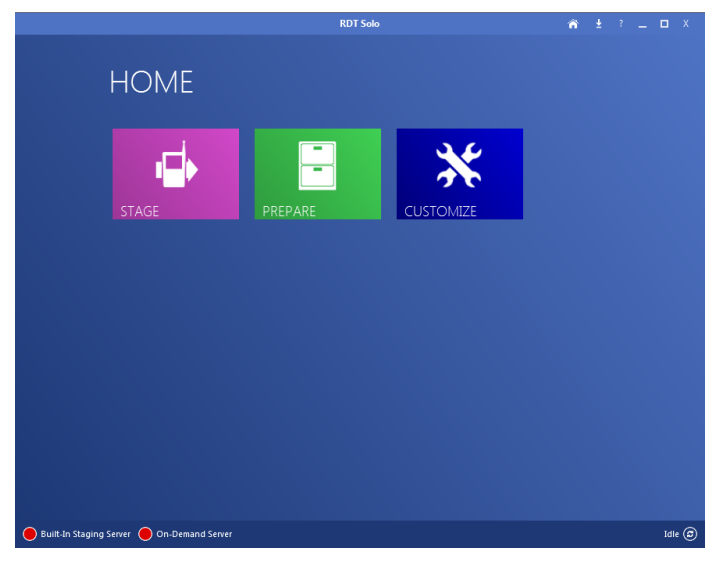

**Figure 4-11** *Remote Deployment Tool Solo Home Screen*

**2.** Copy the contents of the extracted *Templates* folder to the folder where the MSP Package Builder is installed, for example:

*D:\Program Files\Motorola MSP\MSP Package Builder*.

- **3.** Launch **MSP Package Builder**.
- **4.** Select **Tools** > **Options**. The **Options** window appears.
- **5.** Select **Default File Templates**.

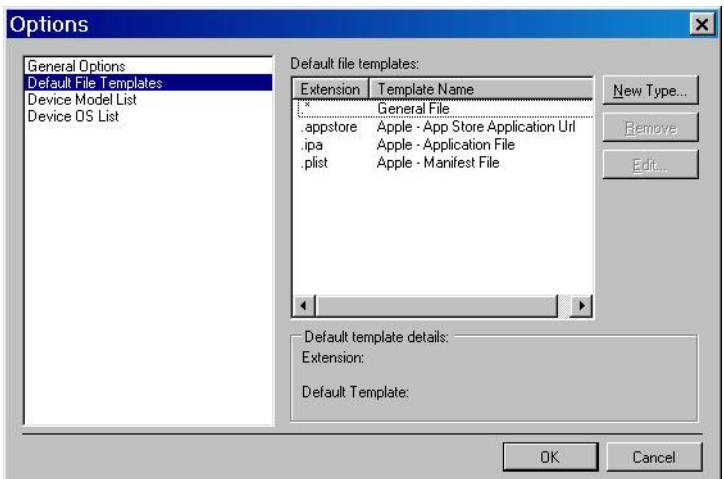

**Figure 4-12** *Options Window*

**6.** Click the **New Type** button. The **Default File Template** dialog box appears.

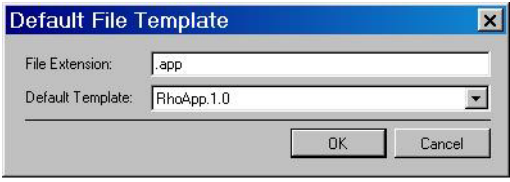

**Figure 4-13** *Default File Template Window*

- **7.** In the **File Extension** text box, enter **.app**.
- **8.** In the **Default Template** drop-down list box, select **RhoApp. 1.0**.
- **9.** Click **OK**.
- **10.** Repeat for RhoFont (.ttf) and Rho App1 (.app1). Once you are done, the **Default Template** list should look as shown in *[Figure 4-14](#page-84-0)*.

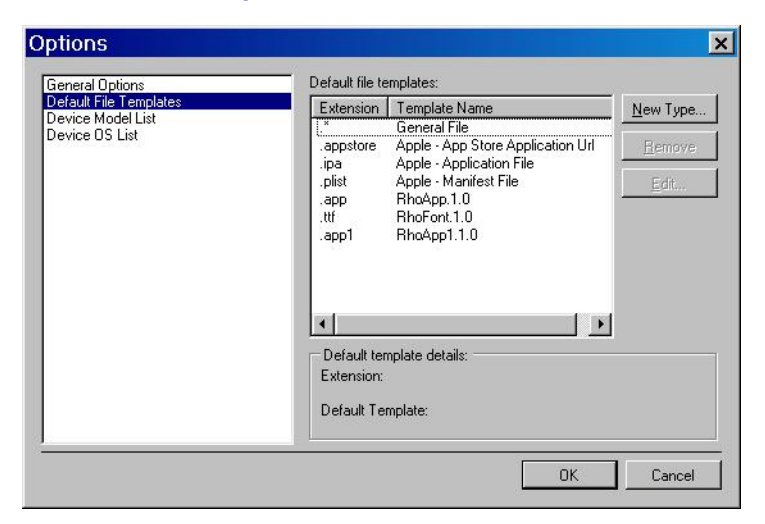

**Figure 4-14** *Options Window with Extensions*

<span id="page-84-0"></span>**11.** Click **OK**.

#### **Preparing Generic Staging Content**

To prepare generic staging content:

- **1.** Determine all WLAN(s) that will be used when staging the SB1.
- **2.** Determine the WLAN(s) that will be used by the SB1 after staging.
- **3.** Launch RDT Solo and for each unique WLAN:
	- **a.** Enter a unique name for the WLAN.
	- **b.** Enter the configuration information for each unique WLAN.
- **4.** Determine if additional FTP servers (other than the one built-into the RDT) will be used to stage the SB1.
- **5.** Ensure the information for each FTP server into the RDT Solo.

#### **UserDrive Update**

To prepare content using the RDT Solo:

- **1.** Customize the sample Baseline *Sb1SampleBasline* package as required to suit the requirements for the customer application environment. See *[Sample Baseline Package Customization on page 4-11](#page-74-0)*.
- **2.** Optionally create one or more Rho-Based Application package using the MSP Package Builder and the RhoApplication Template. See *[Creating Application Packages on page 4-12](#page-75-0)*.
- **3.** Login to RDT Solo and define a Staging Profile:
	- **a.** Enter a unique name for the Staging Profile.
	- **b.** Identify the WLAN to be used for staging.
	- **c.** Identify the Staging Server.
	- **d.** Specify the customized baseline package from step 1.
	- **e.** Specify any Rho-Based Application packages created in step 2.
	- **f.** Save the Staging Profile.

#### <span id="page-85-0"></span>**Printing a Bar Code Sheet**

To print a bar code sheet:

- **1.** Launch RDT Solo.
- **2.** Click **Stage**.
- **3.** Select the RDProfile to stage.
- **4.** Click **Continue**.
- **5.** Select the staging server.
- **6.** Click **Continue**.
- **7.** Click BARCODE.
- **8.** Select the PDF417 bar code type.
- **9.** Click the **View** button. RDT Solo creates the bar code sheet and displays it on the screen.
- **10.** Print the bar code sheet.

## **Using the RD Client**

Use the **RD Client** to stage an SB1 using a printed bar code sheet or using Well-known WLAN.

#### **Bar Code Sheet**

To stage an SB1 using a printed bar code sheet:

- **1.** Generate and print a bar code sheet. See *[Printing a Bar Code Sheet on page 4-22](#page-85-0)*.
- **2.** On the SB1, press the Home button (if required).
- **3.** Touch  $\uparrow \downarrow \uparrow$  > More Settings> Advanced Settings. Enter password (if required).

or

Touch **Applications**.

- **4.** Touch **RD Client**.
- **5.** Touch **OK**. Wait for the **Waiting…** message to display.

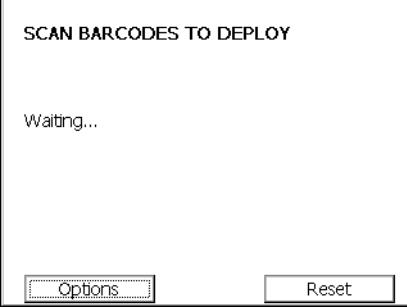

**Figure 4-15** *Scan Barcodes to Deploy Screen*

- **6.** Press the Scan button and aim at the bar code(s).
- **7.** When the message **Your Device is Ready To Use** displays, touch **OK**.

#### **Well-known WLAN**

To stage an SB1 using a Well-known WLAN:

- **1.** Prepare the Well-Known Staging WLAN. See *[Preparing Infrastructure to Support a Well-Known Staging](#page-78-1)  [WLAN on page 4-15](#page-78-1)*.
- **2.** Log into the RDT from a workstation that is on the same subnet as the Well-Known Staging WLAN.
	- **a.** Locate the desired named Staging Profile.
	- **b.** Click the **On-Demand** link.
	- **c.** Click the **Turn staging server on** button.
- **3.** On the SB1, press the Home button (if required).
- 4. Touch  $\uparrow \downarrow \uparrow$  > More Settings > Advanced Settings. Enter password (if required).

or

Touch **Applications**.

**5.** Touch **RD Client**.

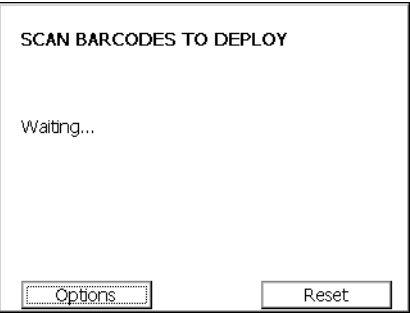

**Figure 4-16** *Scan Barcodes to Deploy Screen*

**6.** When the **Waiting…** message displays, touch **Options**. The **Main Menu** screen appears.

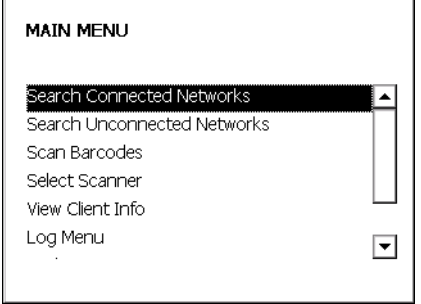

**Figure 4-17** *Main Menu Screen*

- **7.** Touch the **Search Unconnected Networks**.
- **8.** When the message **Your Device is Ready To Use** appears, touch **OK**.

# **On-going MSP Management**

This section provides additional information for managing the SB1 using MSP features. In order to manage the SB1 using MSP, the MSP Agent on the SB1 must first be activated via staging. See *[Enrollment for](#page-79-1)  [Management by MSP on page 4-16](#page-79-1)* for more information.

*NOTE* For use with MSP only.

## **Reboot Deployment Steps**

On the SB1, a reboot is always performed automatically at the end of every bundle. If the intent is to just perform a reboot of the SB1, then use a bundle with no deployment steps. If the intent is to reboot the SB1 between each package, include a reboot deployment step between the packages but do not end the bundle with a reboot deployment step to avoid a double reboot. One from the reboot deployment step and the other from the end of the bundle.

## **Send Jobs Only When SB1 is in Cradle**

To send a bundle only when the SB1 is in a cradle:

- **1.** Create a Power Condition Object where:
	- **•** First line prompt, Second line prompt, and Third line prompt are all set to empty.
	- **•** Delay (seconds) is set to 0.
	- **•** Enable countdown is set to False.
	- **•** Require power level is set to A/C.
- **2.** For any Policy or Action that is applicable to any SB1 and where it is desired that Jobs occur only when the SB1 is in the cradle:
	- **•** On the Readiness Conditions page of the Policy or Action, select the Condition created in step 1.
- **3.** When the Policy fires or the Action is executed:
	- **•** A Job is sent and is evaluated by the SB1.
	- **•** If the SB1 is not in the cradle, then the Job is deferred.
	- **•** On each subsequent check-in, the Job is re-evaluated and, if the SB1 is in the cradle, then the Job is executed.

## <span id="page-88-0"></span>**Customizing the UpdateInProgress Package**

To customize the *UpdateInProgress* package:

- **1.** Locate the **UpdateInProgress.APF** package file in the folder to which you extracted the MSP 4.2 Supplement for SB1.
- **2.** Using the **MSP Package Builder** open the **UpdateInProgress.APF** package file.
- **3.** Select **Tools** > **Convert to Project**.
	- **a.** Enter a name for the new package.
	- **b.** Enter the location for the new package project file (.MSPPROJ) and the extracted content files.
- **c.** Click **OK**.
- **4.** Select **File** > **Save** to save the new package project file.
- **5.** Modify the **ld.txt** file in the folder to which the package content files were extracted.
- **6.** Select **File** > **Save** to save the modified package project file.
- **7.** Select **Tools** > **Generate APF File** to make a package file containing the modified content.
- **8.** Enter a package version.

#### **Table 4-8 Customized ld.txt File Example**

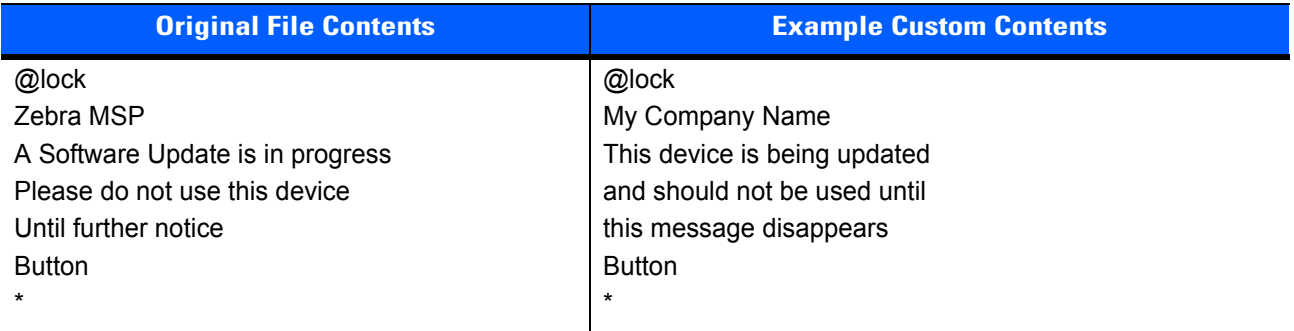

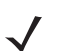

*NOTE* The ld.txt file must always contain exactly 7 text lines, as shown above.

Only text lines 2, 3, 4, and 5 should be changed, if desired, to alter the text that will be displayed on the SB1 screen.

Be sure to test any long text strings to ensure that they do not get truncated when they are displayed on the device screen.

## **How to Protect an Update Using UpdateInProgress**

This section describes the steps required to protect an update when using the *UpdateInProgress* package:

- **1.** Create a bundle containing the following:
	- **•** The *SB1SaveCalibration* package The Force Install option should not be set for this deployment step so the package is skipped if it is already present on the SB1.
	- **•** The *UpdateInProgress* package This package can optionally be customized, if desired. See *[Customizing the UpdateInProgress Package on page 4-25](#page-88-0)*. The Force Install option should be set for this deployment step so the package is deployed even if it is already present on the SB1.
	- **•** Deployment steps to perform whatever update is desired.
	- **•** The *EndUpdateInProgress* package The Force Install option should be set for this deployment step so the package is always deployed even if it is already present on the SB1.
- **2.** Create a policy or action to deploy the bundle.
	- **•** When a job to execute the bundle from step 2 is executed, a dialog box displays on the SB1 screen when the *UpdateInProgress* package is installed. The dialog box re-displays even following cold boots that occur during the update. The dialog box is removed when the *EndUpdateInProgress* package is installed.

## **Performing OS Updates from MSP**

To push an OS Update to the SB1:

- **1.** Obtain an *SB1 OSUpdate* package from the SB1 page on the Zebra Support Central web site.
- **2.** Create a bundle containing the following deployment steps in the exact order:

#### **a.** *SB1SaveCalibration* package.

The Force Install option should not be set for this deployment step so the package is skipped if it is already present on the SB1.

The package is only installed if it is not already installed on the SB1. This ensures that the Touch Panel Calibration information produced when the user successfully performed a Touch Panel Calibration is stored persistently if it has not already been stored. Since this bundle results in two cold boots, failure to ensure that Touch Panel Calibration information is stored persistently requires the user to perform Touch Panel Calibration following each cold boot.

#### **b.** *WipeUserDrive* package.

This package is optional and would be installed to satisfy two key use cases.

If the intent of the bundle includes loading new content in the *UserDrive* folder, then installing this package with the Force Install flag set to True ensures that the package is installed, and that the *UserDrive* partition is erased, regardless of whether the package is already installed on the SB1. If any packages are used to deploy content to the *UserDrive* folder, then it is advisable to first ensure that the *UserDrive* folder is empty. This ensures a predictable result no matter what state the SB1 may be in when staging is initiated.

If the intent of the bundle is to return the SB1 to factory default state, then installing this package with the Force Install flag set to True ensures that the *UserDrive* partition is empty, as it is when the SB1 is shipped from the factory. Perform an OS Update in this way places the SB1 in the state it would have been in had it come from the factory loaded with the OS to which it was just updated.

**c.** An SB1 Baseline Package, with the Force Install flag set to True.

If the intent of the bundle is to populate content into the *UserDrive* folder, and to prepare an SB1 for production use, then a suitable SB1 Baseline Package should be installed. Installing an SB1 Baseline Package with the Force Install flag set to True ensures that the specified content is deployed to the *UserDrive* folder whether or not the package is already on the SB1. This is especially important if the *WipeUserDrive* package was installed previously in the bundle because while the *WipeUserDrive* package removes content from the *UserDrive* folder, it does not uninstall any package(s) that may have deployed that content. Forcing the SB1 Baseline Package to be reinstalled in such a case guarantees that the content is always deployed.

**d.** One or more SB1 application package(s), with the Force Install flag set to True.

If the intent of the bundle is to populate content into the *UserDrive* folder, and to prepare an SB1 for production use, then one or more SB1 applications packages may be installed. Installing an SB1 application package with the Force Install flag set to True ensures that the specified content is deployed to the *UserDrive* folder whether or not the package is already on the SB1. This is especially important if the *WipeUserDrive* package was installed previously in the bundle because while the *WipeUserDrive* package removes content from the *UserDrive* folder, it does not uninstall any package(s) that may have deployed that content. Forcing an SB1 application package to be reinstalled in such a case guarantees that the content is always deployed.

**e.** The *Sb1PrepareForOsUpdate* Package.

The Force Install option should be set for this deployment step, so the package is always deployed even if it is already present on the SB1.

Every bundle that installs an *OSUpdate* package to an SB1 must include the *Sb1PrepareForOsUpdate* package just before the *OSUpdate* package. Installing the *Sb1PrepareForOsUpdate* package places the SB1 into a state in which the OS Update can be successfully performed. Since the *Sb1PrepareForOsUpdate* package might have been previously installed on the SB1 during a prior OS Update, installing it with the Force Install flag set to True ensures that the SB1 is placed the state required to allow the OS Update to be performed.

The *Sb1PrepareForOsUpdate* package causes an explicit cold boot to occur which is mandatory in order to place the SB1 into the state required to allow the OS Update to be performed. After the cold boot, the processing of the bundle by the **RD Client** continues. As previously noted, the *SB1SaveCalibration* package should generally be used to suppress the need for the user to perform Touch Panel Calibration following that cold boot.

**f.** *SB1WipeCalibration* package (optional), with the Force Install flag set to True.

If the intent of the bundle is to return a SB1 to factory default state, then it may be desirable to remove any Touch Panel Calibration information that was saved. If the *SB1WipeCalibration* package is installed between the *Sb1PrepareForOsUpdate* package and the *OSUpdate* package, then Touch Panel Calibration is suppressed on the cold boot initiated by the *Sb1PrepareForOsUpdate* package (before the OS *Update* package) but Touch Panel Calibration is be required after the OS Update is complete, as it would be on a fresh out of the box device.

Since the *SB1WipeCalibration* package may have been previously installed on the SB1, installing the *SB1WipeCalibration* package with the Force Install flag set to True ensures that the Touch Panel Calibration information is always removed. Note that unless it is specifically desired to require that Touch Panel Calibration be performed by the user, then this package should not be included in the bundle.

**g.** The *OSUpdate* package from step 1.

In some cases, an *OSUpdate* package might be applied more than once to the same SB1. For example, a package might be used to return an SB1 to the factory default state even if the OS in the SB1 was previously deployed using that same package. Installing an *OSUpdate* package with the Force Install flag set to True ensures that the OS Update is always performed and that the SB1 is always placed into the desired state.

- **3.** Create a Policy or Action to deploy the bundle from step 2.
	- **•** When a Job to execute the bundle from step 2 is executed, the SB1 reboots into a mode where the Rho-based Shell is not running. This allows the *Application* partition and OS to be safely updated.

When the OS Update is complete, the SB1 reboots again into a mode where the Rho-based Shell and PTT Express are running. Under normal circumstances, Wireless Settings connectivity and manageability by MSP is preserved across the application and OS Update.

In the event that the OS Update reformats the *Application* and/or *UserDrive* folders, then Wireless Settings connectivity and/or manageability by MSP may not be preserved across the application and OS Update.

## **Pushing an MSP Agent Update**

To update the MSP Agent using MSP:

- **1.** Choose the most appropriate MSP Agent Update package.
	- **•** Most commonly, the *abup30* package with a version of ddd\_xxx should be used.
	- Alternately, the *abup30* package with a version of ddp\_xxx could be used, if support for Detached Jobs is required. Refer to the *MSP Client Software Guide* for more information).
- **2.** Create a bundle containing the desired deployment steps:
- **a.** The *RebootEnableOverride* package. The **abup30** package from in step 1.
- **3.** Create a Policy or action to deploy the bundle from step 2.
	- **•** When a job to execute the bundle from step 2 is executed, the MSP Agent is updated and a cold boot is performed to activate the new updated MSP Agent.
	- **•** It is generally recommended to have a policy to deploy the latest version of the MSP Agent to all devices managed by MSP and to update the bundle referenced by that policy whenever a new version of the MSP Agent becomes available.

#### **MSP Agent Update Using an MSP Server and the RD Client**

The MSP Client software is pre-installed on the SB1 and can be updated by installing an *MSP Client Software Update* package. When an SB1 is managed by MSP on an ongoing basis, it is highly recommended to update to the latest available version of the MSP Client software. If only staging is used, it may not be necessary or even advisable to update to the MSP Client software from the version that is pre-installed.

Initial staging when the SB1 is out of the box must be performed using the version of the RD Client pre-installed on the SB1. While newer versions of the MSP Client software might be available, and while a newer version might include additional RD Client features, such features could not be utilized unless staging was performed multiple times. A first staging operation would need to be performed to update the RD Client then a second staging operation would need to be performed. The first staging operation would need to stay within the capabilities of the original RD Client and only the second staging operation could utilize any new capabilities of the new RD Client.

In addition, if new capabilities are required to get onto a desired network, it may be impractical to perform the first staging operation over that network. While there may be cases in which multiple staging operations might be acceptable, in most cases a single staging operation is preferred, thus requiring that staging to be performed using the capabilities of the RD Client that is part of MSP Client software that is pre-installed on the SB1.

To update the MSP Agent using an MSP Server:

- **1.** The SB1 is supported by the standard MSP Agent Update packages.
	- **•** Most commonly, *abup30* package with a version of ddd\_xxx should be used.
	- **•** Alternately, the *abup30* package with a version of ddp\_xxx could be used, if support for Detached Jobs is required. Refer to the *MSP Client Software Guide* for more information.
- **2.** Since the SB1 does not support warm boot, the standard *MSP Agent Update* packages fail if used by itself. The *RebootEnableOverride* package is used to override default behavior and allow the standard *MSP Agent Update* packages.
- **3.** Create a bundle containing the desired deployment steps:
	- **a.** *RebootEnableOverride* package from step 2.
	- **b.** *abup30* package from step 1.
- **4.** Create a Staging Profile with some or all of the following:
	- **a.** WLAN settings. See *[Preparing Generic Staging Content on page 4-15](#page-78-0)*.
	- **b.** Relay Server settings. See *[Preparing Generic Staging Content on page 4-15](#page-78-0)*.
	- **c.** Bundle created in step 3.

# **CHAPTER 5 MAINTENANCE AND TROUBLESHOOTING**

## **Introduction**

This chapter includes instructions on cleaning and storing the SB1, and provides troubleshooting solutions for potential problems during SB1 operation.

# **Maintaining the SB1**

For trouble-free service, observe the following tips when using the SB1:

- **•** Do not scratch the screen of the SB1. When working with the SB1, use only your finger. Never use an actual pen, pencil, stylus or other sharp object on the surface of the SB1 screen.
- **•** Although the SB1 is water and dust resistant, do not expose it to rain or moisture for an extended period of time. In general, treat the SB1 as a pocket calculator or other small electronic instrument.
- **•** The screen of the SB1 is glass. Do not to drop the SB1 or subject it to strong impact.
- **•** Protect the SB1 from temperature extremes. Do not leave it on the dashboard of a car on a hot day, and keep it away from heat sources.
- **•** Do not store or use the SB1 in any location that is dusty, damp, or wet.
- **•** Use a soft lens cloth to clean the SB1. If the surface of the SB1 screen becomes soiled, clean it with a soft cloth moistened with a diluted window-cleaning solution. See *[Cleaning on page 5-2](#page-95-0)*.
- **•** Do not place in pocket. Use holster or armband.

# **Battery Safety Guidelines**

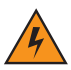

*WARNING!* Failure to follow these guidelines may result in fire, explosion, or other hazard**.**

**•** The area in which the units are charged should be clear of debris and combustible materials or chemicals. Particular care should be taken where the device is charged in a non commercial environment.

- **•** Follow battery usage, storage, and charging guidelines found in this user guide.
- **•** Improper battery use may result in a fire, explosion, or other hazard.
- **•** To charge the mobile device battery, the battery and charger temperatures must be between +32 ºF and +95 ºF (0 ºC and +35 ºC)
- **•** Do not use incompatible batteries and chargers. Use of an incompatible battery or charger may present a risk of fire, explosion, leakage, or other hazard. If you have any questions about the compatibility of a battery or a charger, contact Zebra Global Customer Support.
- **•** Do not disassemble or open, crush, bend or deform, puncture, or shred.
- **•** Severe impact from dropping any battery-operated device on a hard surface could cause the battery to overheat.
- **•** Do not short circuit a battery or allow metallic or conductive objects to contact the battery terminals.
- **•** Do not modify or remanufacture, attempt to insert foreign objects into the battery, immerse or expose to water or other liquids, or expose to fire, explosion, or other hazard.
- **•** Do not leave or store the equipment in or near areas that might get very hot, such as in a parked vehicle or near a radiator or other heat source. Do not place battery into a microwave oven or dryer.
- **•** Battery usage by children should be supervised.
- **•** Please follow local regulations to properly dispose of used re-chargeable batteries.
- **•** Do not dispose of batteries in fire.
- **•** In the event of a battery leak, do not allow the liquid to come in contact with the skin or eyes. If contact has been made, wash the affected area with large amounts of water and seek medical advice.
- **•** If you suspect damage to your equipment or battery, contact Zebra Global Customer Support to arrange for inspection.

# <span id="page-95-0"></span>**Cleaning**

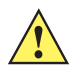

*CAUTION* Always wear eye protection.

Read warning label on compressed air and alcohol product before using.

If you have to use any other solution for medical reasons please contact Zebra for more information.

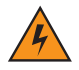

*WARNING!* **Avoid exposing this product to contact with hot oil or other flammable liquids. If such exposure occurs, unplug the device and clean the product immediately in accordance with these guidelines.**

#### **Approved Cleanser Active Ingredients**

100% of the active ingredients in any cleaner must consist of one or some combination of the following: isopropyl alcohol, hydrogen peroxide or mild dish soap.

#### **Harmful Ingredients**

The following chemicals are known to damage the plastics on the SB1 and should not come in contact with the device: ammonia solutions, compounds of amines or ammonia; acetone; ketones; ethers; aromatic and

chlorinated hydrocarbons; acqueous or alcoholic alkaline solutions; ethanolamine; toluene; trichloroethylene; benzene; carbolic acid and TB-lysoform. In addition, bleach solutions are known to corrode gold contacts over time.

#### **Cleaning Instructions**

Do not apply liquid directly to the SB1. Dampen a soft cloth or use pre-moistened wipes. Do not wrap the device in the cloth or wipe, but gently wipe the unit. Be careful not to let liquid pool around the display window or other places. If solution containing bleach is used on the gold contacts, it is recommended that an immediate wipe down using isopropyl alcohol (IPSA) be administered to remove residuals. Allow the unit to air dry before use.

#### **Special Cleaning Notes**

Many vinyl gloves contain phthalate additives, which are often not recommended for medical use and are known to be harmful to the housing of the SB1. The SB1 should not be handled while wearing vinyl gloves containing phthalates, or before hands are washed to remove contaminant residue after gloves are removed. If products containing any of the harmful ingredients listed above are used prior to handling the SB1, such as hand sanitizer that contain ethanolamine, hands must be completely dry before handling the SB1 to prevent damage to the plastics.

#### **Materials Required**

- **•** Alcohol wipes
- **•** Lens tissue
- **•** Cotton tipped applicators
- **•** Isopropyl alcohol
- **•** Can of compressed air with a tube.

## **Cleaning the SB1**

#### **Housing**

Using the alcohol wipes, wipe the housing including buttons.

#### **Display**

The display can be wiped down with the alcohol wipes, but care should be taken not to allow any pooling of liquid around the edges of the display. Immediately dry the display with a soft, non-abrasive cloth to prevent streaking.

#### **Reader Exit Window**

Wipe the exit window periodically with a lens tissue or other material suitable for cleaning optical material such as eyeglasses.

#### **Contacts**

- **1.** Dip the cotton portion of the cotton tipped applicator in isopropyl alcohol.
- **2.** Rub the cotton portion of the cotton tipped applicator back-and-forth across the contacts. Do not leave any cotton residue on the contacts.

## 5 - 4 SB1 Integrator Guide

- **3.** Repeat at least three times.
- **4.** Use the cotton tipped applicator dipped in alcohol to remove any grease and dirt near the contacts.
- **5.** Use a dry cotton tipped applicator and repeat steps 4 through 6.

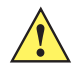

*CAUTION* Do not point nozzle at yourself and others, ensure the nozzle or tube is away from your face.

- **6.** Spray compressed air on the contact area by pointing the tube/nozzle about ½ inch away from the surface.
- **7.** Inspect the area for any grease or dirt, repeat if required.

#### **Cleaning Cradle Connectors**

To clean the connectors on a cradle:

- **1.** Remove the DC power cable from the cradle.
- **2.** Dip the cotton portion of the cotton tipped applicator in isopropyl alcohol.
- **3.** Rub the cotton portion of the cotton tipped applicator along the pins of the connector. Slowly move the applicator back-and-forth from one side of the connector to the other. Do not let any cotton residue on the connector.
- **4.** All sides of the connector should also be rubbed with the cotton tipped applicator.

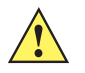

*CAUTION* Do not point nozzle at yourself and others, ensure the nozzle or tube is away from your face.

- **5.** Spray compressed air in the connector area by pointing the tube/nozzle about ½ inch away from the surface.
- **6.** Ensure that there is no lint left by the cotton tipped applicator, remove lint if found.
- **7.** If grease and other dirt can be found on other areas of the cradle, use lint free cloth and alcohol to remove.
- **8.** Allow at least 10 to 30 minutes (depending on ambient temperature and humidity) for the alcohol to air dry before applying power to cradle.

If the temperature is low and humidity is high, longer drying time is required. Warm temperature and dry humidity requires less drying time.

#### **Cleaning Frequency**

The cleaning frequency is up to the customer's discretion due to the varied environments in which the mobile devices are used. They may be cleaned as frequently as required. However when used in dirty environments it may be advisable to periodically clean the scanner exit window to ensure optimum scanning performance.

# **Troubleshooting**

## **SB1**

## **Table 5-1** *Troubleshooting the SB1*

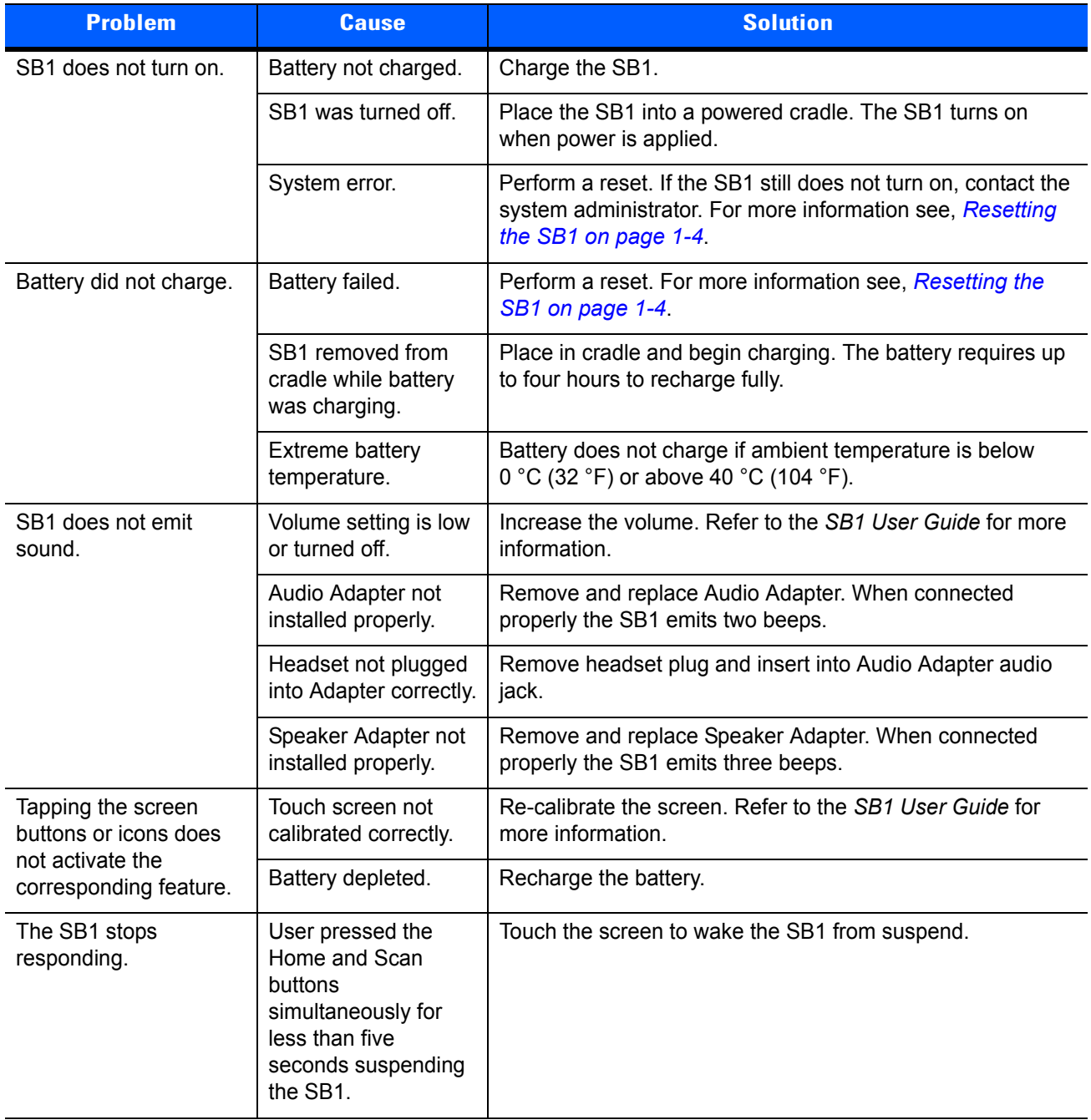

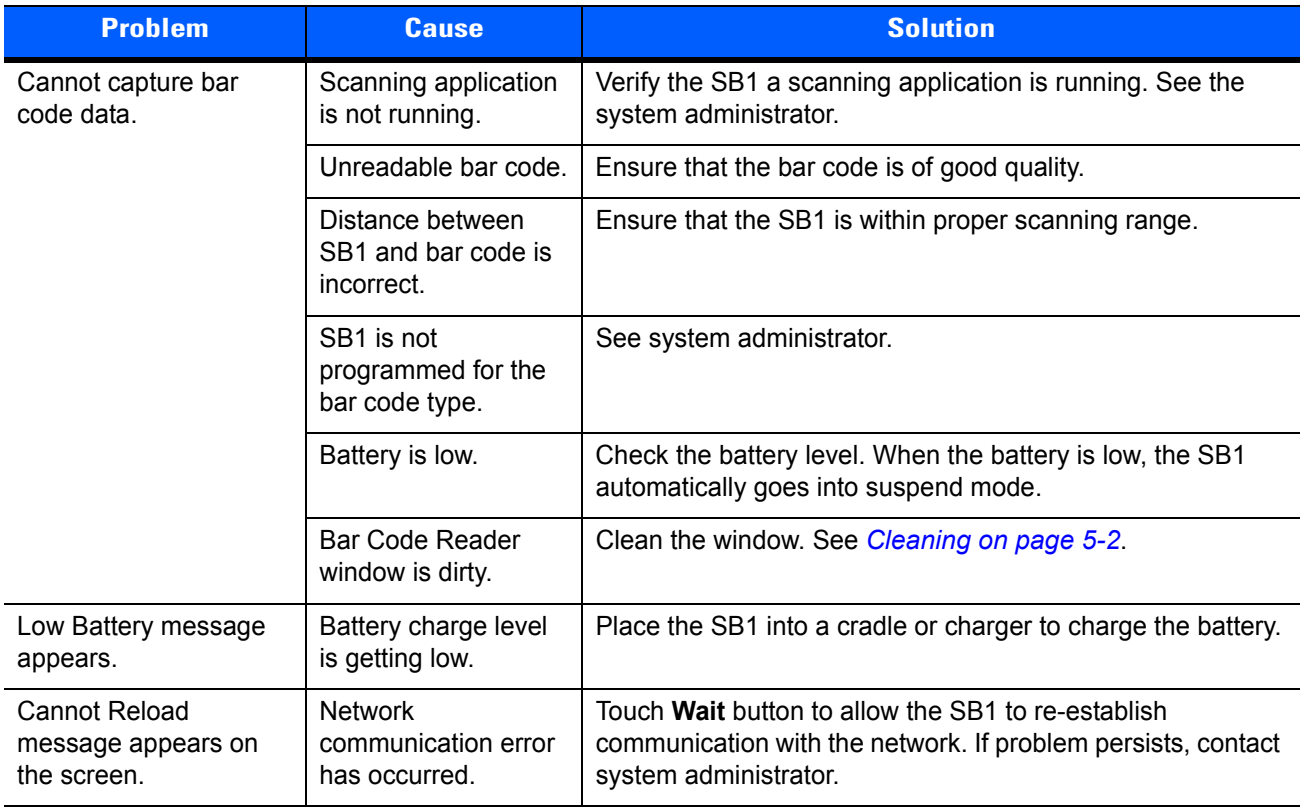

#### **Table 5-1** *Troubleshooting the SB1 (Continued)*

# **Single Slot Charging Cradle**

**Table 5-2** *Troubleshooting the Single Slot Charging Cradle*

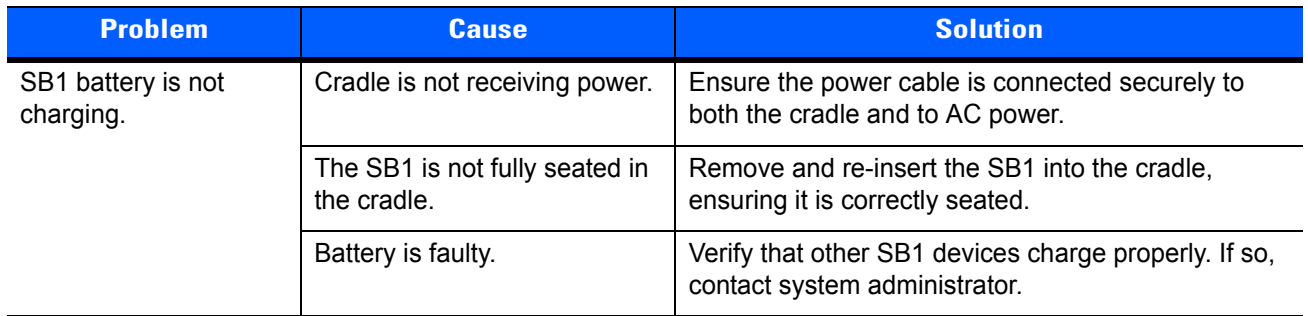

# **Ten Slot Charge Only Cradle**

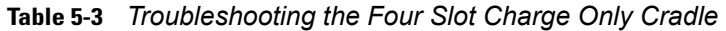

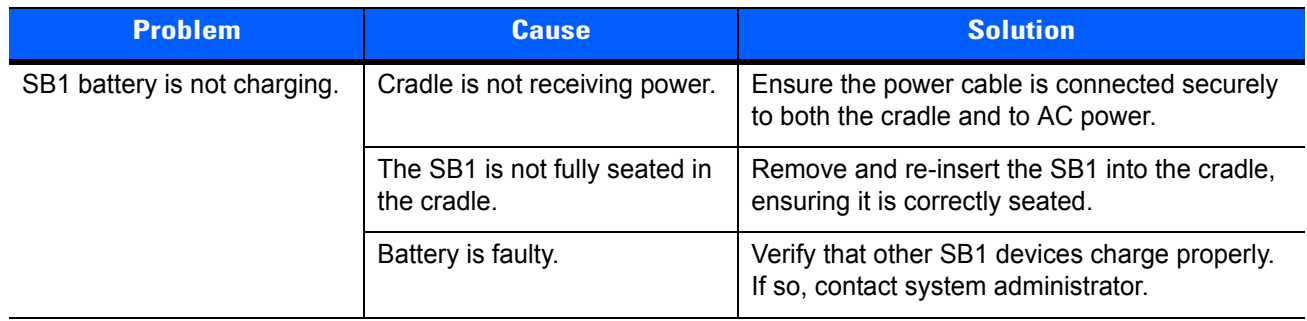

# **Audio Adapter**

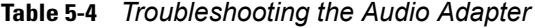

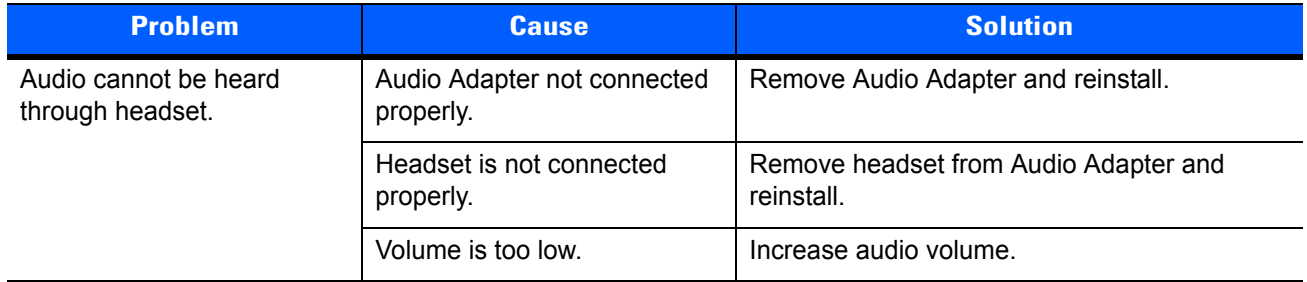

# **Speaker Adapter**

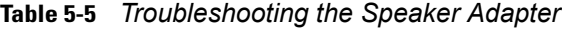

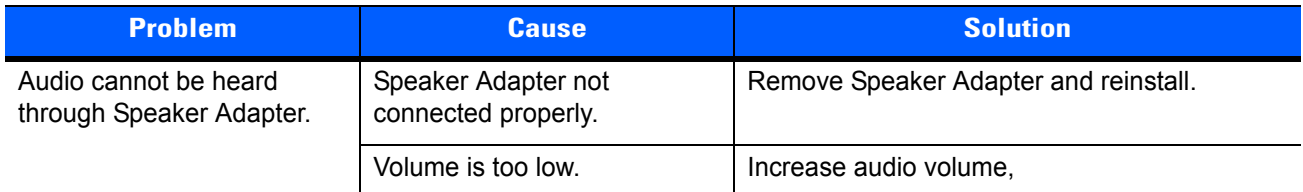

# **APPENDIX A STEP BY STEP WLAN SETUP EXAMPLE**

## **Introduction**

This appendix provides a step-by-step sample procedure for setting up WLAN settings for staging an SB1. Note that the information is an example and settings are dependent upon the network that you are connecting to.

# **Procedure**

This sample procedure provides instructions for setting up the WLAN settings for staging the SB1.

**1.** Connect to the MSP Server.

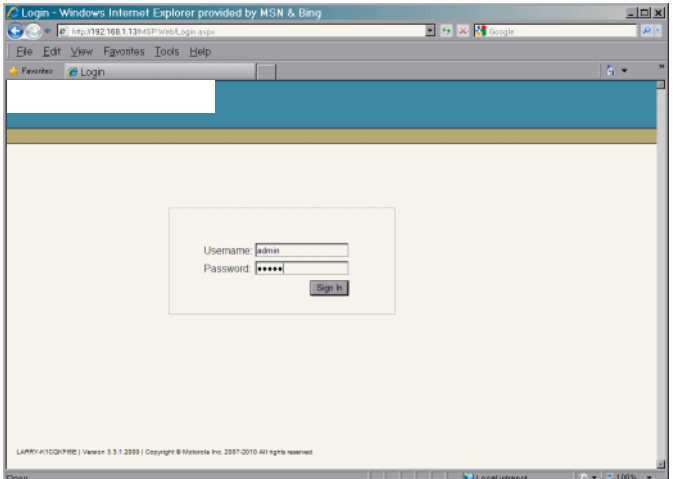

**Figure A-1** *MSP Console*

**2.** Login using the username and password set up during MSP installation. After login the **Start Page** displays.

| C Start Page - Windows Internet Explorer provided by MSN & Bing |                                         |              |                     |                         |                                  |                |                          |                                                               | $  x$                               |  |  |
|-----------------------------------------------------------------|-----------------------------------------|--------------|---------------------|-------------------------|----------------------------------|----------------|--------------------------|---------------------------------------------------------------|-------------------------------------|--|--|
| htp://192.168.1.13lMSP.Web/Dashboard/Page.aspx                  |                                         |              |                     |                         |                                  |                |                          | <b>E fr X &amp; coople</b>                                    | $\rho_{\rm{[s]}}$                   |  |  |
| Edit<br>View Favorites Tools Help<br>Fie                        |                                         |              |                     |                         |                                  |                |                          |                                                               |                                     |  |  |
| <b>Favorites</b><br>e Start Page                                |                                         |              |                     |                         |                                  |                |                          |                                                               | x.<br>花々                            |  |  |
|                                                                 |                                         |              |                     |                         |                                  |                |                          | User $\sim$                                                   | B<br>Search $\div$ Help             |  |  |
|                                                                 |                                         |              |                     |                         |                                  |                |                          |                                                               |                                     |  |  |
| <b>Provision</b><br>Stage<br><b>Star II</b>                     |                                         |              |                     |                         | Library 3, Admin<br>Transfer     |                | ab Build   Status   B    |                                                               |                                     |  |  |
| <b>Start Page</b>                                               |                                         |              |                     |                         |                                  |                |                          |                                                               |                                     |  |  |
| <b>Start Page</b>                                               |                                         |              |                     |                         |                                  |                |                          |                                                               | Customize                           |  |  |
| <b>Device Status</b>                                            |                                         |              |                     |                         | <b>Admin Objects</b>             |                | 377                      | <b>Admin Setup</b>                                            |                                     |  |  |
| <b>Device Status Summary</b>                                    |                                         |              |                     |                         | Name                             | Count          | <b>Last Update</b>       | <b>株 Record License</b>                                       |                                     |  |  |
| status CollectionRejected                                       | $\Omega$                                | $\Omega$     | $\circ$             | Ł.                      | Sites                            |                |                          | <b>N</b> Create Relay Server                                  |                                     |  |  |
| status.GPSCollectionRejected                                    | ä                                       | $\mathbf{0}$ | $\circ$             | $\overline{\textbf{4}}$ | Relay Servers                    | ä              | 11/6/2012<br>11:12:00 PM | 表 Create Site                                                 |                                     |  |  |
| status missing                                                  | Q                                       | $\bf{0}$     | $\overline{2}$      | 4                       | <b>SMS Carriers</b>              | n              |                          |                                                               |                                     |  |  |
|                                                                 | $\theta$<br>$\alpha$<br>status.orphaned |              | $\ddot{\mathbf{o}}$ | $\overline{4}$          | Relationship Definitions         | $\overline{0}$ |                          | ٠ė<br><b>Admin Tasks</b>                                      |                                     |  |  |
|                                                                 |                                         |              |                     |                         |                                  |                |                          | <b>Saylew Policy Compliance</b>                               |                                     |  |  |
| <b>Relay Server Status</b>                                      |                                         |              |                     |                         | $-200$<br><b>Content Objects</b> |                |                          | *Wylew Compilance By Relay Server<br>"Whew Compliance By Site |                                     |  |  |
| <b>Relay Server Status</b>                                      |                                         |              |                     |                         | Name                             | Count          | <b>Last Update</b>       |                                                               |                                     |  |  |
| <b>Relay Servers</b>                                            | $-4$                                    | $\theta$     | 0                   | $\theta$                | Packages                         | 52             | 11/6/2012<br>10:17:00 PM | <b>Operations Setup</b>                                       |                                     |  |  |
|                                                                 |                                         |              |                     |                         | Settings                         | $\overline{a}$ | 11/28/2012<br>121400 PM  | 吸 Upload Package<br>Create Bundle                             |                                     |  |  |
| <b>Site Status</b>                                              |                                         |              |                     | ■■■                     | Setting Families                 | Q.             |                          | 最 Create Condition                                            |                                     |  |  |
| <b>Site Status</b>                                              |                                         |              |                     |                         | <b>Bundles</b>                   | $\overline{2}$ | 11/8/2012 9:11:00<br>AM  | Create Message Set<br>飛 Create Policy                         |                                     |  |  |
|                                                                 |                                         |              |                     |                         | Conditions                       | $\sigma$       |                          | <b>N</b> Create Profile                                       |                                     |  |  |
|                                                                 |                                         |              |                     |                         | Message Sets                     | $\sigma$       |                          | 最 Create Setting                                              |                                     |  |  |
|                                                                 |                                         |              |                     | File Sets               |                                  |                | Create Setting Family    |                                                               |                                     |  |  |
|                                                                 |                                         |              |                     |                         | Device Saved Filters             | $\theta$       |                          |                                                               |                                     |  |  |
|                                                                 |                                         |              |                     |                         | <b>Operations Objects</b>        |                | 800                      |                                                               |                                     |  |  |
|                                                                 |                                         |              |                     |                         |                                  |                |                          |                                                               |                                     |  |  |
| Dona                                                            |                                         |              |                     |                         |                                  |                |                          | Local intranct                                                | $\frac{10}{2}$ = $\frac{1}{2}$ 100% |  |  |

**Figure A-2** *MSP Start Page*

**3.** Click the **Library** tab.

| <b>E + X &amp; coople</b><br>Calcule C htp://192.168.1.13h/SP.WebLibran/SetingsListaspx<br>File Edit View Favorites Tools Help<br>Favoritez<br>e Settings<br>User $\sim$<br>Fire Provision   E Library   C. Admin   Fre Transfer   29 Build   P Status   3<br><b>SALE</b><br>H Stage<br><b>Settings</b><br>Setting Families   Eurolles   Conditions   Message Sets   Attributes   Device Saved Filters<br>Packages | 有米<br>Search $\div$ Help | 逆回              |
|----------------------------------------------------------------------------------------------------|--------------------------|-----------------|
|                                                                                                    |                          |                 |
|                                                                                                    |                          |                 |
|                                                                                                    |                          |                 |
|                                                                                                    |                          |                 |
|                                                                                                    |                          |                 |
|                                                                                                    |                          |                 |
|                                                                                                    |                          |                 |
| <b>Settings</b>                                                                                                    |                          |                 |
|                                                                                                    |                          |                 |
| View as Excel<br>Create                                                                                                    |                          | <b>图 Filter</b> |
| $\sigma$ $\sigma$<br>■<br>制<br>I Z .<br>Per Page: 25<br>Refresh: Off<br>2 Results                                                                                                    |                          |                 |
|                                                                                                    |                          |                 |
| Settings<br><b>Date Modified</b><br>DefDoc<br>Description<br><b>Dynamic</b>                                                                                                    |                          |                 |
| Rajesh<br>11/6/2012 7:51:00 AM<br>Network WLAN FusionPublic<br>False                                                                                                    |                          |                 |
| 11/28/2012 12:14:00 PM<br>T2LZ1<br>Network WL4N FusionPublic<br>False                                                                                                    |                          |                 |

**Figure A-3** *Library Tab*

- **4.** Under the **Library** tab, click on the **Settings**. A list of all the settings created displays. Initially, it is blank.
- **5.** Click the **Create** button. The **Setting Create** screen appears.

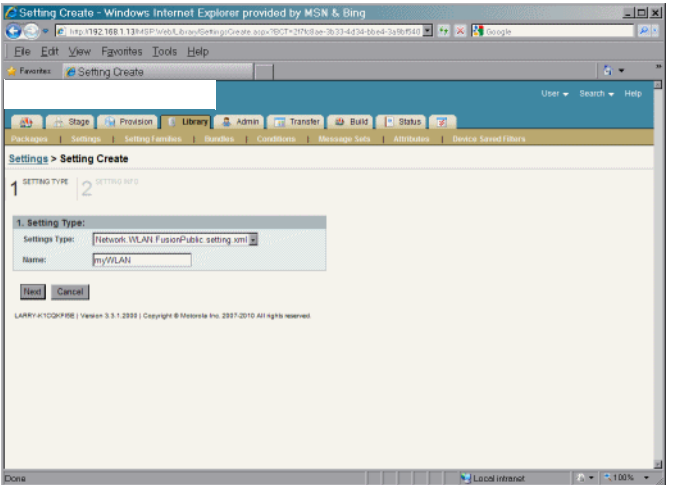

**Figure A-4** *Setting Create - Setting Type Screen*

- **6.** In the **Settings Type** drop-down list, select **Network.WLAN.FusionPublic.setting.xml**.
- **7.** In the **Name** text box, enter a name for this setting type. Do not use spaces.
- **8.** Click the **Next** button. The **Setting Info** screen appears.

| C Setting Create - Windows Internet Explorer provided by MSN & Bing                            |                                                                                                    | $ \Box$ x                        |
|------------------------------------------------------------------------------------------------|----------------------------------------------------------------------------------------------------|----------------------------------|
|                                                                                                | C http://192.168.1.13htSP Web/Library/Setting:Oeste app/7907=2f7kSae-3b33-4d34-bbe4-3a5bf540   + X X X Google |                                  |
| Eile Edit View Favorites Tools Help                                                            |                                                                                                    |                                  |
| Favoritain<br>e Setting Create                                                                 |                                                                                                    | $\frac{1}{2}$                    |
|                                                                                                |                                                                                                    | User $\star$ Search $\star$ Help |
| 高石                                                                                             | Stage   Fig Provision   C Library   2 Admin   Fig Transfer   23 Build   P Status   3                          |                                  |
|                                                                                                | Packages Settings Setting Families Bundles Conditions Message Sets Attributes Device Saved Filters            |                                  |
| <b>Settings &gt; Setting Create</b>                                                            |                                                                                                    |                                  |
| <b>SETTING EVER 2 SETTING INFO</b>                                                             |                                                                                                    |                                  |
|                                                                                                |                                                                                                    |                                  |
| 1. Network.WLAN.FusionPublic.setting.xml<br><b>Name:</b>                                       | <b>m/MLAN</b>                                                                                                 |                                  |
|                                                                                                |                                                                                                    |                                  |
| <b>Description:</b>                                                                            |                                                                                                    |                                  |
| Network Profile Name:                                                                          | <b><i>ITHLAB</i></b>                                                                                          |                                  |
| Network Profile ESSID:                                                                         | m/ESSID                                                                                                    |                                  |
| Set Fusion Options?:                                                                           | False <b>E</b>                                                                                                |                                  |
| Disable all other profiles:                                                                    | True <b>IR</b>                                                                                                |                                  |
| Persist across cold boot?:                                                                     | False <sup>®</sup>                                                                                            |                                  |
| Regulatory and Network Profile Country Code:                                                   | <b>USA</b><br>圓                                                                                               |                                  |
| IP Addressing Mode:                                                                            | ОНСР                                                                                                    |                                  |
| Network Profile Transmit Power Level:                                                          | Automatic E                                                                                                   |                                  |
| Network Profile Power Mode:                                                                    | <b>Fast Power Save Mode</b><br>ы                                                                              |                                  |
| Network Authentication Types Used:                                                             | None (Open)                                                                                                   |                                  |
| <b>Network Profile Encryption:</b>                                                             | Ε<br>None (Open)                                                                                              |                                  |
|                                                                                                |                                                                                                    |                                  |
| Back<br>Cancel<br>Finish                                                                       |                                                                                                    |                                  |
| LARRY-K10QKFI5E   Venion 2.3.1.2000   Copyright @ Motorola Inc. 2007-2010 All rights reserved. |                                                                                                    |                                  |
|                                                                                                |                                                                                                    |                                  |
|                                                                                                |                                                                                                    |                                  |
|                                                                                                | · Local intranct                                                                                              | $2. - 3.100\%$                   |

**Figure A-5** *Setting Create - Setting Info Screen*

- **9.** The system displays a template designed for creation of settings of the type selected.
- **10.** In the **Name** text box, enter a name for the settings.
- **11.** In the **Network Profile Name** text box, enter a name for the network profile.
- **12.** In the **Network Profile ESSID** text box, enter a name for the network profile ESSID.
- **13.** In the **Set Fusion Options** drop-down list, select **True**. Selecting **True** expands the option fields.

| C Setting Create - Windows Internet Explorer provided by MSN & Bing |                                                                                                    | $  x$                            |
|---------------------------------------------------------------------|----------------------------------------------------------------------------------------------------|----------------------------------|
|                                                                     | C http://192.168.1.13htSP Web/Library/Setting:Oreate-aspx?BCT=2f7kSae-3b33-4d34-bbe4-3a9bf540 = 4 + X 2 Google | ρI                               |
| Elle Edit View Favorites Tools Help                                 |                                                                                                    |                                  |
| Favoritas<br>e Setting Create                                       |                                                                                                    | $\mathbb{R}$ .                   |
|                                                                     |                                                                                                    | User $\star$ Search $\star$ Help |
|                                                                     | Stage   Fig. Provision   C. Library   Q. Admin   Fig. Transfer   @ Build   P. Status   B.                      |                                  |
|                                                                     | ettings Setting Families Bundles Conditions Message Sets Attributes Device Saved Filters                       |                                  |
| <b>Settings &gt; Setting Create</b>                                 |                                                                                                    |                                  |
| <b>SETTERS TYPE</b><br>$2^{\frac{27}{27786860}}$                    |                                                                                                    |                                  |
|                                                                     |                                                                                                    |                                  |
| 1. Network.WLAN.FusionPublic.setting.xml                            |                                                                                                    |                                  |
| <b>Name:</b>                                                        | <b>m/VILAN</b>                                                                                                 |                                  |
| Description:                                                        |                                                                                                    |                                  |
| Network Profile Name:                                               | <b><i>m/LAB</i></b>                                                                                            |                                  |
| <b>Network Profile ESSID:</b>                                       | m/ESSID                                                                                                    |                                  |
| Set Fusion Options?:                                                | The F                                                                                                    |                                  |
| langre Fusion Error?:                                               | False <sup>E</sup>                                                                                             |                                  |
| Enable 802.11d?:                                                    | Don't Change                                                                                                   |                                  |
| Enable Auto Time Configuration?:                                    | Don't Change                                                                                                   |                                  |
| Set RF Band?:                                                       | False <sup>T</sup>                                                                                             |                                  |
| Set FAPI Access Passwords?:                                         | False <sup>T</sup>                                                                                             |                                  |
| Disable all other profiles:                                         | True <b>H</b>                                                                                                  |                                  |
| Persist across cold boot?:                                          | <b>False</b>                                                                                                   |                                  |
| Regulatory and Network Profile Country Code:                        | <b>USA</b><br>F                                                                                                |                                  |
| IP Addressing Mode:                                                 | <b>DHCP</b>                                                                                                    |                                  |
| Network Profile Transmit Power Level:                               | Automatic E                                                                                                    |                                  |
| Network Profile Power Mode:                                         | Fast Power Save Mode<br>Π                                                                                      |                                  |
| Network Authentication Types Used:                                  | None (Open)                                                                                                    |                                  |
|                                                                     | Local intranet                                                                                                 | $2 - 3.100\%$                    |

**Figure A-6** *Set Fusion Options*

- **14.** This is typical of this kind of screen in MSP and you may see the same behavior. If you choose an authentication type or an encryption type.
- **15.** In the **Ignore Fusion Error** drop-down list, select **True**.
- **16.** In the **Enable 802.11d?** drop-down list, select **False** if not using 802.11d or **True** if using 802.11d.
- **17.** I am defaulting all the other fields except Network Profile Encryption. For that field. I choose WPA– PSK(TKIP), because that is the kind of encryption I am using.
- **18.** In the **Network Profile Encryption** drop-down list, select the type of encryption the network is supporting.
- **19.** In the **Pre-shared Pass Key** text box, enter the pre-shared passkey.
- **20.** Click **Finish**. The **Related Tasks** window appears.

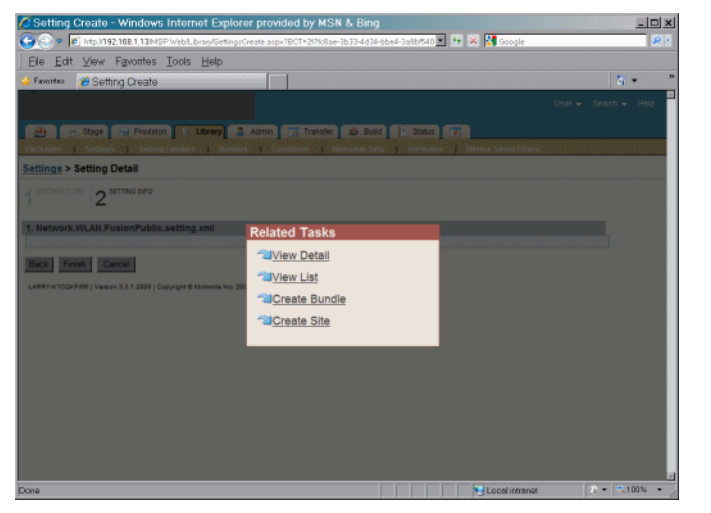

**Figure A-7** *Related tasks*

**21.** Click **View List**. The setting just created appears in the list.

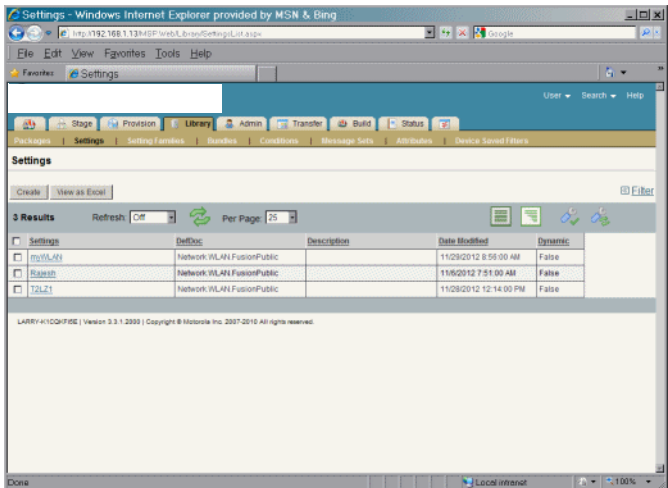

**22.** Click the **Stage** tab. A list of Staging Profiles defined in the MSP Server displays. The list is initially blank.

|                         |                                                          |                     | C Staging Profiles - Windows Internet Explorer provided by MSN & Bing                           |       |     |                |                       |                                   | $\Box$ D x              |
|-------------------------|----------------------------------------------------------|---------------------|-------------------------------------------------------------------------------------------------|-------|-----|----------------|-----------------------|-----------------------------------|-------------------------|
|                         | CHECK P C http://192.168.1.13MBP.Web/Stage/Profiles.arp> |                     |                                                                                                 |       |     | E + X M Groph  |                       |                                   | 図刷                      |
| Ele                     | Edit View Favorites Tools Help                           |                     |                                                                                                 |       |     |                |                       |                                   |                         |
| Favoritez               | <b>e</b> Staging Profiles                                |                     |                                                                                                 |       |     |                |                       |                                   | œ<br>A.                 |
|                         |                                                          |                     |                                                                                                 |       |     |                | User $\sim$           |                                   | в<br>Search $\div$ Help |
| ALL-                    | <b>H. Stage</b> Fig Provision                            |                     | Jubrary 3. Admin Fig. Transfer 39 Build 1: Status #                                             |       |     |                |                       |                                   |                         |
| <b>Staging Profiles</b> |                                                          |                     | Staging History   SMS Staging Jobs   SMS Devices                                                |       |     |                |                       |                                   |                         |
| <b>Staging Profiles</b> |                                                          |                     |                                                                                                 |       |     |                |                       |                                   |                         |
|                         |                                                          |                     |                                                                                                 |       |     |                |                       |                                   |                         |
| View as Excel<br>Create |                                                          |                     |                                                                                                 |       |     |                |                       |                                   | 图Filter                 |
| 1 Results               | Refresh Off                                              | ы                   | <b>B</b> Per Page: 25                                                                           |       |     | 僵              | 뛬                     | $\sigma_{\rm m}$ $\sigma_{\rm m}$ |                         |
| Profile ID<br>п         |                                                          | Options Description |                                                                                                 | Model | OS  | <b>VILAN</b>   | <b>Dynamic Method</b> |                                   | Barcode                 |
| п<br><b>T2LZ1</b>       |                                                          | <b>BUC</b>          |                                                                                                 | ANY   | ANY | ANY            | False                 | QD                                | Create                  |
|                         |                                                          |                     |                                                                                                 |       |     |                |                       | Demand                            |                         |
|                         |                                                          |                     | LARRY-KNOCH/FISE   Venion 3.3.1.2000   Copyright @ Motorola Inc. 2007-2010 All rights reserved. |       |     |                |                       |                                   |                         |
|                         |                                                          |                     |                                                                                                 |       |     |                |                       |                                   |                         |
|                         |                                                          |                     |                                                                                                 |       |     |                |                       |                                   |                         |
|                         |                                                          |                     |                                                                                                 |       |     |                |                       |                                   |                         |
|                         |                                                          |                     |                                                                                                 |       |     |                |                       |                                   |                         |
|                         |                                                          |                     |                                                                                                 |       |     |                |                       |                                   |                         |
|                         |                                                          |                     |                                                                                                 |       |     |                |                       |                                   |                         |
|                         |                                                          |                     |                                                                                                 |       |     |                |                       |                                   |                         |
|                         |                                                          |                     |                                                                                                 |       |     |                |                       |                                   |                         |
|                         |                                                          |                     |                                                                                                 |       |     |                |                       |                                   |                         |
| Done                    |                                                          |                     |                                                                                                 |       |     | Local intranet |                       |                                   | 第一 次100% →              |

**Figure A-8** *Staging Profiles Screen*

**23.** Click the **Create** button. The Profile Create screen appears.

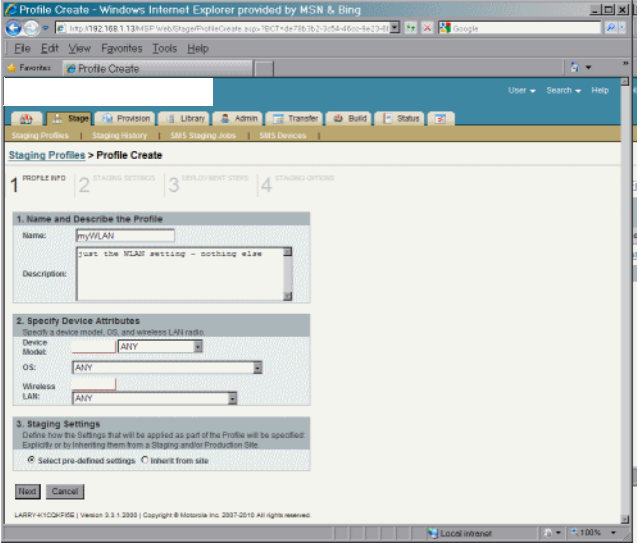

**Figure A-9** *Profile Create Screen*

**24.** In the **1. Name and Describe the Profile** section, enter a name for the profile in the **Name** text box.

- **25.** In the **description** text box, enter a description of the profile.
- **26.** Profile Info page, enter a name for the new Staging Profile, and optionally enter a description.
- **27.** In the **3. Staging Settings** section, select the **Select pre-defined settings** radio button.
- **28.** Click the **Next** button.

| C Profile Create - Windows Internet Explorer provided by MSN & Bing                                                                                                    |                                | $  x$             |
|----------------------------------------------------------------------------------------------------|--------------------------------|-------------------|
| C http://192.168.1.13h/SP.Web/Stage/ProfileCreate.arpx?BCT=de78b3b2-3c5446cc-9e23-8 - 4 X X 3 Google<br>G.                                                                   |                                | $p_{\parallel}$ , |
| Eile Edit View Favorites Tools Help                                                                                                    |                                |                   |
| Favoritez<br>e Profile Create                                                                                                    |                                | 谷。                |
|                                                                                                    | User $\sim$                    | Search + Help     |
|                                                                                                    |                                |                   |
| Als Build & Stage City Provision     Library 2, Admin       Transfer   23 Build       Status          <br>Taging Profiles   Staging History   SMS Staging Jobs   SMS Devices |                                |                   |
| <b>Staging Profiles &gt; Profile Create</b>                                                                                                    |                                |                   |
|                                                                                                    |                                |                   |
| STAGAIG OPEDAS<br>PROFILE INFO<br>STAGING SETTINGS<br>$3$ around sites $4$                                                                                                   |                                |                   |
| 1. Name                                                                                                    |                                |                   |
| myWLAN<br><b>Name:</b>                                                                                                    | 4. Additional Settings Options | Add               |
|                                                                                                    |                                | Move Up           |
| 2. Network Access Setting<br>my <sub>MLAN</sub><br>я                                                                                                    |                                | Remove            |
|                                                                                                    |                                | Move Down         |
| 3. MSP Relay Server Setting                                                                                                    |                                |                   |
| Relay Server Not Applicable                                                                                                    |                                |                   |
| Cancel<br>Back<br>Next                                                                                                    |                                |                   |
| LARRY-K10QKFI5E   Vesien 3.3.1.2000   Cepyright @ Metorsta Inc. 2007-2010 All rights reserved.                                                                               |                                |                   |
|                                                                                                    |                                |                   |
|                                                                                                    |                                |                   |
|                                                                                                    |                                |                   |
|                                                                                                    |                                |                   |
|                                                                                                    |                                |                   |
|                                                                                                    |                                |                   |
|                                                                                                    |                                |                   |
|                                                                                                    |                                |                   |
| Done                                                                                                    | * Local intenet                | $44 - 1.100\%$    |

**Figure A-10** *Profile Create - Staging Settings Screen*

- **29.** In the **2. Network Access Setting** section, use the drop-down box to select the WLAN profile that just created. Do not select a Relay Server or make any other entries on this page.
- **30.** Click the **Next** button.
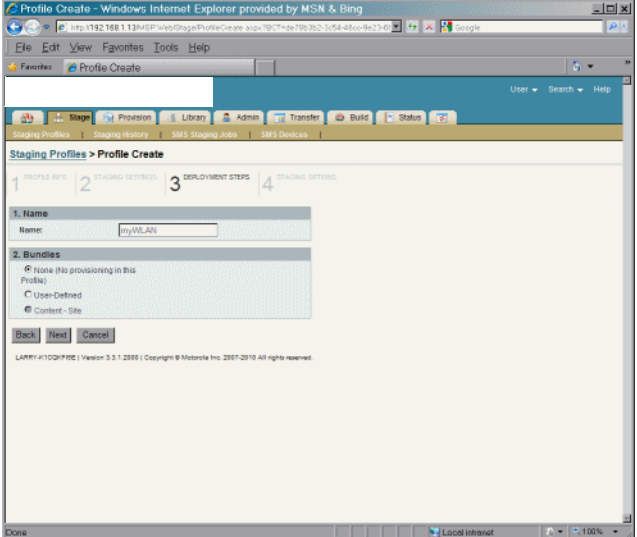

**Figure A-11** *Profile Create - Deployment Steps Screen*

**31.** Click the **Next** button.

| C Profile Create - Windows Internet Explorer provided by MSN & Bing                                                                                                    | $ \Box$ x       |
|----------------------------------------------------------------------------------------------------|-----------------|
| http://192.168.1.13IMSP.Web/Stage/ProfileCreate.argx?BCT=de78b3b2-3c54-46cc-9e23-82 4 + X X Google<br>÷                                                                                                    |                 |
| <b>Fie</b><br>Edit<br>View Favorites Tools Help                                                                                                    |                 |
| Favoritax<br><b><i>C</i></b> Profile Create                                                                                                    | ٠<br>A +        |
|                                                                                                    | в               |
| <b>Q</b> Admin Fig. Transfer<br>43 Build<br>Stage Fig. Provision<br>A Library<br>$  =$ Status<br>風<br><b>Staging History</b>                                                                                                    |                 |
| SMS Staging Jobs SMS Devices<br><b>Staging Profiles &gt; Profile Create</b>                                                                                                    |                 |
|                                                                                                    |                 |
| REDRIE (NFO   JAN 5740140 SET7403   JAN DEPLOYMENT STEPS  <br>$\mathbf{\Delta}$ STAGNG OPTIONS                                                                                                    |                 |
| 1. Name                                                                                                    |                 |
| myWLAN<br><b>Name:</b>                                                                                                    |                 |
| 2. Bar Code Staging                                                                                                    |                 |
| M Allow bar code staging - Staging bar codes will contain all information<br>specified on (Step 2: network settings). Items specified on (step 3:<br>Provisioning) will be stored on the provisioning server and downloaded.<br>to the device. |                 |
| 2a. Bar Code Encryption                                                                                                    |                 |
| C No Encryption                                                                                                    |                 |
| E Encrypted with built-in PassPhrase                                                                                                    |                 |
| C Encripted with user-defined PassPhrase                                                                                                    |                 |
|                                                                                                    |                 |
| 2b. Bar Code Types                                                                                                    |                 |
| <b>Dunger</b>                                                                                                    |                 |
| Narrow Linear                                                                                                    |                 |
| $F$ PDF417                                                                                                    |                 |
| Narrow PDF417                                                                                                    |                 |
| 3. Electronic Staging                                                                                                    |                 |
| Di Allow electronic staging - Electronic staging may occur via serveral<br>methods including via wireless network connection, USB cradle, or<br>ethernet cradle. This does not require scanning bar codes.                                     |                 |
| 4. Automatic Staging                                                                                                    |                 |
| Enable Automatic Staging                                                                                                    |                 |
| Cancel<br><b>Back</b><br>Finish<br>LARRY-K10QKFI5E   Venion 2.3.1.2000   Copyright @ Motorola Inc. 2007-2010 All rights reserved.                                                                                                    |                 |
| · I Local intranct                                                                                                    | $-8 - 3100\% -$ |

**Figure A-12** *Profile Create - Staging Options Screen*

- **32.** In **2b. Bar Code Types** section, deselect all checkboxes except for the **PDF417** checkbox.
- **33.** In **3. Electronic Staging** section, uncheck **Allow Electronic Staging** checkbox.
- **34.** Click the **Finish** button. The **Related Tasks** window appears.
- **35.** Click **View List**. The new Staging Profile appears in the list.

|        | http://192.168.1.13/MSP/Web/Stage/Profiles.aspx<br>File Edit View Favorites Tools Help |    |                                                                                              |              |            |              |                       |                           |                  |
|--------|----------------------------------------------------------------------------------------|----|----------------------------------------------------------------------------------------------|--------------|------------|--------------|-----------------------|---------------------------|------------------|
|        |                                                                                        |    |                                                                                              |              |            | E + X doople |                       |                           | $\mathcal{P}$    |
|        |                                                                                        |    |                                                                                              |              |            |              |                       |                           |                  |
|        | Favoritax<br>e Staging Profiles                                                        |    |                                                                                              |              |            |              |                       |                           | AL-              |
|        |                                                                                        |    |                                                                                              |              |            |              | User $\sim$           | Search - Help             |                  |
| 麻      |                                                                                        |    | M. Stage   Fig. Provision   18 Ubrary   C. Admin   Fig. Transfer   29 Build   P. Status   31 |              |            |              |                       |                           |                  |
|        | <b>Staging Profiles</b>                                                                |    | Staging History   SMS Staging Jobs   SHS Devices                                             |              |            |              |                       |                           |                  |
|        | <b>Staging Profiles</b>                                                                |    |                                                                                              |              |            |              |                       |                           |                  |
|        |                                                                                        |    |                                                                                              |              |            |              |                       |                           |                  |
| Create | View as Excel                                                                          |    |                                                                                              |              |            |              |                       |                           | <b>El Filter</b> |
|        | 2 Results                                                                              |    | Refresh Off 3 2 Per Page: 25 3                                                               |              |            | 圖            | E                     | $\partial x$ $\partial z$ |                  |
|        | $\Box$ Profile ID                                                                      |    | Options Description                                                                          | <b>Hodel</b> | <b>DS</b>  | <b>V/LAN</b> | <b>Dynamic Method</b> |                           | Barcode          |
| п      | myWL4N                                                                                 | ш  | just the Vil.AN setting - nothing                                                            | <b>ANY</b>   | <b>ANY</b> | <b>ANY</b>   | False                 |                           | Create           |
|        |                                                                                        |    | else                                                                                         |              |            |              |                       | Qn                        |                  |
| $\Box$ | T2LZ1                                                                                  | 四果 |                                                                                              | <b>ANY</b>   | <b>ANY</b> | <b>ANY</b>   | False                 | Demand                    | Create           |

**Figure A-13** *Staging Profiles Screen*

**36.** Click the **Create** link to generate the bar codes for this Staging Profile. The **Barcode Sheet Generation screen** appears.

| File Edit View Favorites Tools Help<br>有。<br>Favoritez<br><b>e</b> Barcode Sheet Generation<br><b>Barcode Sheet Generation</b><br>Generate RD Barcode Sheets<br>Select options<br><b>Selected Profile</b><br>myWLAN<br><b>Name:</b><br>just the WLAN setting - nothing else<br>Description:<br><b>Barcode Profile</b><br><b>EUnear ENamow PPDF ENamowPDF</b><br><b>Barcode Types:</b><br>630<br><b>RD Competibility:</b><br>O <sub>2</sub> X RD Client version 1.1 and higher<br>Generate Save Exit<br>LARRY-K10QKFI5E   Venion 2.3.1.2005   Copyright @ Motorola Inc. 2007-2010 All rights reserved. | ( http://192.168.1.13/MSP:Web/Stage@arcodePage.argx?ProfileD=my/w1.aN | S + X design | $\mathcal{P}[\mathbf{x}]$ |
|----------------------------------------------------------------------------------------------------|-----------------------------------------------------------------------|--------------|---------------------------|
|                                                                                                    |                                                                       |              |                           |
|                                                                                                    |                                                                       |              |                           |
|                                                                                                    |                                                                       |              | Help                      |
|                                                                                                    |                                                                       |              |                           |
|                                                                                                    |                                                                       |              |                           |
|                                                                                                    |                                                                       |              |                           |
|                                                                                                    |                                                                       |              |                           |
|                                                                                                    |                                                                       |              |                           |
|                                                                                                    |                                                                       |              |                           |
|                                                                                                    |                                                                       |              |                           |
|                                                                                                    |                                                                       |              |                           |
|                                                                                                    |                                                                       |              |                           |
|                                                                                                    |                                                                       |              |                           |
|                                                                                                    |                                                                       |              |                           |

**Figure A-14** *Barcode Sheet Generation Screen*

**37.** Click the **Generate** button. After a moment, a PDF document containing the Staging Profile bar code displays.

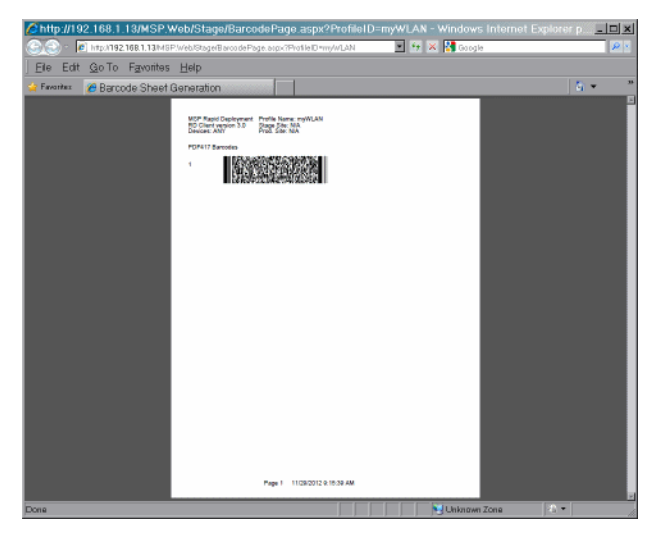

**Figure A-15** *Barcode Sheet Screen*

- **38.** Save the file to email or to print later, or send the file directly to a printer. Use the Adobe Reader controls to zoom in on the bar code.
- **39.** On the SB1, press the Home button (if required).
- 40. Touch  $\uparrow\downarrow\uparrow$  >  $\equiv$  > Advanced Settings. Enter password (if required).

or

Touch **Applications**.

- **41.** Touch **RD Client**.
- **42.** Touch **OK**. Wait for the **Waiting…** message to display.

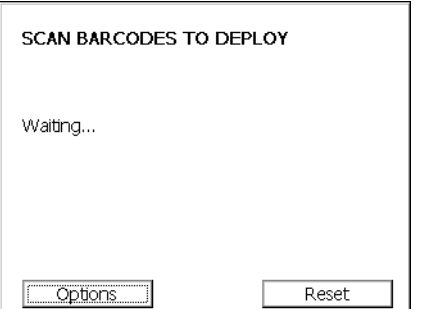

**Figure A-16** *Scan Barcodes to Deploy Screen*

- **43.** Press the Scan button and aim at the bar code. If trying to read the bar code from the screen and not paper, try to hold the SB1 a little above the perpendicular with the screen to avoid reflection.
- **44.** The SB1 beeps and begins applying the WLAN settings.
- **45.** When the message **Your Device is Ready To Use** displays, touch **OK**.

## **APPENDIX B STEP BY STEP CREATING PACKAGE EXAMPLE**

#### **Introduction**

This appendix provides a step-by-step sample procedure for creating a package and deploying it to the SB1. Note that the information is an example and settings are dependent upon the package you are creating.

See *[Appendix A, Step By Step WLAN Setup Example](#page-102-0)* example procedure for setting up the WLAN connection.

#### **Procedure**

This sample procedure provides instructions for creating a package, placing the package into a bundle, creating a staging profile to instruct the SB1 to download and install the bundle.

**1.** Connect to the MSP Server.

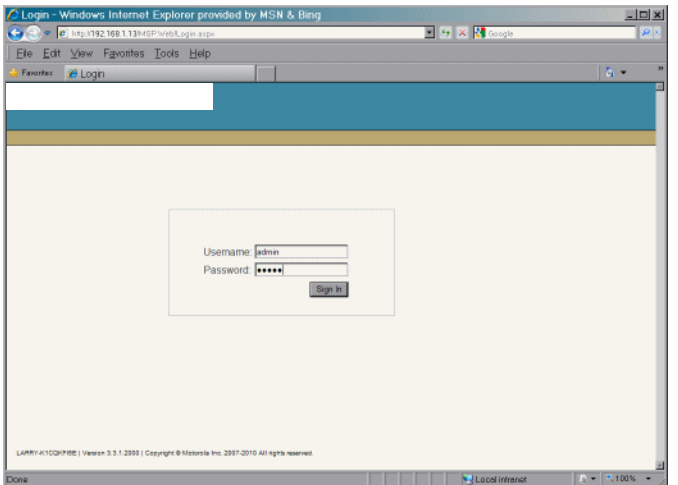

**Figure B-1** *MSP Console*

**2.** Login using the username and password set up during MSP installation. After login the Start Page displays.

| C Start Page - Windows Internet Explorer provided by MSN & Bing |          |                     |                     |                |                                                                               |                |                           |                                                               | $  n $ x           |  |
|-----------------------------------------------------------------|----------|---------------------|---------------------|----------------|-------------------------------------------------------------------------------|----------------|---------------------------|---------------------------------------------------------------|--------------------|--|
| http://192.168.1.13/MSP/Web/Dashboard/Page.aspx<br>÷            |          |                     |                     |                |                                                                               |                |                           | <b>Edite X M</b> Google                                       | $\rho$ .           |  |
| Edit<br>View Favorites Tools Help<br><b>Fie</b>                 |          |                     |                     |                |                                                                               |                |                           |                                                               |                    |  |
| <b>Favorites</b><br>e Start Page                                |          |                     |                     |                |                                                                               |                |                           |                                                               | 有。                 |  |
|                                                                 |          |                     |                     |                |                                                                               |                |                           | User $\sim$                                                   | Search $\div$ Help |  |
|                                                                 |          |                     |                     |                |                                                                               |                |                           |                                                               |                    |  |
| <b>Star II</b>                                                  |          |                     |                     |                | Stape (C) Provision   Library   2 Admin   F Transfer   @ Build   7 Status   F |                |                           |                                                               |                    |  |
| <b>Start Page</b>                                               |          |                     |                     |                |                                                                               |                |                           |                                                               |                    |  |
| <b>Start Page</b>                                               |          |                     |                     |                |                                                                               |                |                           |                                                               | Customize          |  |
| <b>Device Status</b>                                            |          |                     |                     |                | <b>Admin Objects</b>                                                          |                | 3.70                      | <b>Admin Setup</b>                                            |                    |  |
| <b>Device Status Summary</b>                                    |          |                     |                     |                | Marne                                                                         | Count          | <b>Last Update</b>        | 景 Record License                                              |                    |  |
| status CollectionRelected                                       | $\alpha$ | $\Omega$            | $\Omega$            | 4              | Sites                                                                         |                |                           | <b>N</b> Create Relay Server                                  |                    |  |
| status.GPSCollectionRejected                                    | ä        | $\ddot{\mathbf{0}}$ | $\circ$             | 4              | Relay Servers                                                                 | ś              | 11/6/2012<br>11:12:00 PM  | 表 Create Site                                                 |                    |  |
| status missing                                                  | 0        | $\Omega$            |                     |                | <b>SMS Carriers</b>                                                           | n              |                           |                                                               |                    |  |
| status orphaned                                                 | $\alpha$ | $\ddot{\mathbf{0}}$ | $\ddot{\mathbf{o}}$ | $\overline{4}$ | Relationship Definitions                                                      | $\theta$       |                           | <b>Admin Tasks</b>                                            | • <sub>•</sub>     |  |
|                                                                 |          |                     |                     |                |                                                                               |                |                           | <b>Saylew Policy Compliance</b>                               |                    |  |
| <b>Relay Server Status</b>                                      |          |                     |                     | o e            | $-200$<br><b>Content Objects</b>                                              |                |                           | *Wylew Compilance By Relay Server<br>"Whew Compliance By Site |                    |  |
|                                                                 |          |                     |                     |                | Name                                                                          | Count          | <b>Last Update</b>        |                                                               |                    |  |
| <b>Relay Server Status</b><br><b>Relay Servers</b>              | (生日)     | $\theta$            | 0                   | $\theta$       | <b>Packages</b>                                                               | 52             | 11/6/2012<br>10:17:00 PM  | <b>Operations Setup</b>                                       |                    |  |
|                                                                 |          |                     |                     |                | Settings                                                                      | 3              | 11/28/2012<br>12:14:00 PM | 吸 Upload Package<br>Create Bundle                             |                    |  |
| <b>Site Status</b>                                              |          |                     |                     | 関東市            | Setting Families                                                              | $\Omega$       |                           | 最 Create Condition                                            |                    |  |
| <b>Site Status</b>                                              |          |                     |                     |                | <b>Bundles</b>                                                                | 2              | 11/8/2012 9:11:00<br>AM   | Create Message Set<br>飛 Create Policy                         |                    |  |
|                                                                 |          |                     |                     |                | Conditions                                                                    | $\Omega$       |                           | <b>N</b> Create Profile                                       |                    |  |
|                                                                 |          |                     |                     |                | Message Sets                                                                  | $\overline{a}$ |                           | 最 Create Setting                                              |                    |  |
|                                                                 |          |                     |                     |                | File Sets                                                                     |                |                           | Create Setting Family                                         |                    |  |
|                                                                 |          |                     |                     |                | Davice Saved Filters                                                          | $\alpha$       |                           |                                                               |                    |  |
|                                                                 |          |                     |                     |                | <b>Operations Objects</b>                                                     |                | 8.14                      |                                                               |                    |  |
| Dona                                                            |          |                     |                     |                |                                                                               |                |                           | · / Local intranct                                            | $P_0 = 3,100\%$    |  |

**Figure B-2** *MSP Start Page*

**3.** Click the **Library** tab. This list shows all the package known to the MSP server, including the packages that come with MSP and any packages that have already been created.

| C Settings - Windows Internet Explorer provided by MSN & Bing                                  |                                                                                            |             |                                                |                |                    | $  x$ $-$            |
|------------------------------------------------------------------------------------------------|--------------------------------------------------------------------------------------------|-------------|------------------------------------------------|----------------|--------------------|----------------------|
| Cupe c htp://192.168.1.13lMSP.WebL.bran/SetingsListaspx                                        |                                                                                            |             | <b>E + X &amp; coople</b>                      |                |                    | $\mathcal{D}[\cdot]$ |
| Edit View Favorites Tools Help<br>Ele                                                          |                                                                                            |             |                                                |                |                    |                      |
| Favoritez<br>e Settings                                                                        |                                                                                            |             |                                                |                | $\mathbb{Z}$ .     | ×                    |
|                                                                                                |                                                                                            |             |                                                | User $\sim$    | Search $\div$ Help |                      |
|                                                                                                |                                                                                            |             |                                                |                |                    |                      |
| 品                                                                                              | Stage   Fil Provision   C Library   C Admin   Fil Transfer   29 Build   P Status   3       |             |                                                |                |                    |                      |
| Settings<br>Packages                                                                           | Setting Families   Bundles   Conditions   Message Sets   Attributes   Device Saved Filters |             |                                                |                |                    |                      |
| <b>Settings</b>                                                                                |                                                                                            |             |                                                |                |                    |                      |
| <b>View as Excel</b><br>Create                                                                 |                                                                                            |             |                                                |                |                    | <b>图 Filter</b>      |
| Refresh: Off<br>2 Results                                                                      | $\mathbb{R}$ Per Page $\mathbb{Z}$                                                         |             | 噩                                              | ₹              | $\sigma$ $\sigma$  |                      |
|                                                                                                |                                                                                            |             |                                                |                |                    |                      |
| Settings<br>п                                                                                  | <b>DefDoc</b>                                                                              | Description | <b>Date Modified</b>                           | <b>Dynamic</b> |                    |                      |
| Rajesh<br>$\Box$<br>T2L21                                                                      | Network WLAN FusionPublic<br>Network WL4N FusionPublic                                     |             | 11/6/2012 7:51:00 AM<br>11/28/2012 12:14:00 PM | False<br>False |                    |                      |
| $\Box$                                                                                         |                                                                                            |             |                                                |                |                    |                      |
| LARRY-K10QKFI5E   Vasien 3.3.1.2000   Cenyright @ Melorsta Inc. 2007-2010 All rights reserved. |                                                                                            |             |                                                |                |                    |                      |
|                                                                                                |                                                                                            |             |                                                |                |                    |                      |
|                                                                                                |                                                                                            |             |                                                |                |                    |                      |
|                                                                                                |                                                                                            |             |                                                |                |                    |                      |
|                                                                                                |                                                                                            |             |                                                |                |                    |                      |
|                                                                                                |                                                                                            |             |                                                |                |                    |                      |
|                                                                                                |                                                                                            |             |                                                |                |                    |                      |
|                                                                                                |                                                                                            |             |                                                |                |                    |                      |
|                                                                                                |                                                                                            |             |                                                |                |                    |                      |
|                                                                                                |                                                                                            |             |                                                |                |                    |                      |
|                                                                                                |                                                                                            |             | · J Local intranct                             |                | $2 - 3.100\%$      |                      |

**Figure B-3** *Library Tab Screen*

**4.** Click the **Build** tab. The **Build Tab** screen appears.

|                  |                                                         |                                                                       | C Package List - Windows Internet Explorer provided by MSN & Bing                     |                                                 | $= 1$                 |
|------------------|---------------------------------------------------------|-----------------------------------------------------------------------|---------------------------------------------------------------------------------------|-------------------------------------------------|-----------------------|
|                  | P C http://192.168.1.13htSP.Web/Package/PackageListage> |                                                                       |                                                                                       | $\blacksquare$ 4 $\times$ $\blacksquare$ Google | $\rho$ .              |
|                  | File Edit View Favorites Tools Help                     |                                                                       |                                                                                       |                                                 |                       |
| Favoritax        | e Package List                                          |                                                                       |                                                                                       |                                                 | 香米                    |
|                  |                                                         |                                                                       |                                                                                       |                                                 |                       |
|                  |                                                         |                                                                       |                                                                                       | User $\sim$                                     | Search $\sim$<br>Help |
| 品味               |                                                         |                                                                       | Stage His Provision Little Utrary C.A. Admin Try Transfer 3 Build C.P. Status E.B.    |                                                 |                       |
|                  | Package List                                            |                                                                       | Create Package   Open Package   Recently Built Packages   Templates   Upload Template |                                                 |                       |
|                  | <b>Package List</b>                                     |                                                                       |                                                                                       |                                                 |                       |
|                  |                                                         |                                                                       |                                                                                       |                                                 |                       |
| Upload           | View as Excel                                           |                                                                       | B sb1                                                                                 | Name                                            | v Filter Reset        |
|                  |                                                         |                                                                       |                                                                                       |                                                 |                       |
| <b>6 Results</b> | Refresh: Off                                            | $\mathbb{R}$ Per Page $\overline{\mathbb{A}}$ $\overline{\mathbb{R}}$ |                                                                                       | 뀋                                               | $\sigma$ $\sigma$     |
|                  | Package Name                                            | Version                                                               | <b>Description/Comment</b>                                                            | <b>Date Modified</b>                            |                       |
| ö<br>SB1         |                                                         | ä                                                                     |                                                                                       | 10/29/2012 6:45:00 PM Open                      |                       |
| п                | <b>Sb1Cleaner</b>                                       | 1.0                                                                   |                                                                                       | 116/2012 10:08:00 PM Open                       |                       |
|                  | SB1N Appl Ver24 3 EV3 0                                 | 1.24.3 EV30                                                           |                                                                                       | 11/6/2012 10:07:00 PM Open                      |                       |
|                  | SB1N_Appl_Ver24_3_EV3_5                                 | 1.24.3 EV35                                                           |                                                                                       | 11/6/2012 10:08:00 PM Open                      |                       |
|                  | Sb1PrepareForOsUpdate                                   | 22                                                                    |                                                                                       | 11/5/2012 9:29:00 PM                            | Open                  |
| п                | SB1WipeCalibration                                      | 1.0                                                                   |                                                                                       | 116/2012 9:30:00 PM                             | Open                  |

**Figure B-4** *Build Tab Screen*

- **5.** If needed, filter the list to list only SB1 packages.
- **6.** Click **Create Package**. The **Package Info** screen appears.

| C Create Package - Windows Internet Explorer provided by MSN & Bing                                                 | $\Box$ D x                        |
|----------------------------------------------------------------------------------------------------|-----------------------------------|
| E 4 X M coople<br>Cup Chitp://192.168.1.13/MSP/Web/Package/PackageCreate.aspx                                       | $\mathcal{D}$                     |
| File Edit View Favorites Tools Help                                                                                 |                                   |
| Favoritez<br>e Create Package                                                                                       | ti v                              |
|                                                                                                    | Search $\div$ Help<br>User $\div$ |
| Stage   He Provision   Library   Admin   He Transfer   3 Build   K Status   B                                       |                                   |
| Create Package   Open Package   Recently Built Packages   Templates   Upload Template<br>Package List               |                                   |
|                                                                                                    |                                   |
| <b>Create Package</b>                                                                                               |                                   |
| <b>1 PACKAGE RFO</b> $2^{$ GEREAL PACKAGE RFD $3^{$ PACKAGE FLES $4^{$ COBILARD DEFREEDS $5^{$ REVERV $6^{$ RESULTS |                                   |
|                                                                                                    |                                   |
| 1. Package Info                                                                                                    |                                   |
| mySB1corng<br><b>Name:</b>                                                                                          |                                   |
| 1.0<br>Version:                                                                                                    |                                   |
| <b>Validate</b>                                                                                                    |                                   |
| $\overline{\mathbf{w}}$<br><b>Name/Version in</b><br>HSP:                                                           |                                   |
| Next Cancel                                                                                                    |                                   |
|                                                                                                    |                                   |
| LARRY-K10QKFISE   Vesion 3.3.1.2999   Copyright @ Motorole Inc. 2007-2010 All rights reserved.                      |                                   |
|                                                                                                    |                                   |
|                                                                                                    |                                   |
|                                                                                                    |                                   |
|                                                                                                    |                                   |
|                                                                                                    |                                   |
|                                                                                                    |                                   |
|                                                                                                    |                                   |
|                                                                                                    |                                   |
|                                                                                                    |                                   |

**Figure B-5** *Create Package - Package Info Screen*

- **7.** In the **Name** text box, enter a name for the package.
- **8.** In the **Version** text box, enter a version number for the package.
- **9.** Ensure that **Validate Name/Version** in MSP is checked.
- **10.** Click **Next**. The **General Package Info** screen appears.

|                                         | Case Chev C International Acceptance Chevrolet Chevrolet Chevrolet and Chevrolet Chevrolet Chevrolet Chevrolet Chevrolet Chevrolet Chevrolet Chevrolet Chevrolet Chevrolet Chevrolet Chevrolet Chevrolet Chevrolet Chevrolet C | <b>E + x R</b> otople    | $\rho$ .                         |
|-----------------------------------------|----------------------------------------------------------------------------------------------------|--------------------------|----------------------------------|
| Eile Edit View Favorites Tools Help     |                                                                                                    |                          |                                  |
| Favoritez<br>e Create Package           |                                                                                                    |                          | 有米                               |
|                                         |                                                                                                    |                          | User $\star$ Search $\star$ Help |
|                                         | ALL A Stage An Provision M. Library A. Admin M. Transfer U. Build R. Status S. S.                                                                                                    |                          |                                  |
|                                         | Package List   Create Package   Open Package   Rocently Built Packages   Templates   Upload Template                                                                                                    |                          |                                  |
| <b>Create Package</b>                   |                                                                                                    |                          |                                  |
| PACKAGE SITO <b>CENERAL PACKAGE NFO</b> | $3^{mosems}$ $4^{mosems}$ 5 $m$                                                                                                    | A RESULTS                |                                  |
| Package Name: mySB1config, Version: 1.0 |                                                                                                    |                          |                                  |
| 1. Applicable Devices                   |                                                                                                    |                          |                                  |
| <b>Device Model:</b>                    | Customize<br><b>BANT</b>                                                                                                    |                          |                                  |
| 2. Applicable OS Models                 |                                                                                                    |                          |                                  |
| <b>OS Model:</b>                        | Customize<br>pan                                                                                                    |                          |                                  |
| 3. Package Definition Information       |                                                                                                    |                          |                                  |
| <b>Discard Levet</b>                    | $\boxed{0}$                                                                                                    |                          |                                  |
| Restart After Install:                  | No Restart                                                                                                    |                          |                                  |
| Replace Mode:                           | Replace <b>F</b>                                                                                                    |                          |                                  |
| Alternate Storage:                      |                                                                                                    |                          |                                  |
| Comments:                               |                                                                                                    |                          |                                  |
| URL                                     |                                                                                                    |                          |                                  |
| <b>IISP Button Label:</b>               |                                                                                                    |                          |                                  |
| URL:                                    |                                                                                                    |                          |                                  |
|                                         |                                                                                                    |                          |                                  |
|                                         |                                                                                                    | Add Custom               |                                  |
| <b>Check in Commands:</b>               |                                                                                                    | Move Up<br><b>Delete</b> |                                  |
|                                         |                                                                                                    | Move Down                |                                  |
| Back Next Cancel                        |                                                                                                    |                          |                                  |
|                                         |                                                                                                    |                          |                                  |

**Figure B-6** *Create Package - General Package Info Screen*

**11.** Click **Next**. The **Package Files** screen appears.

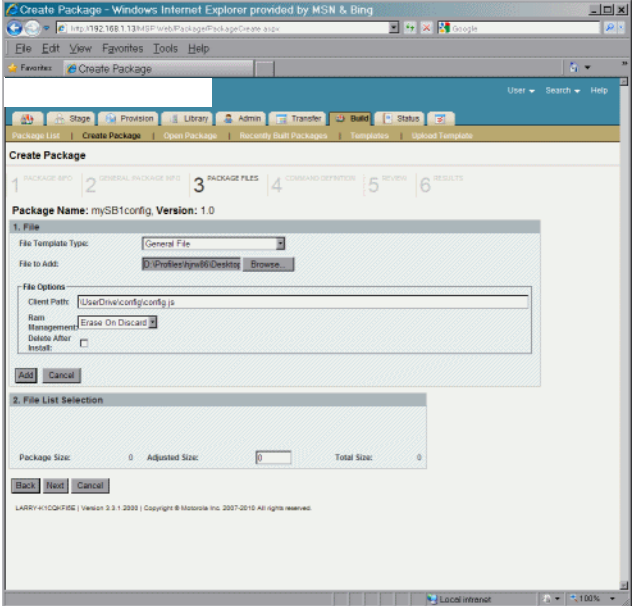

**Figure B-7** *Create Package - Package Files Screen*

- **12.** In the **File Template Type** drop-down list, select **General File**.
- **13.** Click the **Browse** button next to **File to Add**.
- **14.** In the **Choose File to Open** window, locate the first file to go into the package and then click **Open**.
- **15.** In the **File Options Client Path** text box, enter the full path name the file will load into on the SB1.

For the SB1, all files should be deployed to the *\UserDrive* folder. Refer to the*SB1 Programmer's Guide* for specific information regarding folder structures.

**16.** Click the **Add** button to add the file to the package.

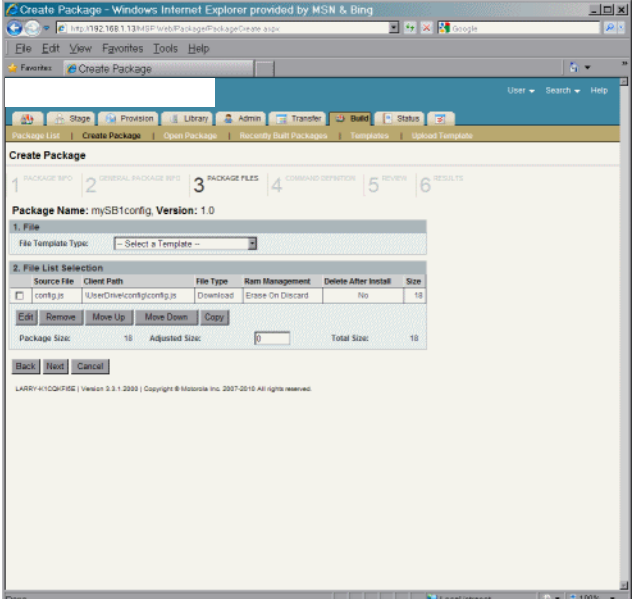

**Figure B-8** *Create Package - Package Files Screen*

**17.** Repeat the process to add all the remaining files to the package.

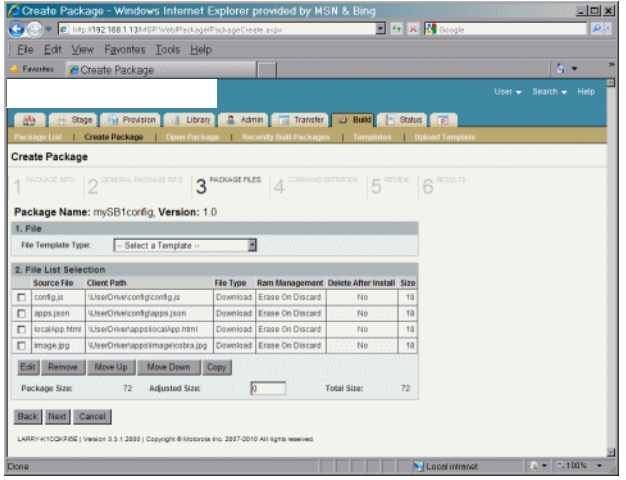

**Figure B-9** *Create Package - Package Files Screen, Multiple Files in Package*

**18.** Click **Next**. The **Command Definition** screen appears.

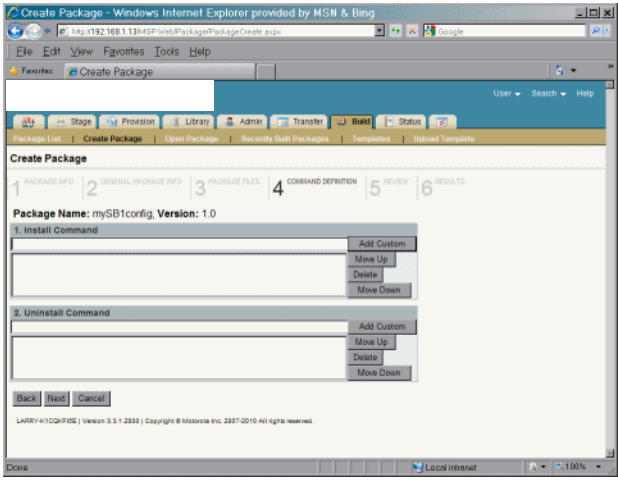

**Figure B-10** *Create Profile - Command Definition Screen*

**19.** For this example, click **Next**. The **Review** screen appears.

|                                        | C Create Package - Windows Internet Explorer provided by MSN & Bing |             |                                                                                           |                                                |                  |               |
|----------------------------------------|---------------------------------------------------------------------|-------------|-------------------------------------------------------------------------------------------|------------------------------------------------|------------------|---------------|
| a e                                    |                                                                     |             | C Intp://192.168.1.13/MBP Web/Package/PackageCreate aspx                                  | <b>E Fr X &amp; Groph</b>                      |                  | $\rho$ .      |
| Fie                                    | Edit View Favorites Tools Help                                      |             |                                                                                           |                                                |                  |               |
| Favoritez                              | Create Package                                                      |             |                                                                                           |                                                |                  | A.            |
|                                        |                                                                     |             |                                                                                           |                                                | User $-$         | Search - Help |
|                                        |                                                                     |             | H. Stage   Hu Provision       Library   2 Admin       Transfer   2 Build       Status   3 |                                                |                  |               |
| 麻                                      | Package List   Create Package                                       |             | Conn Package   Recently Built Packages   Templates   Upload Template                      |                                                |                  |               |
| <b>Create Package</b>                  |                                                                     |             |                                                                                           |                                                |                  |               |
|                                        |                                                                     |             |                                                                                           |                                                |                  |               |
|                                        |                                                                     |             | PACKAGE 1870   A GENERAL PACKAGE 1870   A PACKAGE FLES                                    | <b>COUSINAIS DEFINITION:</b><br>5 <sup>9</sup> | <b>A RESULTS</b> |               |
|                                        |                                                                     |             |                                                                                           |                                                |                  |               |
|                                        |                                                                     |             |                                                                                           |                                                |                  |               |
|                                        |                                                                     |             |                                                                                           | <b>Edit</b>                                    |                  |               |
| Name:                                  |                                                                     | mySB1config |                                                                                           |                                                |                  |               |
| <b>Version:</b>                        |                                                                     | 10          |                                                                                           |                                                |                  |               |
|                                        | 2. General Package Info                                             |             |                                                                                           | Edit                                           |                  |               |
| <b>Applicable Devices:</b>             |                                                                     | (AII)       | Applicable OS Models:                                                                     | <b>TAB</b>                                     |                  |               |
| <b>Discard Level:</b>                  |                                                                     | ö           | <b>Restart After Install:</b>                                                             | No Restart                                     |                  |               |
| Replace Mode:                          |                                                                     | Replace     | Alternate Storage:                                                                        |                                                |                  |               |
| <b>HSP Button Label:</b>               |                                                                     |             | <b>URL:</b>                                                                               |                                                |                  |               |
| Comments:                              |                                                                     |             |                                                                                           |                                                |                  |               |
| <b>Check-in Commands:</b>              |                                                                     |             |                                                                                           |                                                |                  |               |
| 1. Package Info                        |                                                                     |             |                                                                                           |                                                |                  |               |
| 3. Package Files<br><b>Source File</b> | <b>Client Path</b>                                                  |             | <b>File Type</b><br><b>Ram Management</b>                                                 | Edit<br><b>Delete After Install</b><br>Size    |                  |               |

**Figure B-11** *Create Package - Review Screen*

- **20.** Scroll to the bottom of the screen.
- **21.** Click the **Create Package** button to create the package.

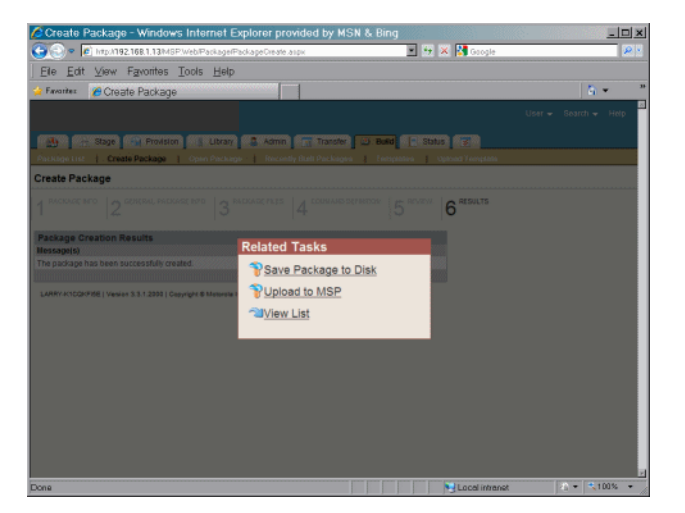

**Figure B-12** *Related Tasks Screen*

**22.** Select **Save Package to Disk** to save the package as a .apf file or select **Upload to MSP** to upload the package to the MSP server. For this example, select **Upload to MSP**.

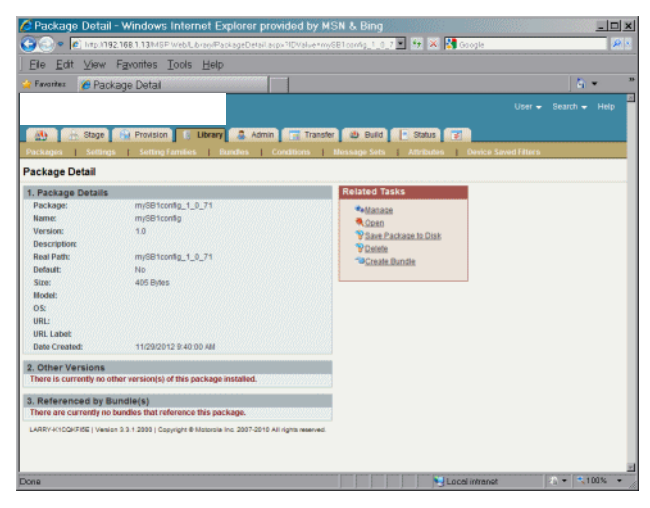

**Figure B-13** *Package Details Screen*

**23.** The screen shows that the package has been uploaded to the MSP server. In the **related tasks** window, click **Create Bundle**. The **Bundle Create** screen appears.

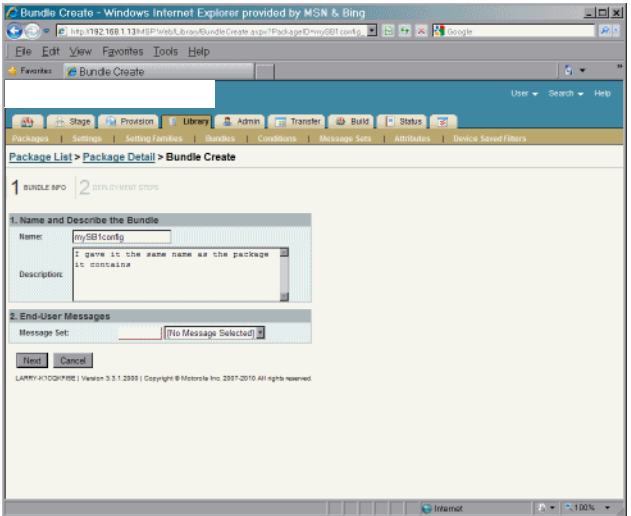

**Figure B-14** *Create Bundle Screen*

- **24.** In the **Name** text box, enter a name for the bundle.
- **25.** In the **Description** text box, enter a description for the bundle.
- **26.** Click the **Next** button. In this example, MSP has already created a bundle step to install the package.

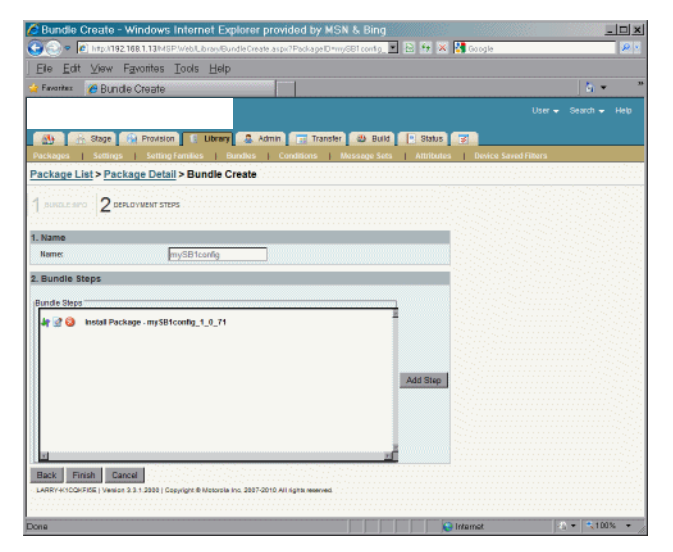

**Figure B-15** *Bundle Create - Bundle Steps Screen*

**27.** Click **Finish**. The **Related Tasks** screen appears.

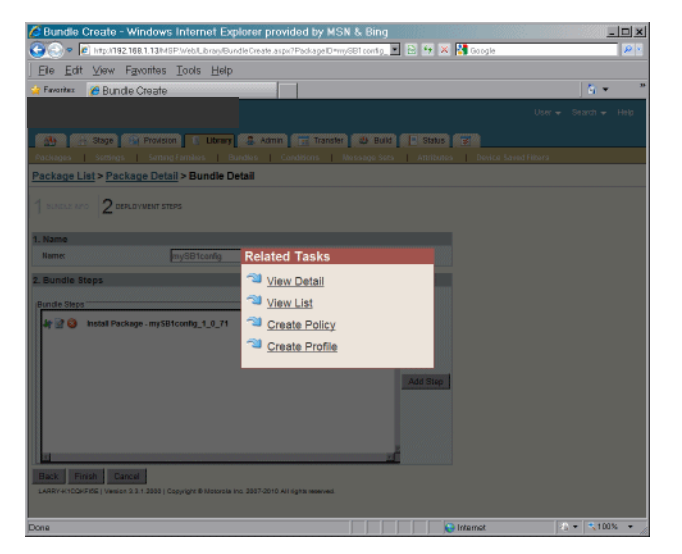

**Figure B-16** *Related Tasks Screen*

**28.** Click **Create Profile**. The **Create Profile** screen appears.

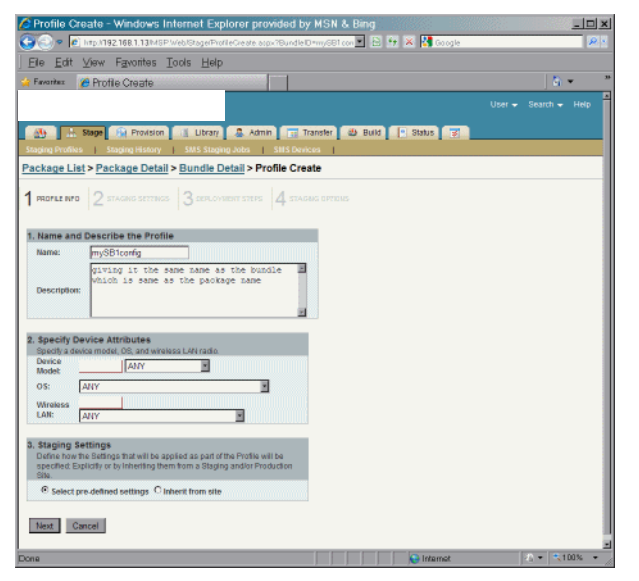

**Figure B-17** *Create Profile Screen*

- **29.** In the **Name** text box, enter a name for the profile.
- **30.** In the **Description** text box, enter a description for the profile.
- **31.** Ensure that the **Select pre-defined settings** radio button is selected.
- **32.** Click the **Next** button. The **Staging Settings** screen appears.

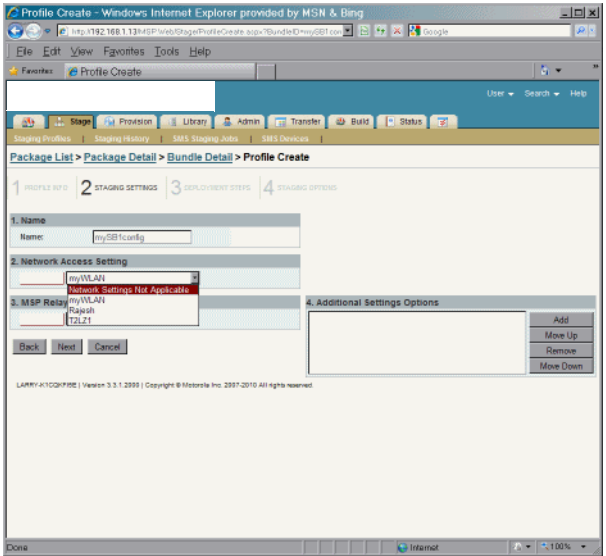

**Figure B-18** *Create Profile - Staging Settings Screen*

- **33.** Since the SB1 is already on a network (see Appendix A) it is not required to select a network option.
- **34.** Specify a Relay Server. Refer to the MSP documentation for information on creating a Relay Server. At least one Relay Server is required to hold the content for deployment and must be reachable over the network by the SB1.
- **35.** Click the **Next** button. The **Deployment Steps** screen appears.

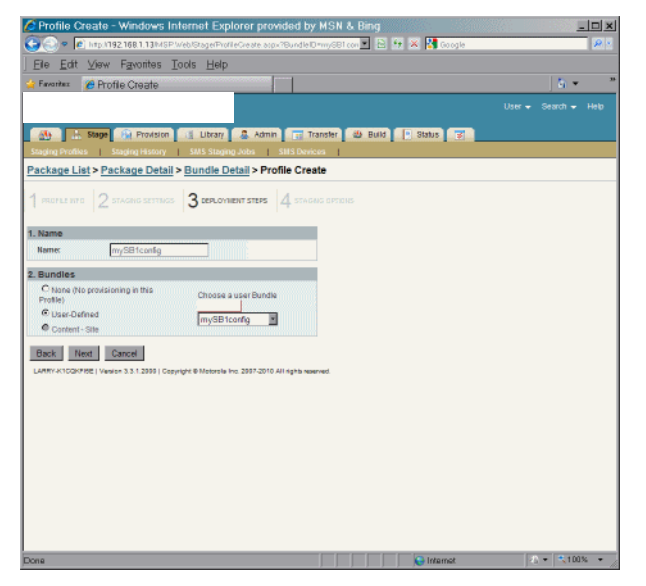

**Figure B-19** *Create Profile - Deployment Steps Screen*

**36.** Click **Next**. The **Staging Options** screen appears.

| 25 Profile Create - Windows Internet Explorer provided by MSN & Bing                                                 | $   x$            |
|----------------------------------------------------------------------------------------------------|-------------------|
| P c http://192.168.1.13M/SP.Web/Stage/ProfileCreate.arpx?BundleID=myGB1.con R $\mathbb{R}$ + X X cogle<br>$\epsilon$ | والام             |
| File Edit View Favorites Tools Help                                                                                  |                   |
| Favoritain<br>C Profile Create                                                                                       | $\overline{a}$ .  |
|                                                                                                    |                   |
| Package List > Package Detail > Bundle Detail > Profile Create                                                       |                   |
| 1 MORENTO 2 STAGNO SETTAGE 3 DEPLOYMENT STEPS 4 STAGNO OPTIONS                                                       |                   |
|                                                                                                    |                   |
| 1. Name                                                                                                    |                   |
| mySB1config<br><b>Name:</b>                                                                                          |                   |
| 2. Bar Code Staging                                                                                                  |                   |
| E Allow bar code staging -<br>Staging bar codes will contain all                                                     |                   |
| information specified on (Step 2)                                                                                    |                   |
| network settings). Items specified<br>on (step 3: Provisioning) will be                                              |                   |
| stored on the provisioning server<br>and downloaded to the device.                                                   |                   |
| 2a. Bar Code Encryption                                                                                              |                   |
| C No Encription                                                                                                    |                   |
| C Encrypted with built-in PassPhrase                                                                                 |                   |
| C Encrypted with user-defined PassPhrase                                                                             |                   |
|                                                                                                    |                   |
| 2b. Bar Code Types                                                                                                   |                   |
| <b>CLinear</b>                                                                                                    |                   |
| Harrow Linear                                                                                                    |                   |
| P PDF417                                                                                                    |                   |
| Namow PDF417                                                                                                    |                   |
| 3. Electronic Staging                                                                                                |                   |
| Malow electronic staging -                                                                                           |                   |
| Electronic staging may occur via<br>serveral methods including via                                                   |                   |
|                                                                                                    | $E_0 = 1.00\%$    |
| Dona                                                                                                    | <b>C</b> Internet |

**Figure B-20** *Create Profile - Staging Options Screen*

- **37.** Uncheck the barcode type checkboxes.
- **38.** Click **Finish**. The **related Tasks** screen appears.

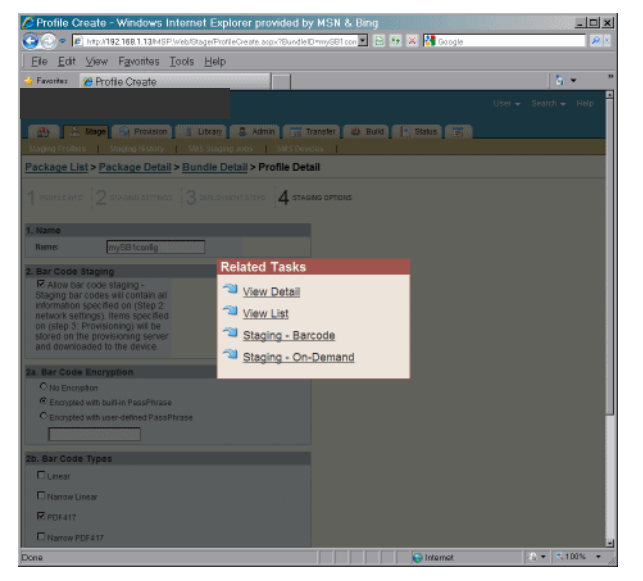

**Figure B-21** *Related Tasks Screen*

**39.** Select **Staging - Barcode**. The **Barcode Sheet Generation** screen appears.

#### B - 12 SB1 Integrator Guide

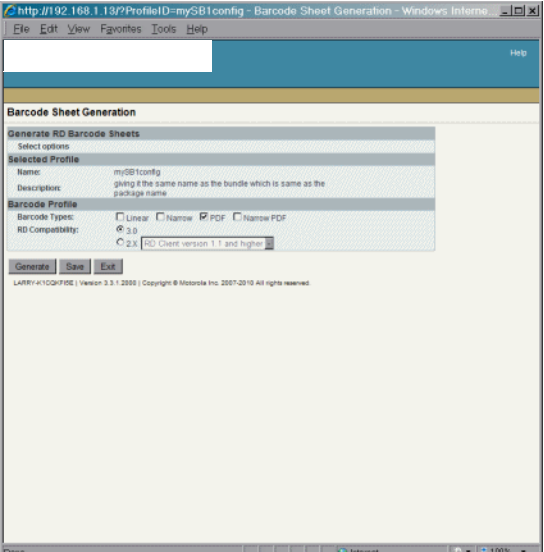

**Figure B-22** *Barcode Sheet Generation Screen*

**40.** Click the **Generate** button. After a moment, a PDF document containing the Staging Profile bar code displays.

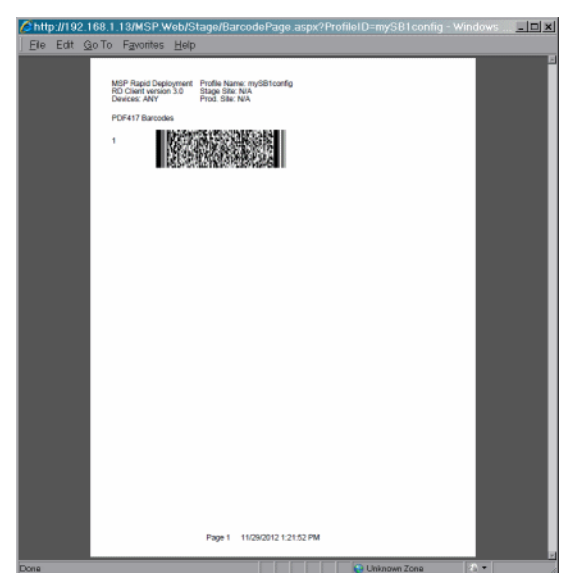

**Figure B-23** *Barcode Sheet Screen*

- **41.** Save the file to email or to print later, or send the file directly to a printer. Use the Adobe Reader controls to zoom in on the bar code.
- **42.** On the SB1, press the Home button (if required).
- 43. Touch  $\uparrow\downarrow\uparrow$  >  $\equiv$  > Advanced Settings. Enter password (if required).

or

Touch **Applications**.

- **44.** Touch **RD Client**.
- **45.** Touch **OK**. Wait for the **Waiting…** message to display.

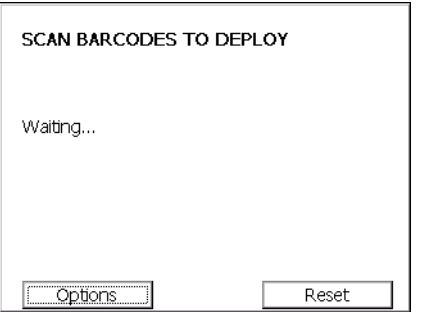

**Figure B-24** *Scan Barcodes to Deploy Screen*

- **46.** Press the Scan button and aim at the bar code. If trying to read the bar code from the screen and not paper, try to hold the SB1 a little above the perpendicular with the screen to avoid reflection.
- **47.** The SB1 beeps and begins installing the bundle.
- **48.** When the message **Your Device is Ready To Use** displays, touch **OK**.

## **APPENDIX C SPECIFICATIONS**

## **SB1 and Accessory Technical Specifications**

<span id="page-126-1"></span>*[Table C-1](#page-126-0)* summarizes the SB1 technical specifications and intended operating environments.

| <b>Item</b>                     | <b>Description</b>                                                                                                    |
|---------------------------------|----------------------------------------------------------------------------------------------------|
| <b>Physical Characteristics</b> |                                                                                                    |
| <b>Dimensions</b>               | <b>SB1-S:</b><br>$92 \text{ mm}$ L x 81 mm W x 14 mm D<br>$(3.62 \text{ in. L} \times 3.19 \text{ in. W} \times 0.55 \text{ in. D})$<br>SB1-IAS and SB1-HC:<br>92 mm L x 81 mm W x 24 mm D<br>$(3.62 \text{ in. L} \times 3.19 \text{ in. W} \times 0.94 \text{ in. D})$ |
| Weight                          | <b>SB1-S:</b><br>110 g (3.88 oz.)<br>SB1-IAS and SB1-HC:<br>124 g (4.4 oz.)                                                                                                    |
| Display                         | 3.0" E Ink Pearl, 4-bit grayscale (16 shades). QVGA 320 x 240 resolution.                                                                                                    |
| <b>Touch Panel</b>              | Full screen resistive touch; finger operation (no stylus)                                                                                                    |
| <b>Battery</b>                  | Rechargeable Lithium-ion 910 mAh                                                                                                    |
| <b>Network Connections</b>      | Wireless Local Area Network (WLAN)                                                                                                    |
| Notification                    | Audio: beeper; Visual: multi-color LED                                                                                                    |
| Audio                           | <b>SB1-S:</b><br>Integrated microphone; accessories include optional Speaker Adapter with<br>push-to-talk and Audio Adapter.<br>SB1-IAS and SB1-HC:<br>Integrated microphone, speaker, two PTT buttons and headset jack.                                                 |

<span id="page-126-0"></span>**Table C-1** *SB1 Technical Specifications*

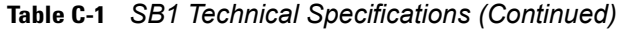

<span id="page-127-0"></span>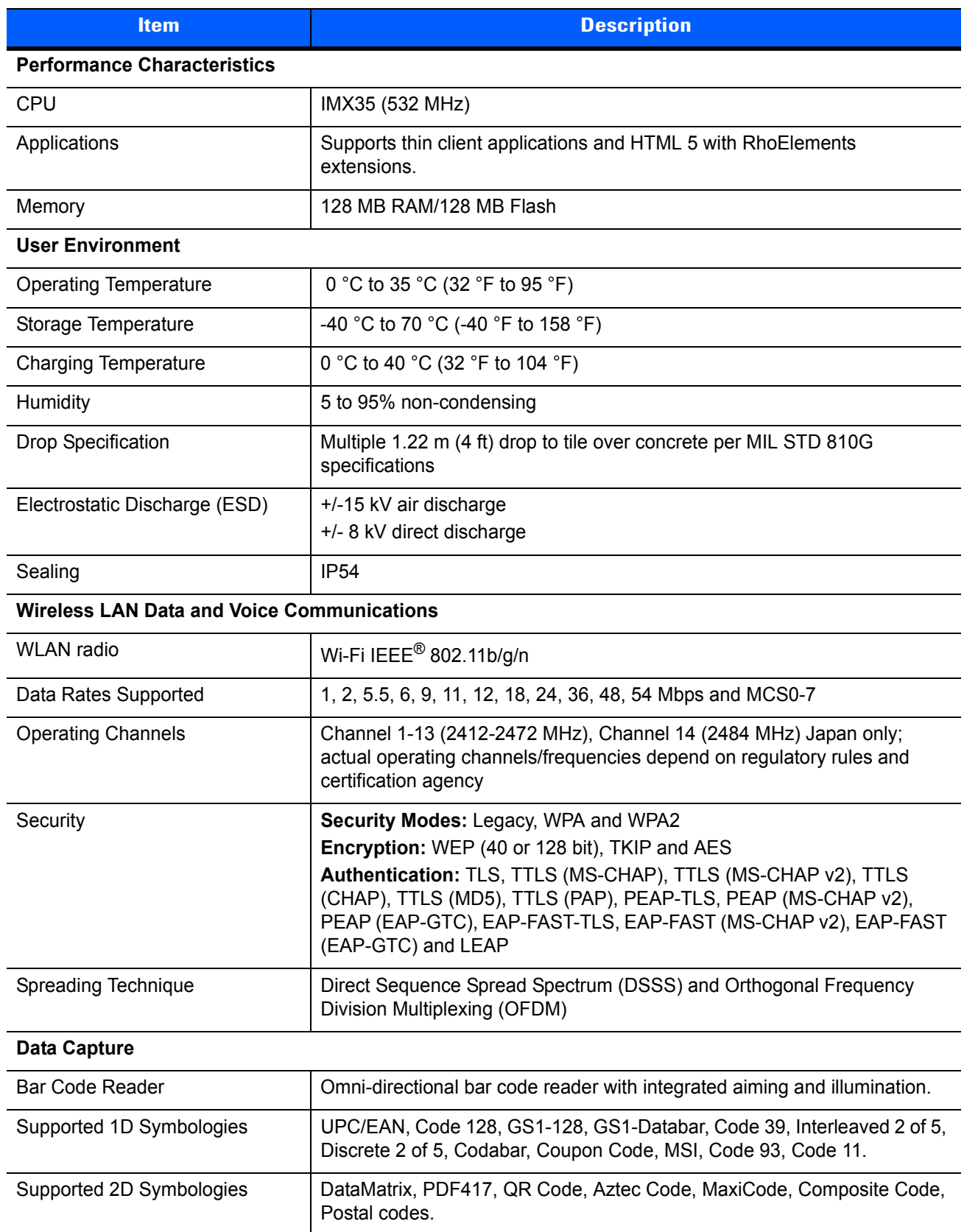

#### **Bar Code Reader Decode Zones**

*[Figure C-1](#page-128-0)* shows the decode zone for the bar code reader. The figures are typical values. *[Table C-2](#page-128-1)* lists the typical distances for selected bar code densities. The minimum element width (or "symbol density") is the width in mils of the narrowest element (bar or space) in the symbol.

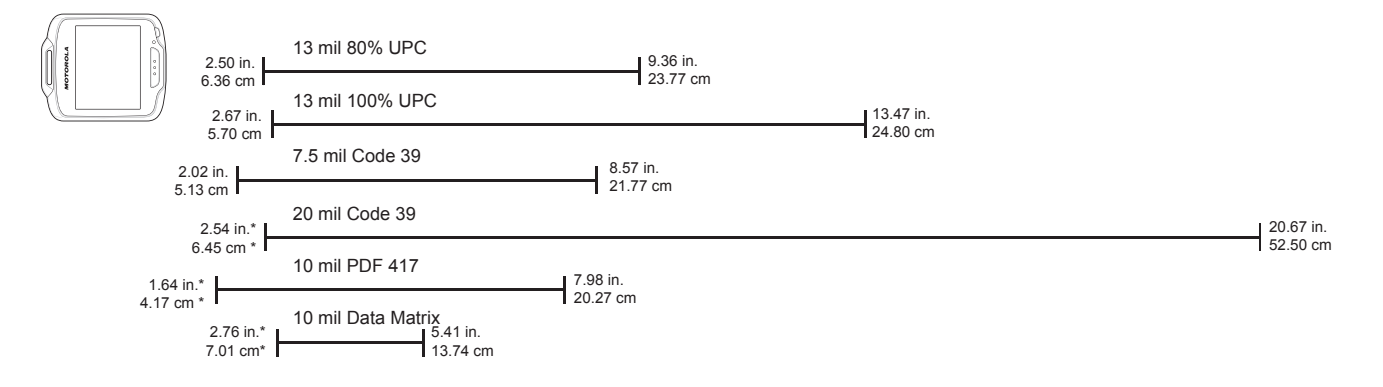

<span id="page-128-3"></span>\* Dependent upon bar code width

<span id="page-128-0"></span>**Figure C-1** *Bar Code Reader Decode Graph*

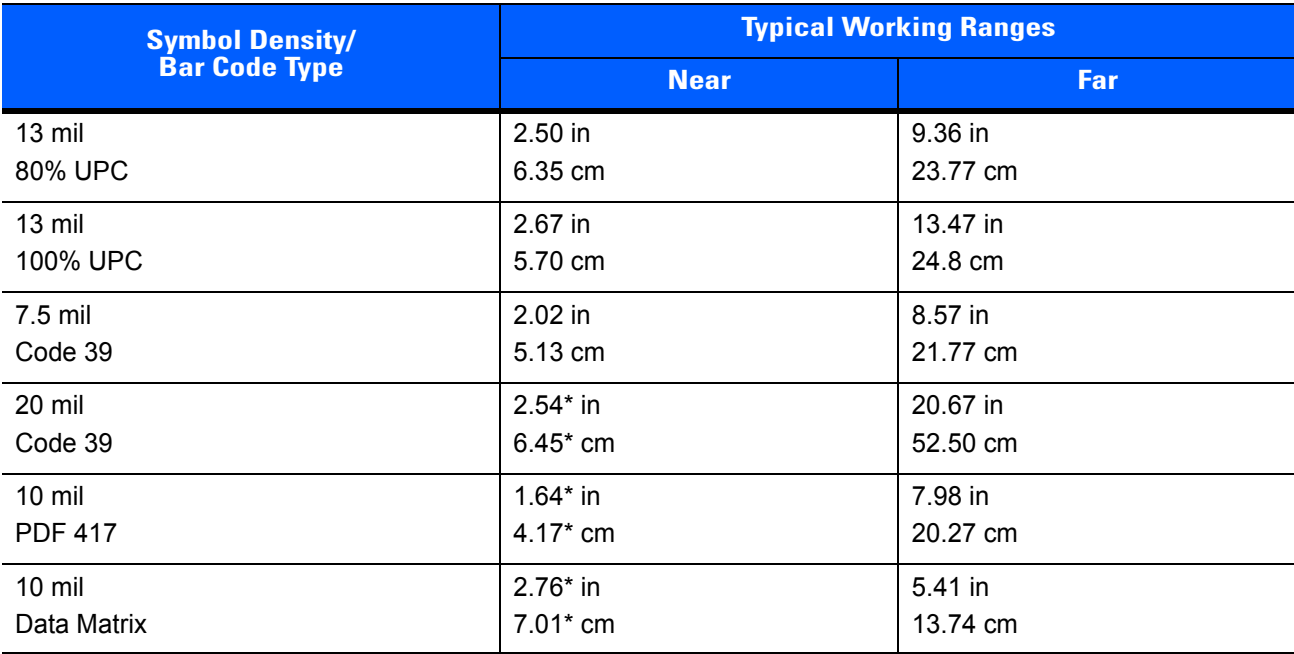

<span id="page-128-2"></span><span id="page-128-1"></span>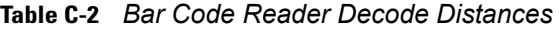

#### Notes:

1. Distances are measured from the edge of the SB1.

- 2. The distances marked with asterisk (\*) are a result of the field of view (FOV) limitation and depend upon the bar code length.
- 3. 300 lux artificial ambient light.
- 4. Bar codes at 20° pitch.
- 5. Photographic quality short bar codes.
- 6. Reading of long and large code is limited by effective system resolution

## **Accessory Specifications**

#### **Single Slot Charging Cradle**

| <b>Feature</b>                | <b>Description</b>                                                   |
|-------------------------------|----------------------------------------------------------------------|
| Dimensions                    | Height: 13.02 cm (5.13 in.)                                          |
|                               | Width: 15.24 cm (6.0 in.)                                            |
|                               | Depth: 15.24 cm (6.0 in.)                                            |
| Input Power                   | 5.4 VDC                                                              |
| <b>Power Consumption</b>      | 12 W                                                                 |
| Operating Temperature         | -25 °C to 50 °C (-13 °F to 122 °F)                                   |
| Storage Temperature           | -40 °C to 70 °C (-40 °F to 158 °F)                                   |
| <b>Charging Temperature</b>   | 0 °C to 35 °C (32 °F to 95 °F)                                       |
| Humidity                      | 5% to 95% non-condensing                                             |
| Drop                          | 76.2 cm (30.0 in.) drops to vinyl tiled concrete at room temperature |
| Electrostatic Discharge (ESD) | $+/-$ 15 kV air                                                      |
|                               | $+/-$ 8 kV contact                                                   |

**Table C-3** *Single Slot Charging Cradle Technical Specifications*

#### **Ten Slot Charge Only Cradle**

**Table C-4** *Ten Slot Charge Only Cradle Technical Specifications*

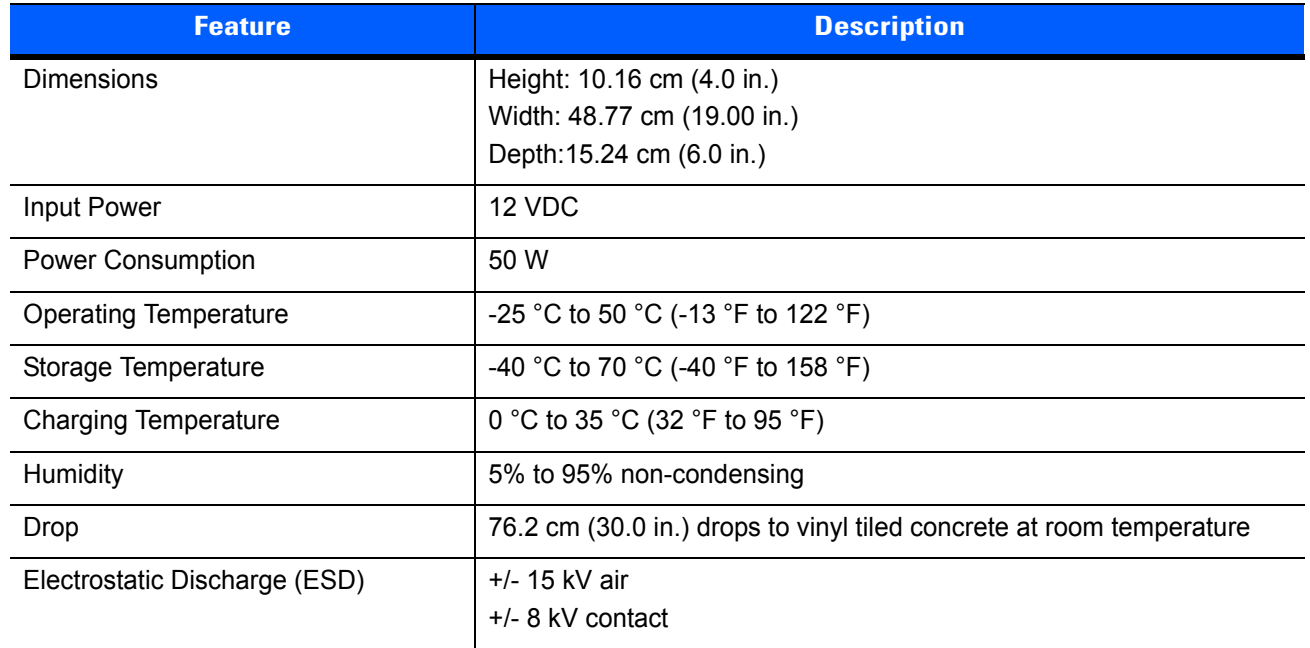

## **APPENDIX D CONFIGURATION**

#### **Log Backup**

By default the SB1 saves a RhoElements log file (**log.txt)** in the **\UserDrive**. However, when the SB1 is rebooted, the log file is overwritten. The LogBackup utility makes a backup copy of the log file (named **RELogBkup. txt**). This is helpful for debugging SB1 RhoElements applications.

The required files are in the SB1 Toolbox. Download the SB1 Toolbox from the Zebra Support Web Site, http://www.zebra.com/support.

In the SB1 Toolbox, locate the **LogBackup\UserDrive** folder.

Copy the **LogBkup.cpy** file to the root of the **\UserDrive** on the SB1.

After the next reboot, a file with name **RELogBkup.**txt will be created from the previous running RhoElements activities (prior to reboot).

Extract the file from the SB1 when appropriate.

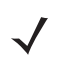

*NOTE* This utility is for debugging purpose only. Remove the file from the SB1 after debugging.

### **Reboot Service**

The reboot service is a new performance feature, which allows the SB1 device to be automatically rebooted (cold boot) without the need of an external tool (e.g. MSP or another MDM). Experience has shown that all devices need to be rebooted periodically. When this service is configured, the SB1 will manage the reboot. The current control feature(s) include:

- Enable/Disable controlled by the "Enabled" setting. Disabled by default.
- Running Time running time is how long the SB1 will run before the next reboot. Running time starts from the last reboot. Controlled by the "Period" setting.

When the running time elapses the SB1 schedules a reboot which will execute three minutes after the Sb1 is placed (and remains) in the cradle.

The required files are in the SB1 Toolbox. Download the SB1 Toolbox from the Zebra Support Web Site, http://www.zebra.com/support.

In the SB1 Toolbox, locate the **Reboot\_Service\UserDrive** folder.

Using a text editor, open the **SB1\_StandAlone\_Reboot\_Sample.reg** file.

Edit the registry keys:

[HKEY\_LOCAL\_MACHINE\Software\Motorola\Services\reboot]

"Enabled"=dword:1

where:

```
0 = disabled (default)
```
 $1 =$ enabled.

"Period"="01-00-00"

where:

01-00-00 = Period of scheduled reboot in the format DD-HH-MM.

 $DD =$  days (0 to 30)  $HH =$  hours (0 to 23)  $MM =$  minutes (0 to 59).

For example, 1 day 12 Hours and 16 minutes should be entered as "01-12-16".

Save the **SB1\_StandAlone\_Reboot\_Sample.reg** file.

Copy the file to the root on the **\UserDrive** folder.

Reboot the SB1 to have the registry setting take effect.

### **SetTimeZone**

The SetTimeZone feature configures the SB1 for a specific time zone. The default time zone (out-of-box) is GMT-8.

The required files are in the SB1 Toolbox. Download the SB1 Toolbox from the Zebra Support Web Site, http://www.zebra.com/support.

In the SB1 Toolbox, locate the **SetTimeZone-Setup** folder. Using a text editor, open the **SetDefaultTZ.reg** file.

The .reg file lists all the valid text strings for all time zones. Replace the default time zone ("Eastern Standard TIme") with the desired time zone. Save the file.

Copy the following files from the **SetTimeZone-SetUp** folder to the root of **\UserDrive**:

- SetTimeZoneById.exe
- SetTimeZoneById.cpy
- SetTimeZoneById.lnk
- SetTimeZoneById.reg

Cold boot the SB1 for changes to take effect. The Time Zone setting will be set to the new value.

#### **Display Full Update Interval**

Display Full Update Interval feature defines how often the display driver will perform a full refresh of the E-ink display. A full refresh of the display sets all the bits to black then white and then renders the screen. The purpose is to clear the screen of unwanted display artifacts left over from previously drawn graphic images. These artifacts are called ghosted images.

If the developer feels that they are seeing too much ghosting on the screen then they can set the FullUpdateInterval to 1. This will cause the display to perform more full screen refreshes providing less ghosting at the expense of speed and power consumption. If they can live with some minor ghosting then they can relax the value (increase it) to improve speed and reduce power consumption.

The required files are in the SB1 Toolbox. Download the SB1 Toolbox from the Zebra Support Web Site, http://www.zebra.com/support.

In the SB1 Toolbox, locate the **Specific Registries Configuration\UserDrive** folder. Using a text editor, open the **Display\_Full\_Update\_Interval.reg** file.

Edit the registry key:

[HKEY\_LOCAL\_MACHINE\Drivers\Display\DDIPU]

"FullUpdateInterval"=dword:2

where:

- 1 = perform a full refresh on every 3/4 screen redraws
- 2 = perform a full refresh on every other screen redraw
- 3 = perform a full refresh on every third screen redraw

Save the **Display\_Full\_Update\_Interval.reg** file. Copy the file to the root of **\UserDrive.**

Reboot the SB1 to have the registry setting take effect.

#### **Enable or Disable Rotation**

SB1 screen will rotate when the SB1 is rotated. This feature can be changed so that applications can control rotation.

The required files are in the SB1 Toolbox. Download the SB1 Toolbox from the Zebra Support Web Site, http://www.zebra.com/support.

In the SB1 Toolbox, locate the **Specific Registries Configuration\UserDrive** folder. Using a text editor, open the **Enable\_Rotation.reg** file.

Edit the registry key:

[HKEY\_LOCAL\_MACHINE\Drivers\BuiltIn\IST\Settings]Rotation

"Enabled"=dword:1

where:

0 = application rotates the screen

1 = SB1 IST driver rotates the screen (default).

Save the **Enable\_Rotation.reg** file. Copy the file to the root of **\UserDrive.**

Reboot the SB1 to have the registry setting take effect.

#### **Timeout for Rotation**

The time between rotation from normal orientation to badge orientation can be controlled by changing this registry. Default value is 5 seconds. Note that this timeout value has no effect on the time between badge orientation to badge screen (which is controlled by the SB1 Shell. Refer to the SB1 Programmer's Guide for more information. Also when the device orientation changes from badge back to normal, the rotation shall be immediate.

Note: This is not a dynamically configurable parameter. A cold boot with the appropriate registry key in the root folder of UserDrive is required for the respective change to come into effect.

The required files are in the SB1 Toolbox. Download the SB1 Toolbox from the Zebra Support Web Site, http://www.zebra.com/support.

In the SB1 Toolbox, locate the **Specific Registries Configuration\UserDrive** folder. Using a text editor, open the **Enable\_Rotation.reg** file.

Edit the registry key:

[HKEY\_LOCAL\_MACHINE\Drivers\BuiltIn\IST\Settings]Rotation

```
"Enabled"=dword:1
```
where:

- 0 = rotation to be handled by application
- 1 = IST driver rotates the screen (default).

Save the **Enable Rotation.reg** file. Copy the file to the root of **\UserDrive**.

Reboot the SB1 to have the registry setting take effect.

# **INDEX**

## **A**

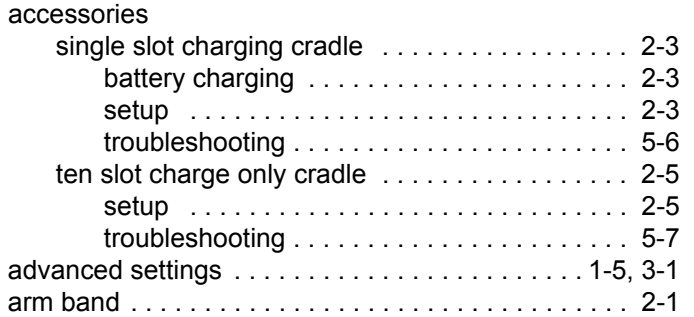

### **B**

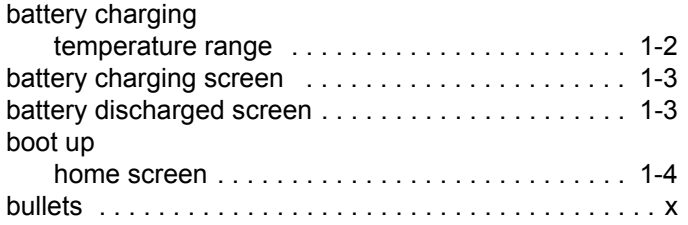

## **C**

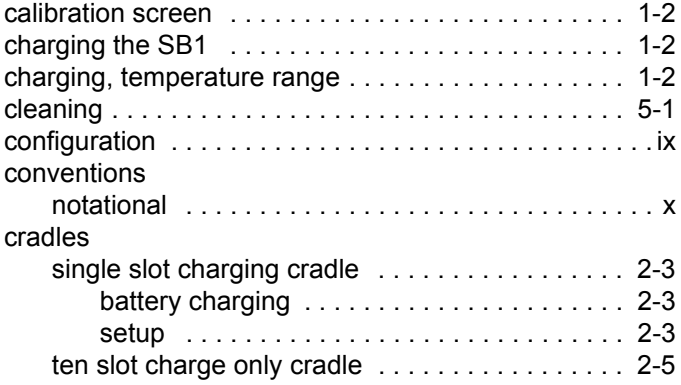

[setup . . . . . . . . . . . . . . . . . . . . . . . . . . . . . . . 2-5](#page-26-2)

#### **D**

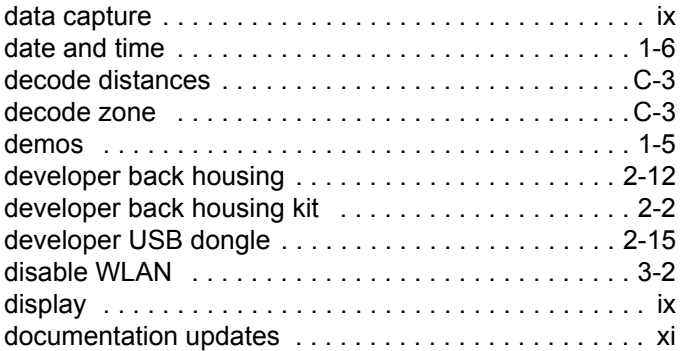

### **E**

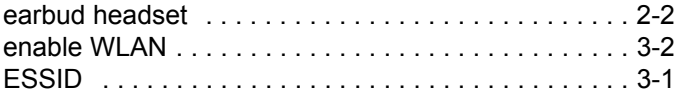

### **F**

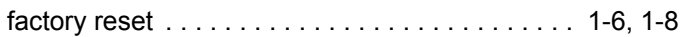

#### **H**

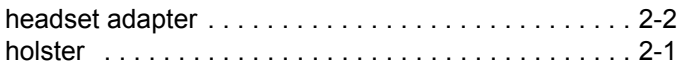

## **I**

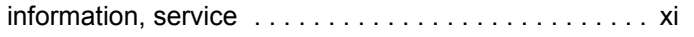

### **L**

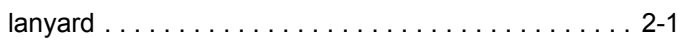

#### **M**

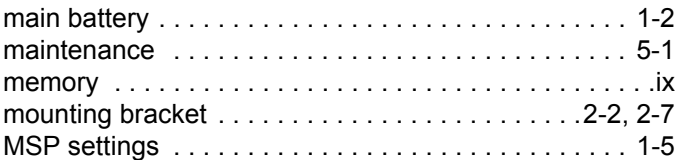

### **P**

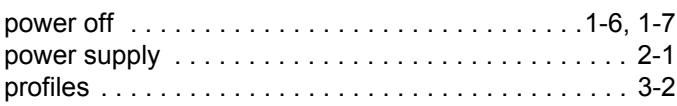

## **Q**

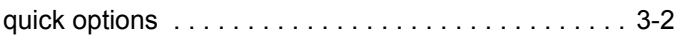

## **R**

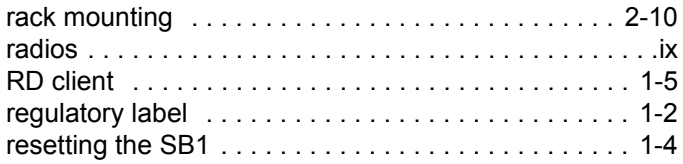

## **S**

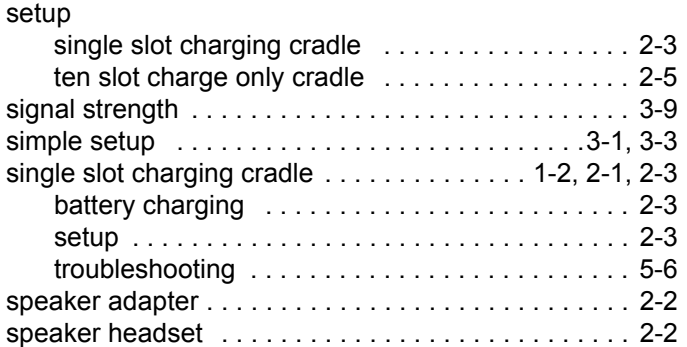

## **T**

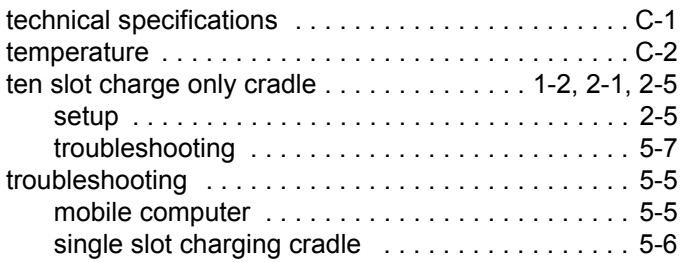

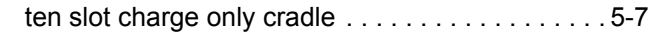

### **U**

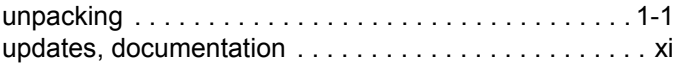

### **W**

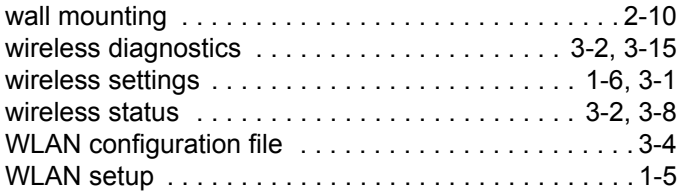

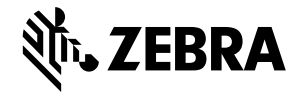

Zebra Technologies Corporation Lincolnshire, IL U.S.A http://www.zebra.com

Zebra and the stylized Zebra head are trademarks of ZIH Corp., registered in many jurisdictions worldwide. All other trademarks are the property of their respective owners. ©2015 ZIH Corp and/or its affiliates. All rights reserved.